## 회원 서기**:**

## 귀하는 교회 회원의 정보에 대한 보호자입니 다**.**

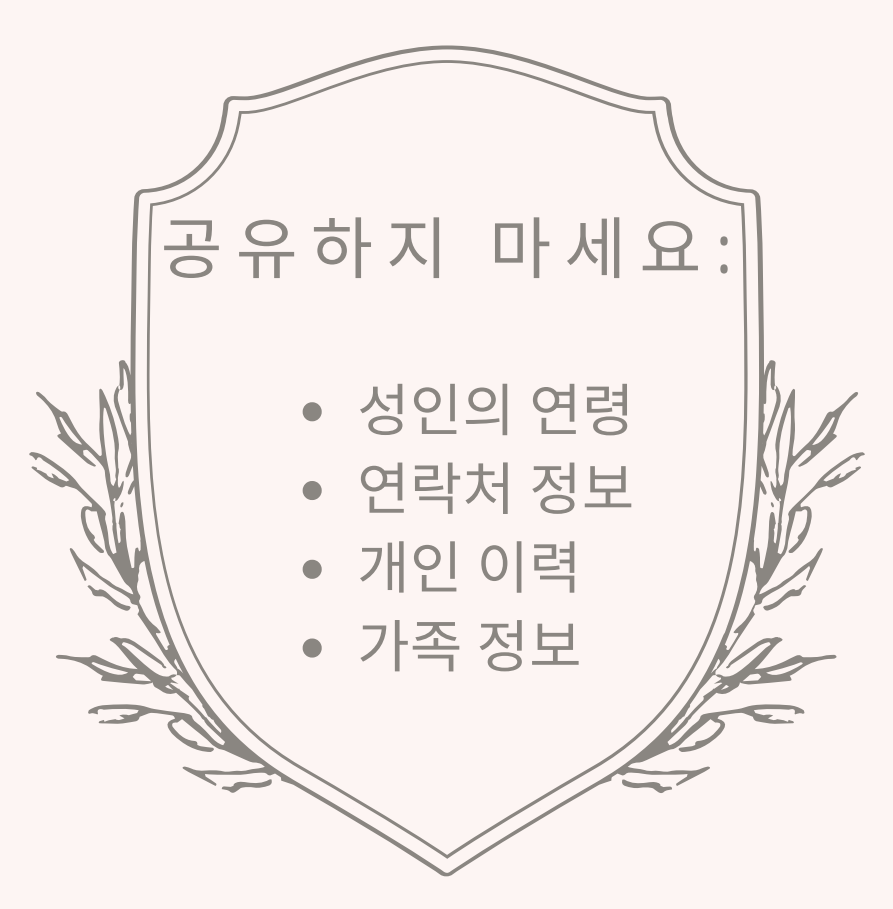

모든 사람은 개인 정보 보호에 대한 권리를 가지며, 귀하는 그 권 리를 존중할 것으로 신뢰됩니다.

영향을 받은 사람의 허락 없이는 누구와도*(*이사 및 교회 지도자 포함*)* 정보를 공유하지 마십시오**.**

# **Rocky Mountain Conference**

회원정보 및 절차

2023

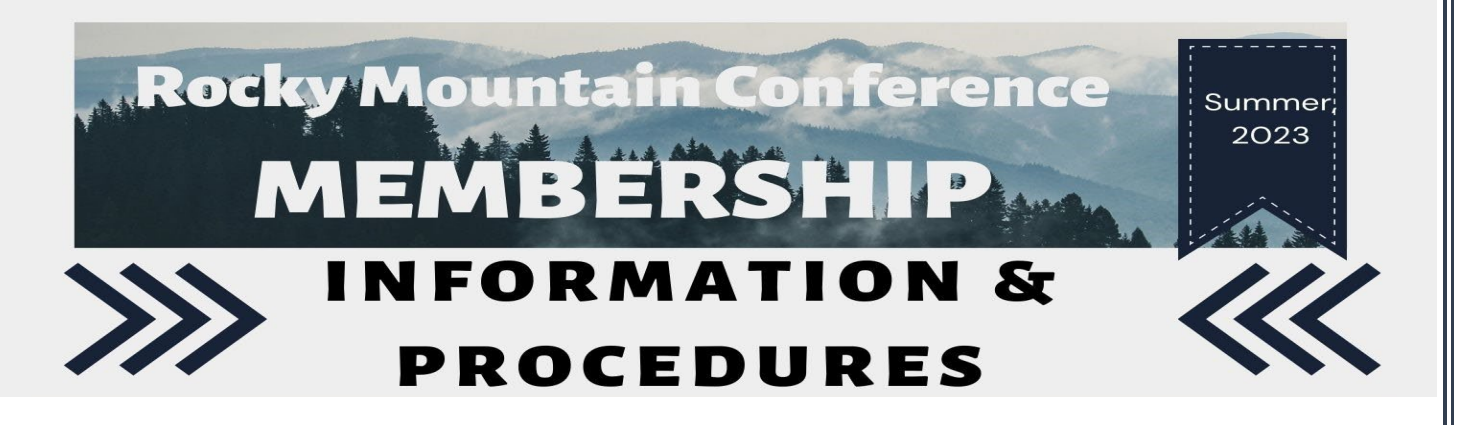

### **회원 이전 (NAD 내):**

- 1. **새 교회/수용 교회**가 **이전 교회/허가 교회**에서 회원 이전하는 것을 요청합니다
- 2. **새 교회/수용 교회** 서기가 eAdventist 에 요청을 입력 또는 RMC 멤버십 서기에게 요청을 보냅니다
- 3. **이전 교회/허가 교회** 서기가 요청(eAdventist 를 통한 이메일)을 받아 목사에게 요청을 전달하고, 목사는 교회 위원회에 이를 제시합니다
- 4. **이전 교회/허가 교회**는 이사회 회의 후 2 주 사이에 1 차 및 2 차 회의를 갖고 회원 이전에 대해 투표합니다
- 5. **이전 교회/허가 교회** 서기가 eAdventist 에 2 차 회의 날짜를 입력 또는 RMC 멤버십 서기에게 날짜를 전송합니다
- 6. 2 차 독회 날짜가 입력되고 이전이 **허가되면, 이전 교회/허가 교회**의 서기는 업무를 수행한 것이며, 이 이전을 위해 다른 것은 필요하지 않습니다.
- 7. 이제 **새 교회/수용교회 서기**는 요청이 승인되었다는 통지(eAdventist 를 통한 이메일)를 받고, 이 요청을 목사에게 전달하고 목사는 교회 위원회에 제출합니다
- 8. **새 교회/수용 교회**는 이사회 회의 후 2 주 사이에 1 차와 2 차 회의를 갖고 회원 이전에 대해 투표합니다
- 9. **새 교회/수용 교회** 서기가 eAdventist 에 **두 번째 회의 날짜를 입력하**거나 또는 RMC 멤버십 서기에게 날짜를 전송합니다
- 10. 2 차 회의 날짜가 입력되고 이전이 수락되면, **새 교회/수용 교회**의 서기는 업무를 수행한 것이며, 이 이전을 위해 다른 것은 필요하지 않습니다. (**이전 교회/허가 교회**의 서기는 eAdventist 로부터 이메일을 받을 것입니다.)
- 11. 회원은 이제 **새 교회/수용 교회**의 회원 자격을 가지고 있습니다.

### **내부 이전 (NAD 외):**

NAD 밖의 교회와 관련된 이전은 까다로울 수 있습니다. eAdventist 데이터베이스는 NAD 밖에서는 사용되지 않으므로 서기는 일반 우편 서비스를 사용해야 하는데, 이는 세계 많은 지역에서 신뢰할 수 없습니다. 국제 이전 요청을 받으려면 아래 나열된 단계를 따르십시오.

국제 교회에서 **이전하**는 사람:

- 1. eAdventist 에 사용자를 비회원으로 추가하기
- 2. 이전 신청자에게 다음 중 하나가 있는지 물어봅니다:
	- a) 이전 교회에서 이전을 승인하는 편지
	- b) 세례 증명서
	- c) 이전 교회에서 전화하거나 이메일을 보낼 수 있는 특정 사람
		- 만약 이전하는 사람이 편지나 세례 증명서를 가지고 있지 않다면, 그들은 이전 교회의 목사, 점원, 또는 장로로부터 서면 (이메일 또는 편지)을 받아야 합니다.
- 3. 증명서, 편지 또는 이메일이 있으면 RMC 멤버십 서기에게 사본을 보내십시오. 서기는 이를 처리하여 eAdventist 에 입력합니다.
- 4. 이전이 승인되었다는 알림을 받게 되며, 다른 이전과 마찬가지로 이전을 진행합니다.

국제 교회에서 **이전하**는 것이나, 아무 문서가 없는 사람:

- 1. eAdventist 에 사용자를 비회원으로 추가하기
- 2. RMC 회원 서기에게 이메일을 보내면 회담 단계에서 처리됩니다. 국제 교회에 연락할 수 없으면 집행위원회를 통해 이전를 의결해야 하기 때문에 몇 개월이 걸릴 것입니다.

국제 교회로 **이동하**는 것:

- 1. 탈퇴하는 회원에게 교회 레터헤드에 서명되고 다음 정보가 있는 편지를 제공합니다
	- a) 이름
	- b) 생년월일
	- c) 교회 이름과 위치 (도시, 주, 나라)
	- d) 양호한 상태의 회원
	- e) 투표에서 탈락한 이사회 날짜
- 2. 교회에서 탈퇴하는 최종 처리를 하기 위해 RMC 회원 서기에게 편지 사본을 보내십시오. RMC 의 집행위원회에서 투표를 해야하기 때문에 이 작업은 시간이 걸릴 수 있습니다.

### **누락 vs. 삭제**

회원 등록부에 더 이상 참석하지 않는 사람들이 있다는 것을 알게 되면, 먼저 등록부에서 그 사람을 삭제해야 한다고 생각이 들 수 있지만, 여기에는 따라야 할 절차가 있습니다.

다음 두 가지 이유 중 하나로 인해 회원이 *삭제*됩니다:

1. 징계처분

2. 회원이 일반적으로 SDA 교회에서 삭제되는 것을 요청함

SDA 교회 매뉴얼에 따르면 교회와 2 년 동안 연락이 두절된 경우에만 누락 회원으로 등재될 수 있습니다. 교회는 편지, 전화 또는 방문을 통해 해당 회원을 찾기 위해 합리적인 노력을 해야 합니다. 응답이 없어 찾을 수 없는 경우 누락 회원 상태로 이동할 수 있습니다.

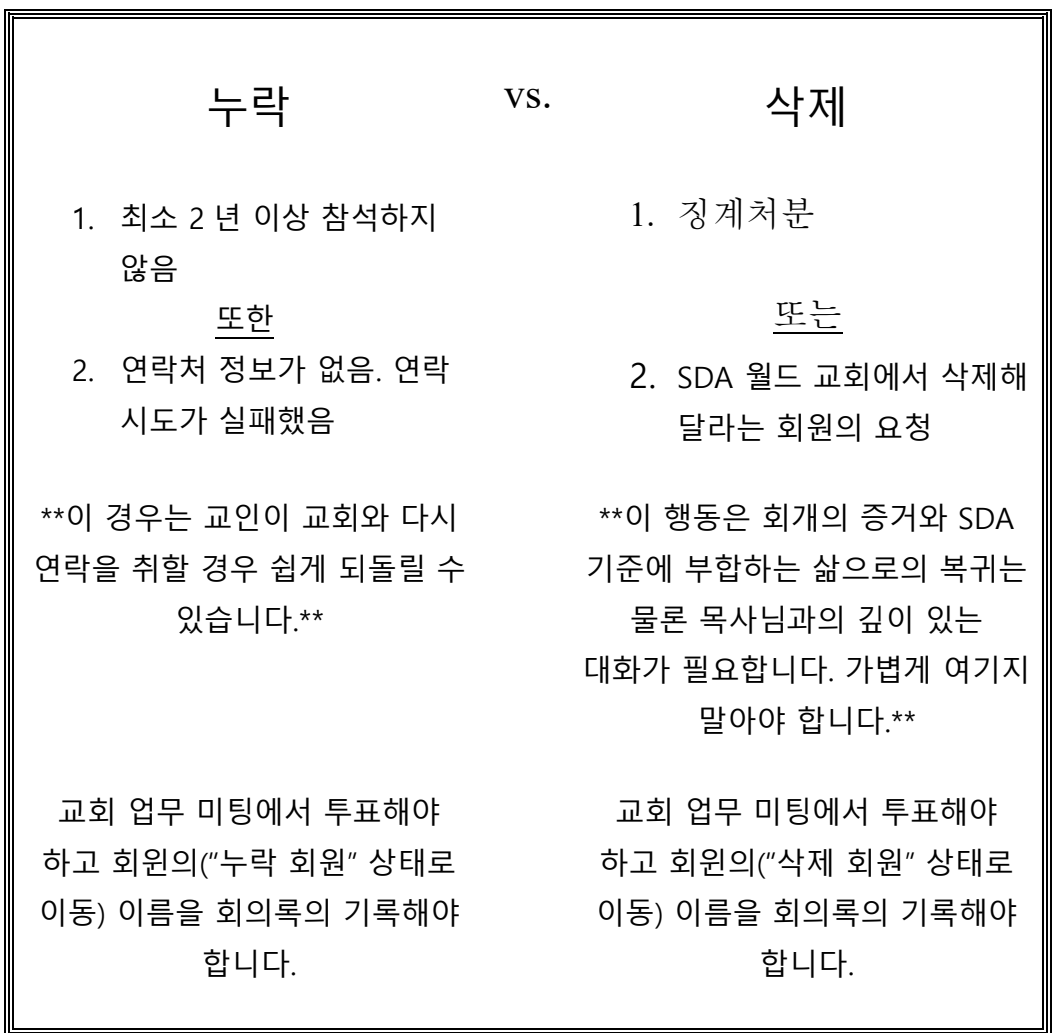

### **세례와 입교실**

세례나 입교실이 있을 때 하는 것이 서기의 일입니다.

- 1. 새 회원을 위한 인증서를 준비
- 2. 새 회원의 정보를 기록

eAdventist 에 정보를 입력하는 것은 컨퍼런스에 보고하는 역할을 하며, 다른 서류 작업은 필요하지 않습니다.

RMC 멤버십 서기에서 영어 또는 스페인어로 된 인증서를 사용할 수 있습니다.

### **교회 출석**

우리는 매주 출석을 요구하지 않지만, NAD 는 RMC 가 매 *분기 2 주차와 7 주차*의 교회 출석율을 수집하도록 요구합니다. RMC 멤버십 서기는 출석수가 필요한 각 안식일 전에 각 목사, 서기 및 교회 비서에게 리마인드 이메일을 발송하고 12 월에는 다음 해의 출석율 수집 날짜 목록을 발송합니다. 다음 두 가지 방법으로 출석율을 제출할 수 있습니다:

1. [eAdventist.net](http://eadventist.net/) 

2. RMC 멤버십 서기에게 이메일로 전송

이 업무가 목사, 서기, 비서에 의해 이루어질 지는 목사님이 결정합니다.

#### **교회 임원들**

정확한 사람에게 연락할 수 있도록 현재 교회 임원 목록이 필요합니다. 임원은 교회에서 리더 역할을 하는 누구나에게 해당됩니다. 원하는 만큼의 eAdventist 에 포함할 수 있지만 아래에 나열된 다음과 같은 임원이 있어야 합니다.

#### 몇삡닌'득( " QL B 멕뱍실 섈긋엊 읕합 읾렛되

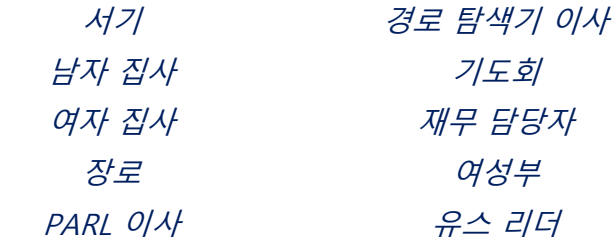

### **회원 정보**

교회 서기로서 가장 많은 시간이 소요되는 부분은 회원의 정보를 최신 상태로 유지하는 것입니다. 회원들이 가족 상태와 연락처에 대한 변경 사항을 알려주도록 권장하십시오. 이러한 변경 사항은 eAdventist 에 기록되어야 합니다.

### **디렉토리에 있는 다른 교회의 회원**

가끔 교회에 속하지 않은 사람이 디렉토리에 나타날 때가 있습니다. 이것은 보통 가족 구성원이 다른 교회에 소속되어 있지만 여전히 같은 가족 기록에 등록되어 있을 때 발생합니다. 그들은 자신의 회원이 아니기 때문에 이 사람의 정보를 변경할 수 없습니다. 그들을 이동하거나 그들의 정보를 변경하려면 RMC 멤버십 서기의 도움이 필요합니다.

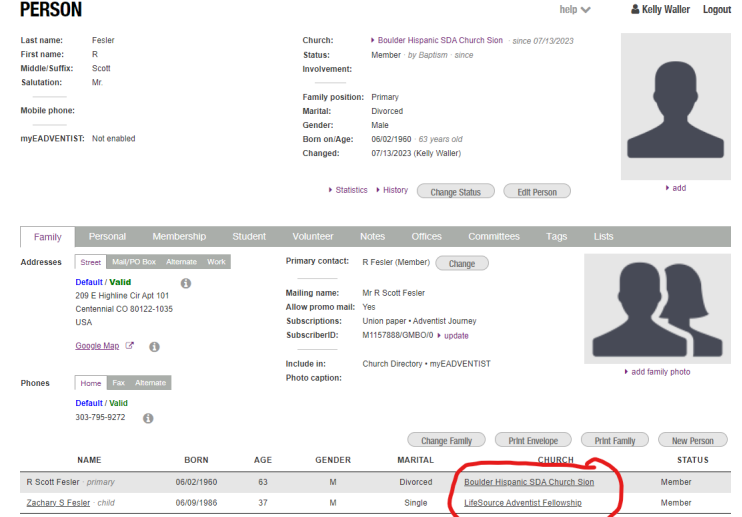

### **유의해야 할 사항:**

- 1. 탈퇴하는 회원은 수락 날짜가 eAdventist 에 입력되어 저장될 때까지, **이전 교회/허가 교회**의 회원 자격을 보유합니다.
- 2. eAdventist 에서 회원의 개인 페이지에 대한 액세스는 회원 자격이 있는 교회/서기만 허용됩니다.
- 3. 회원만 이동합니다. *회원이 아닌 사람은 이동할 수 없*지만, RMC 회의 서기는 소속 교회를 변경할 수 있습니다.
- 4. 이 문서에는 RMC 멤버십 서기과 관리하는 일부 작업이 나열되어 있습니다. 목사님이 다른 작업 및/또는 추가 작업을 수행하도록 요청할 수 있습니다.

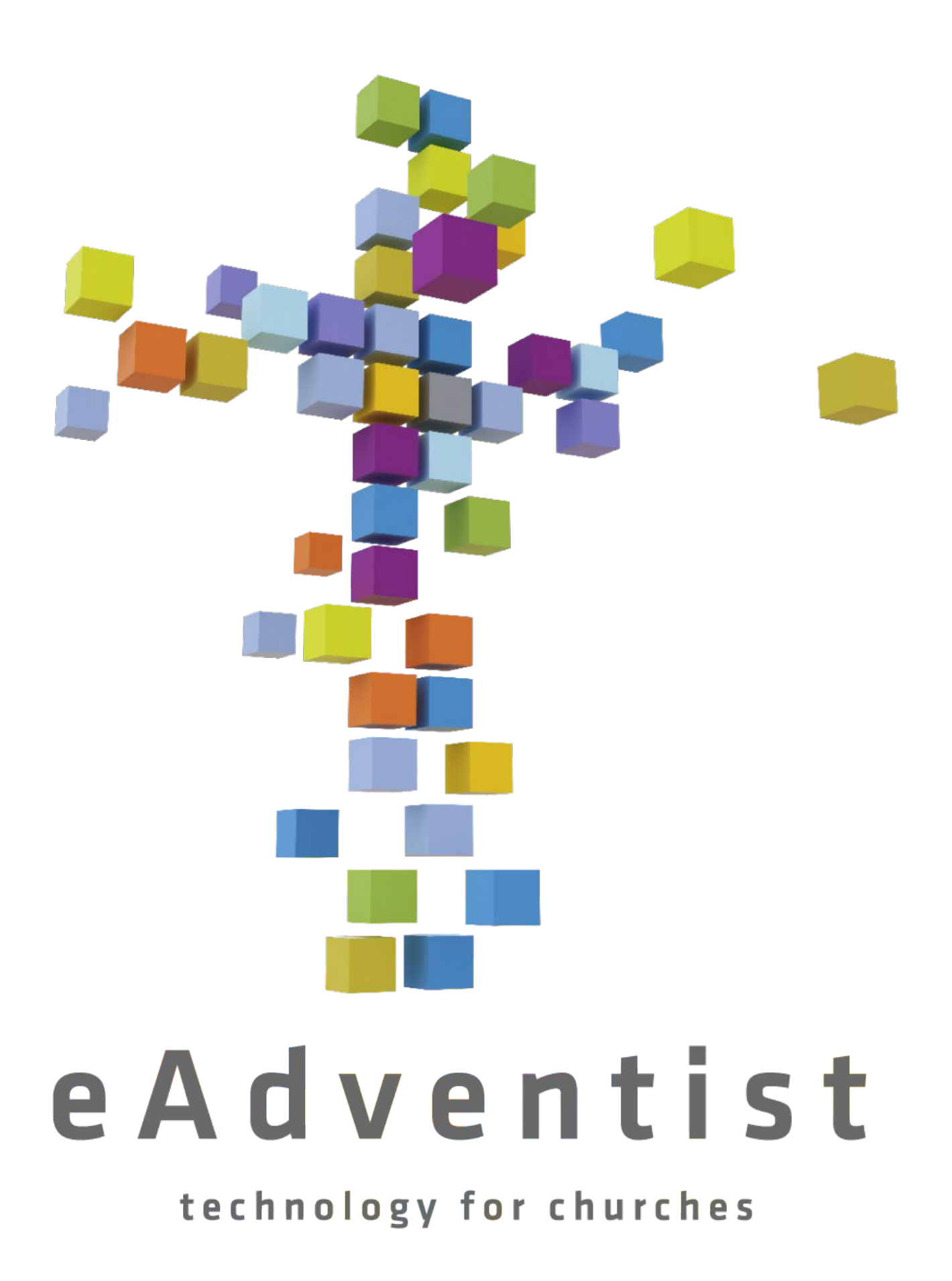

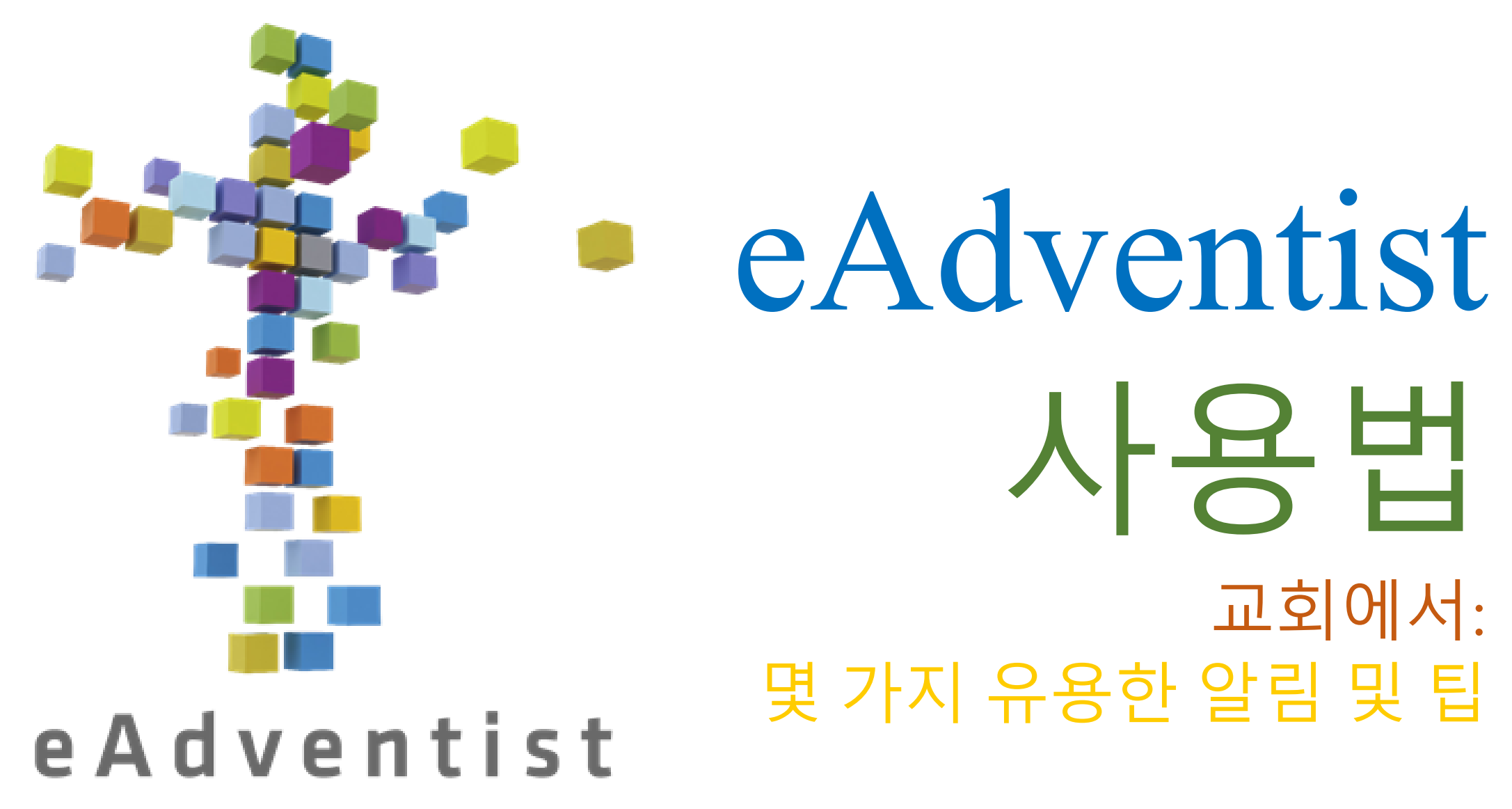

technology for churches

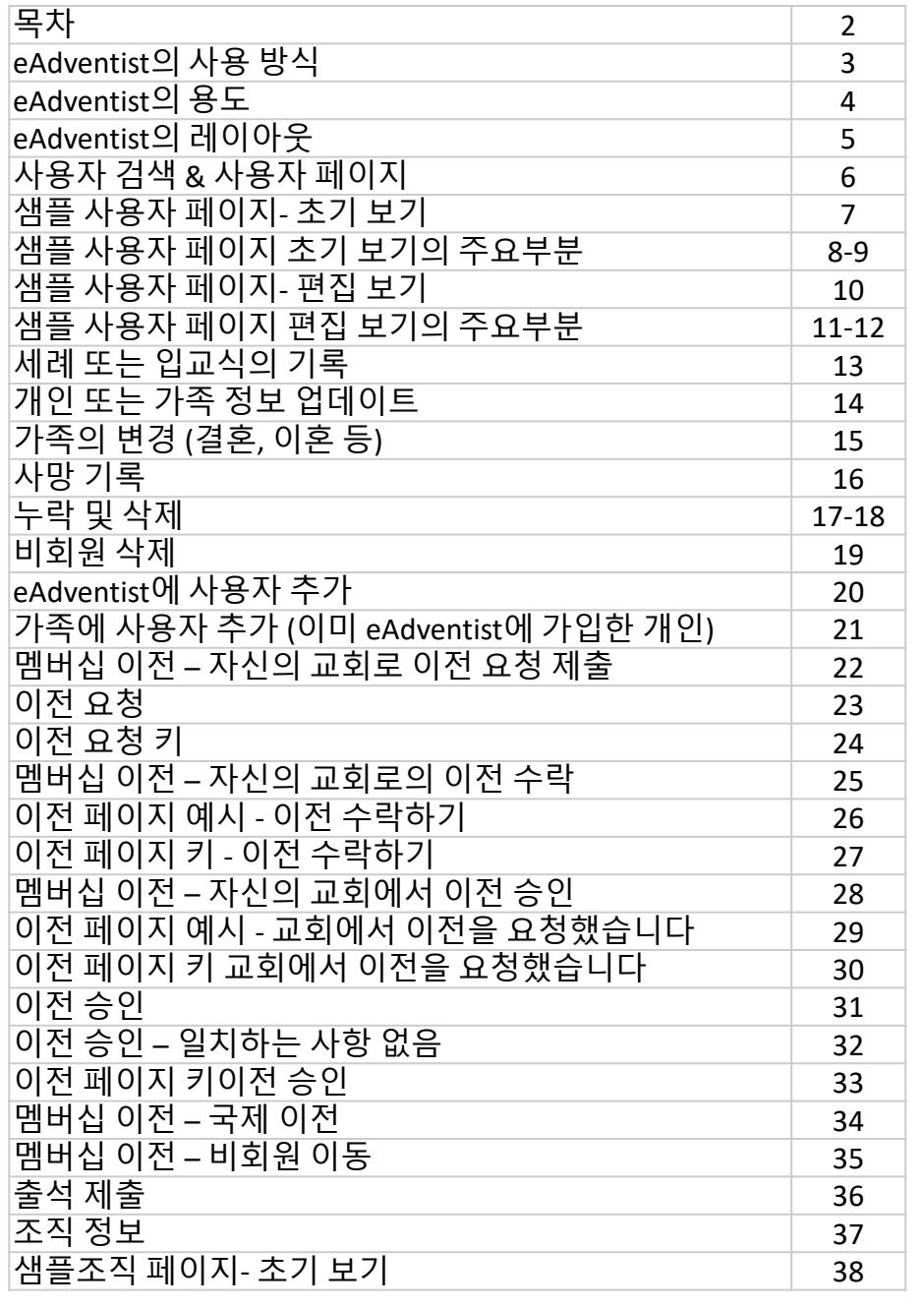

大<br>마

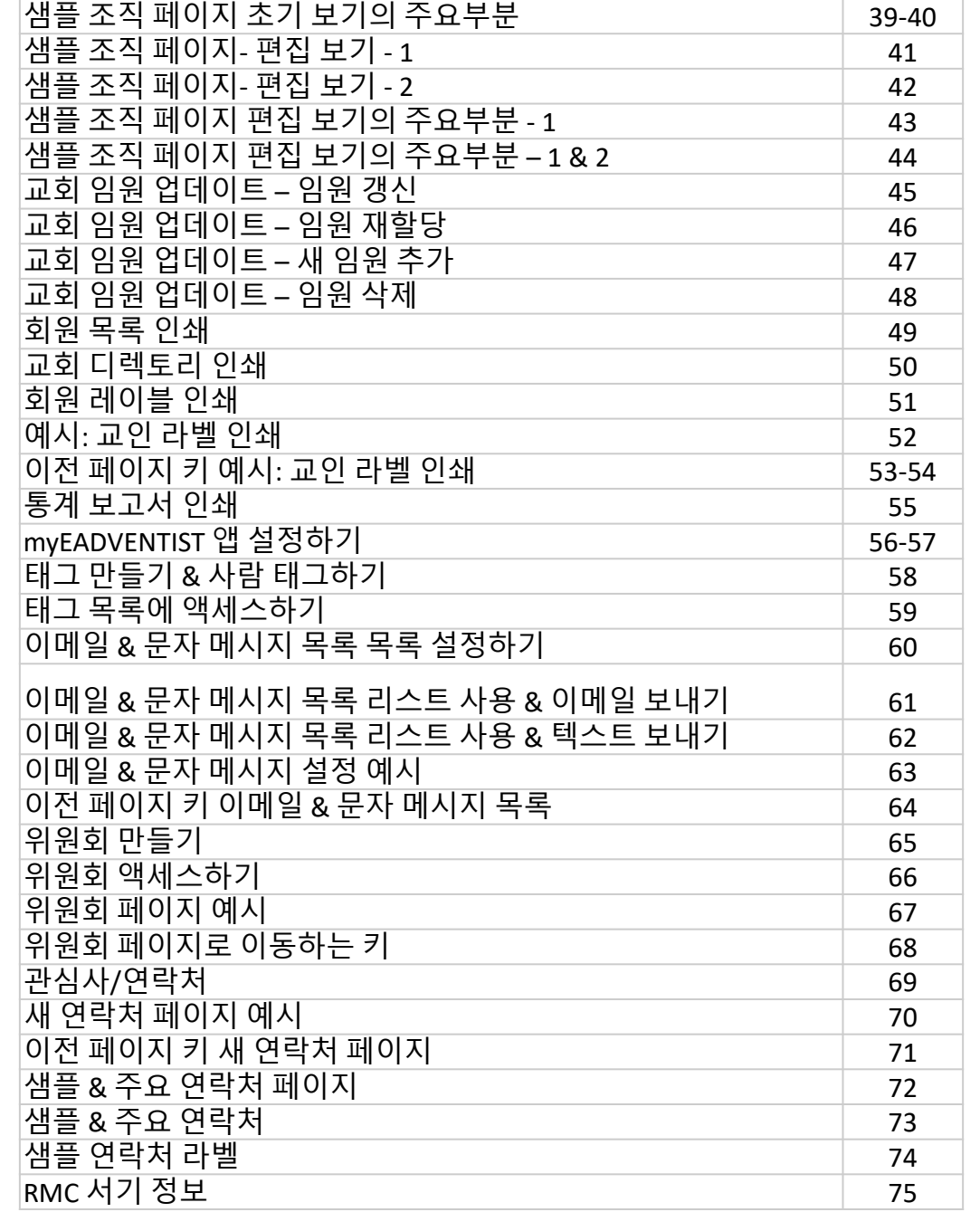

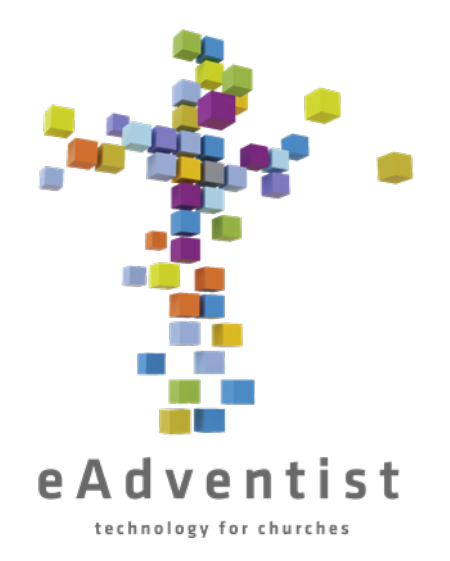

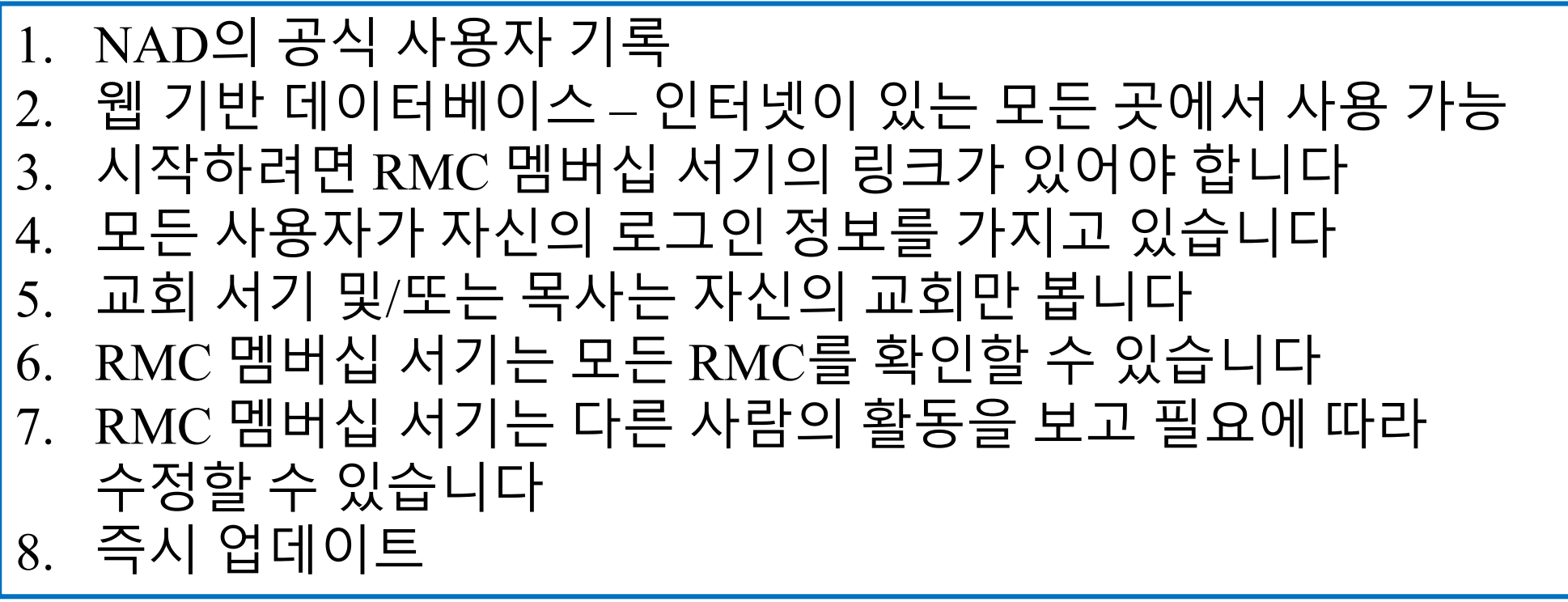

eAdventist의 사용 방식

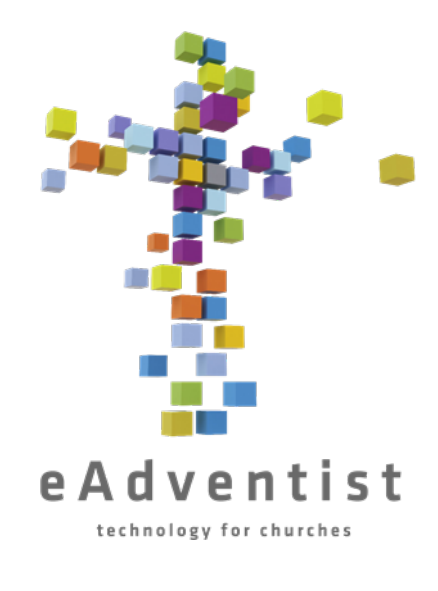

## eAdventist의 용도

1.사용자 기록 2.이전 3.교회 임원/지도자 직책 4.교회 디렉토리 5.레이블 6.메일 병합 7.출석 8.myEADVENTIST – 온라인 디렉토리 9.위원회 10.노트 11.방문/관심 추적

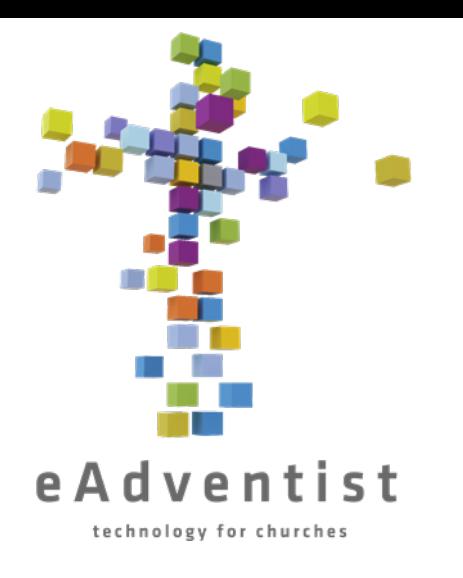

## eAdventist의 레이아웃

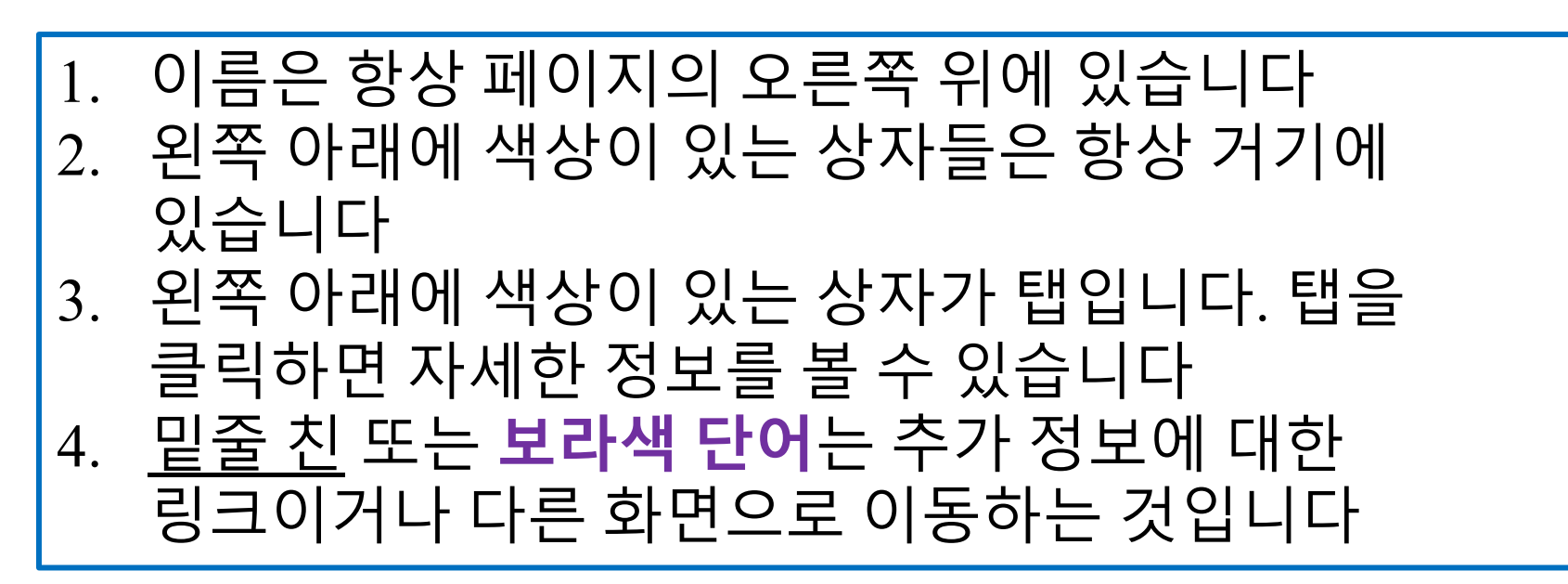

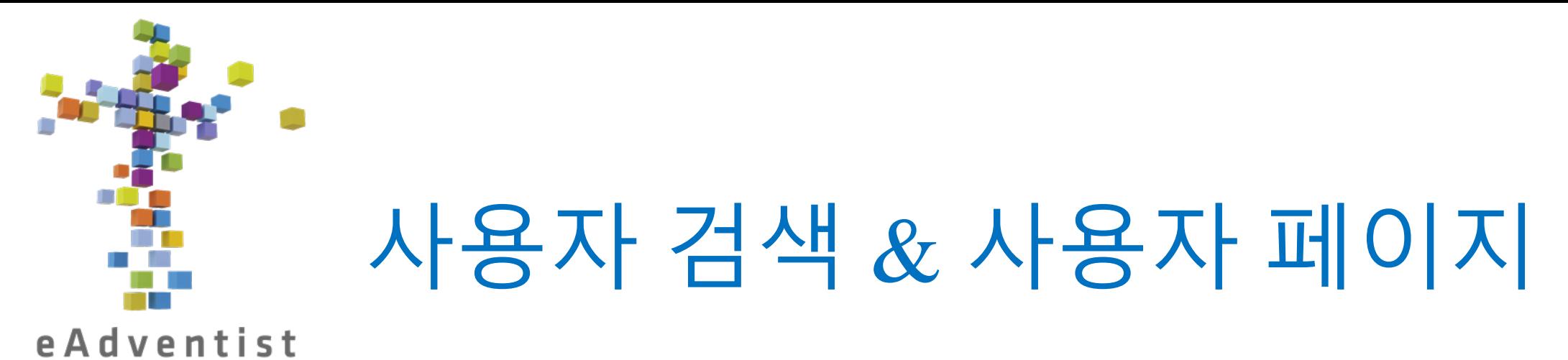

technology for churches

- 1. 사용자 검색은 자동으로 교회에서 회원/비회원/실종자를 검색합니다
- 페이지의 왼쪽에 있는 PEOPLE로 표시된 보라색 직사각형을 클릭합니다. 더 많은 옵션이 드롭다운됩니다
- 3. search 를 선택합니다
- **4. PERSON SEARCH** 페이지에서 이름(또는 이름의 처음 몇 글자)을 입력하고 Search를 클릭합니다
- 5. 한 개의 이름 또는 여러 이름들이 나타나면 찾는 사람의 밑줄 친 이름을 클릭하면 **PERSON** 페이지로 이동합니다
- **6. PERSON** 페이지에는 화면 중앙에 가로 회색 선(단어/탭이 들어 있음)이 보입니다. ↑↑ *Above* ↓↓회색 선은 개별 회원과 관련된 정보이며, ↓↓*below* ↓↓ 회색 선은 전체 가족 그룹과 관련된 정보이며, 화면 하단에 나열되어 있습니다.

#### **PERSON** help  $\vee$ & Kelly Waller Logout **3** Denver West SDA Church - since 01/12/2020 Last name: Fitzherbert **4** First name: Rapunzel Member · by Baptism · since 01/12/2020 Middle/Suffix: **Disney** Involvement: 5 Salutation: Mrs.  $\mathbf{1}$ **1**<br><u>1g</u><br>2<br>**2 6** Family position: Spouse Email (personal): info@rmcsda.org **⊙ Marital:** Married Mobile phone: 303-282-3635 V voip Gender: Female Born on/Age: 11/24/2000 · 22 years old 사용자 페이지  $\frac{K}{\sqrt{2\pi}}$ myEADVENTIST: Not enabled 2 07/03/2023 (Kelly Waller) 7 Changed: **10 8**<br>▶ Statistics ▶ History  $\triangleright$  change  $\triangleright$  delete  $\triangleright$  view **Change Status Edit Person 9 11** Family Personal Membership Student Volunteer **Notes Offices** Committees Lists Street Mail/PO Box Alternate Work 15 Primary contact: Eugene Fitzherbert (Member) Change **Addresses** Default / Valid 13  $\mathbf{G}$ Eugene & Rapunzel Fitzherbert 16 12 2525 S Downing St **Mailing name:** Denver CO 80210-5817 17 Allow promo mail: Yes Union paper · Adventist Journey 18 **USA Subscriptions:** SubscriberID: M1766076/GMFG/7 ▶ update Google Map &  $\bullet$ Include in: 19 Church Directory · myEADVENTIST  $\triangleright$  change  $\triangleright$  delete  $\triangleright$  view 20 Photo caption: **Phones** Home Fax Alternat Default / Valid **14** 303-733-3771 6 **22 23 24 25 Change Family Print Envelope Print Family New Person 21 BORN AGE GENDER MARITAL CHURCH STATUS** Eugene Fitzherbert · primary 11/24/1998 24  $M$ Married Denver West SDA Church Member Rapunzel Disney Fitzherbert · spouse 11/24/2000 22 F. Married Denver West SDA Church Member Max Fitzherbert · other 11/24/2010  $12$  $M$ Single Denver West SDA Church Nonmember Pascal Fitzherbert · child 11/24/2012  $10$ M Denver West SDA Church Single Nonmember

계<br>국민

초기 보기

샘플 사용자 페이지 <u>내 보기</u><br>조기 서 의이 주요부  $\overline{\phantom{0}}$ 

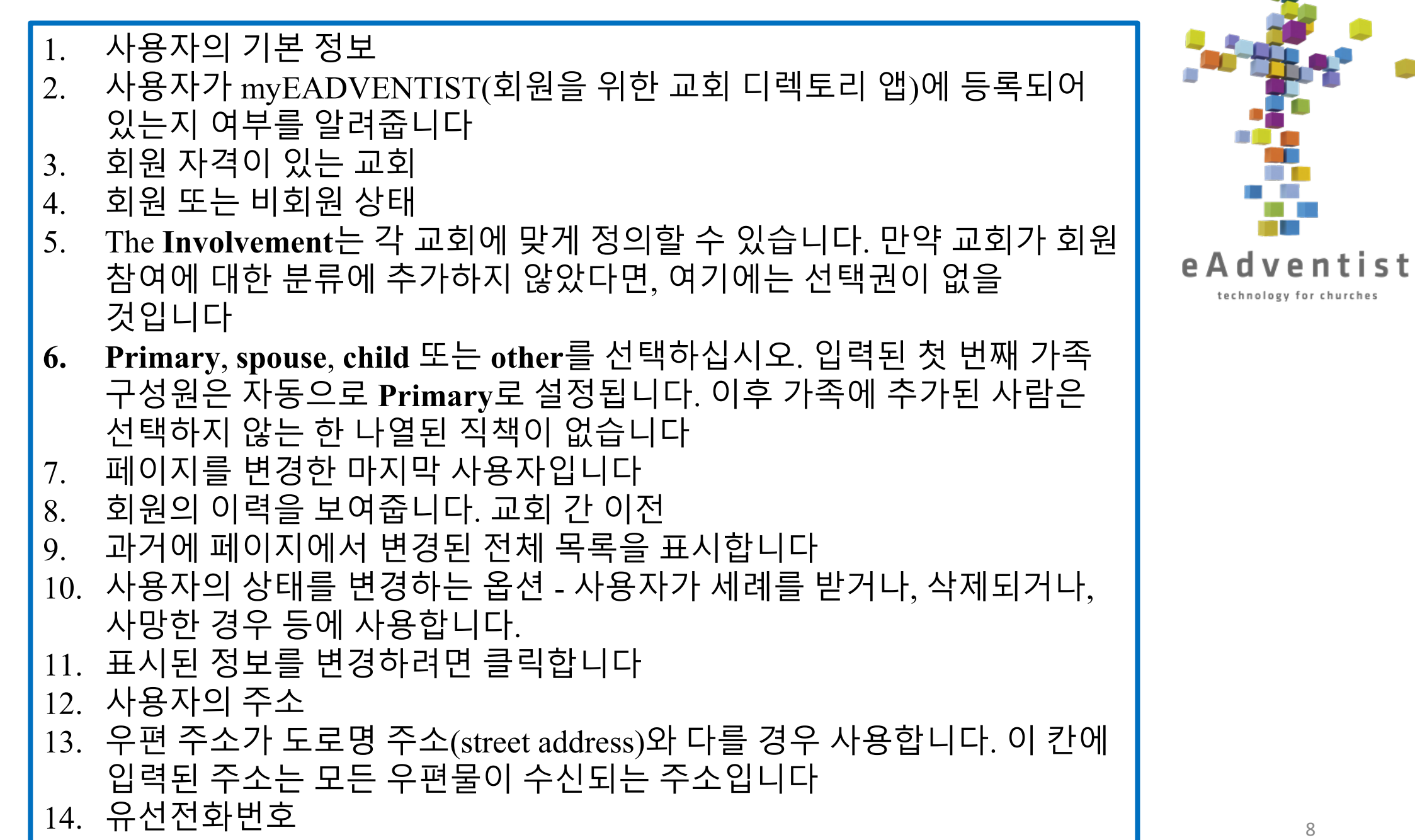

**De** 

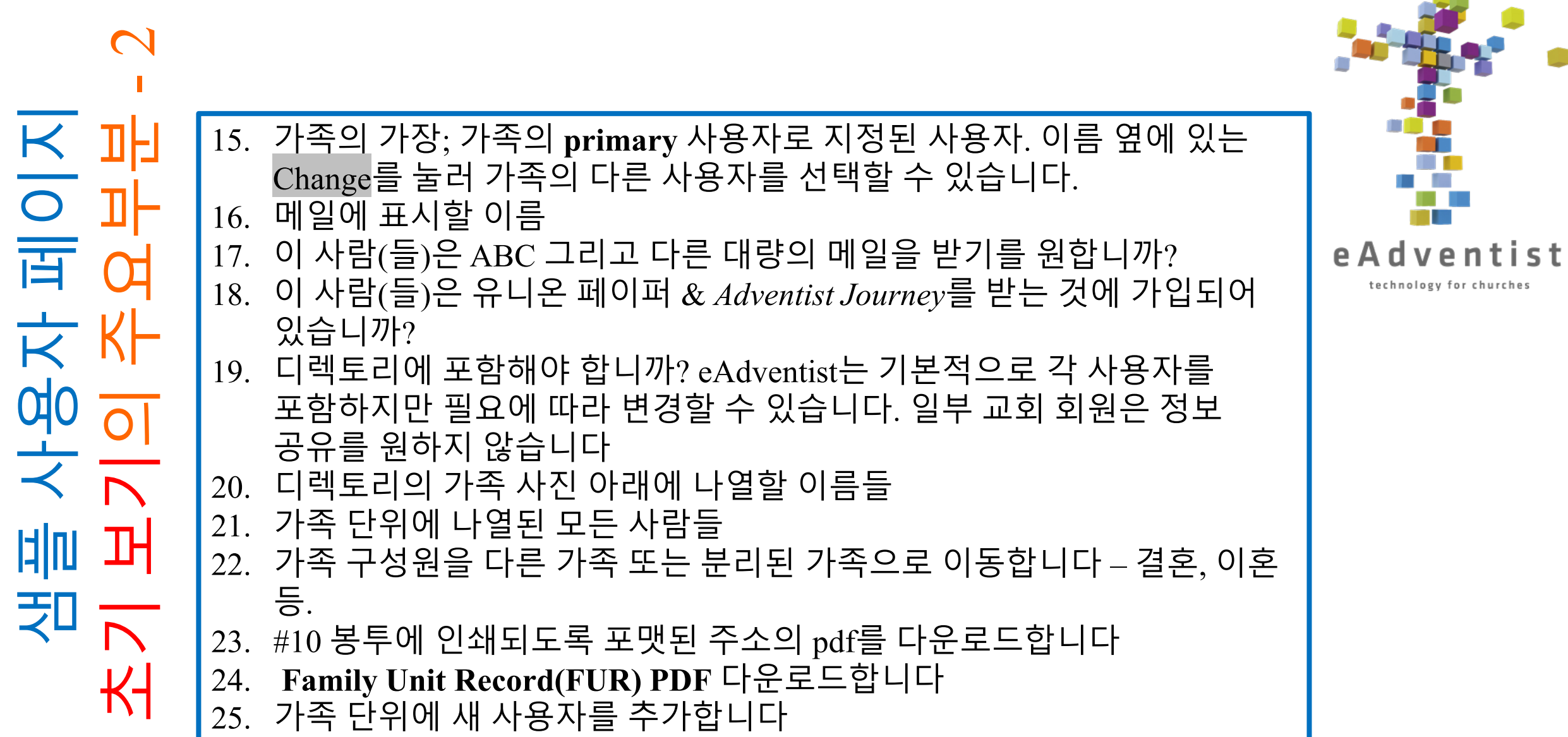

 $\mathsf{F}$ 

 $\overline{0}$ 

 $\mathbf{H}$ 

n

**The Co** 

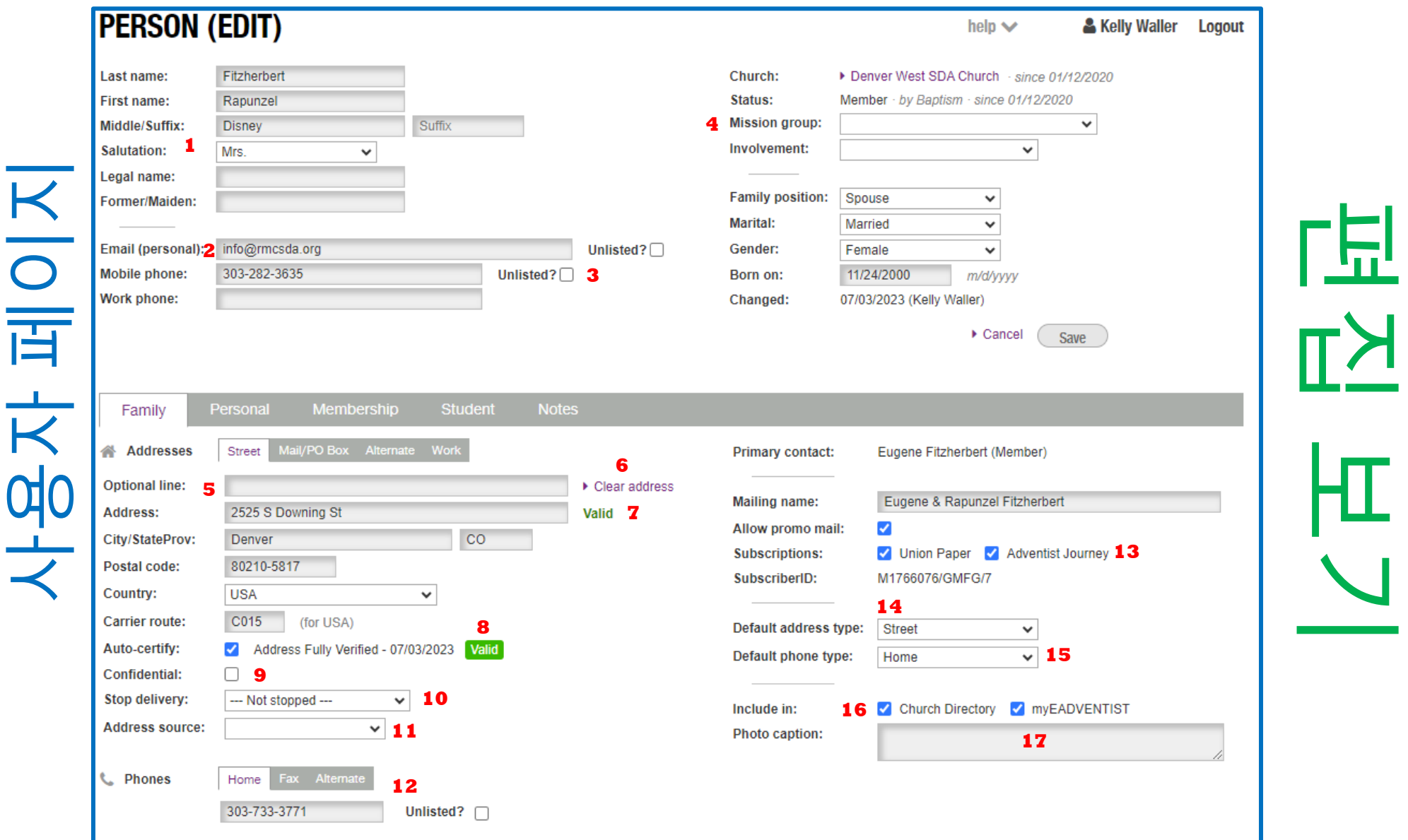

샘플

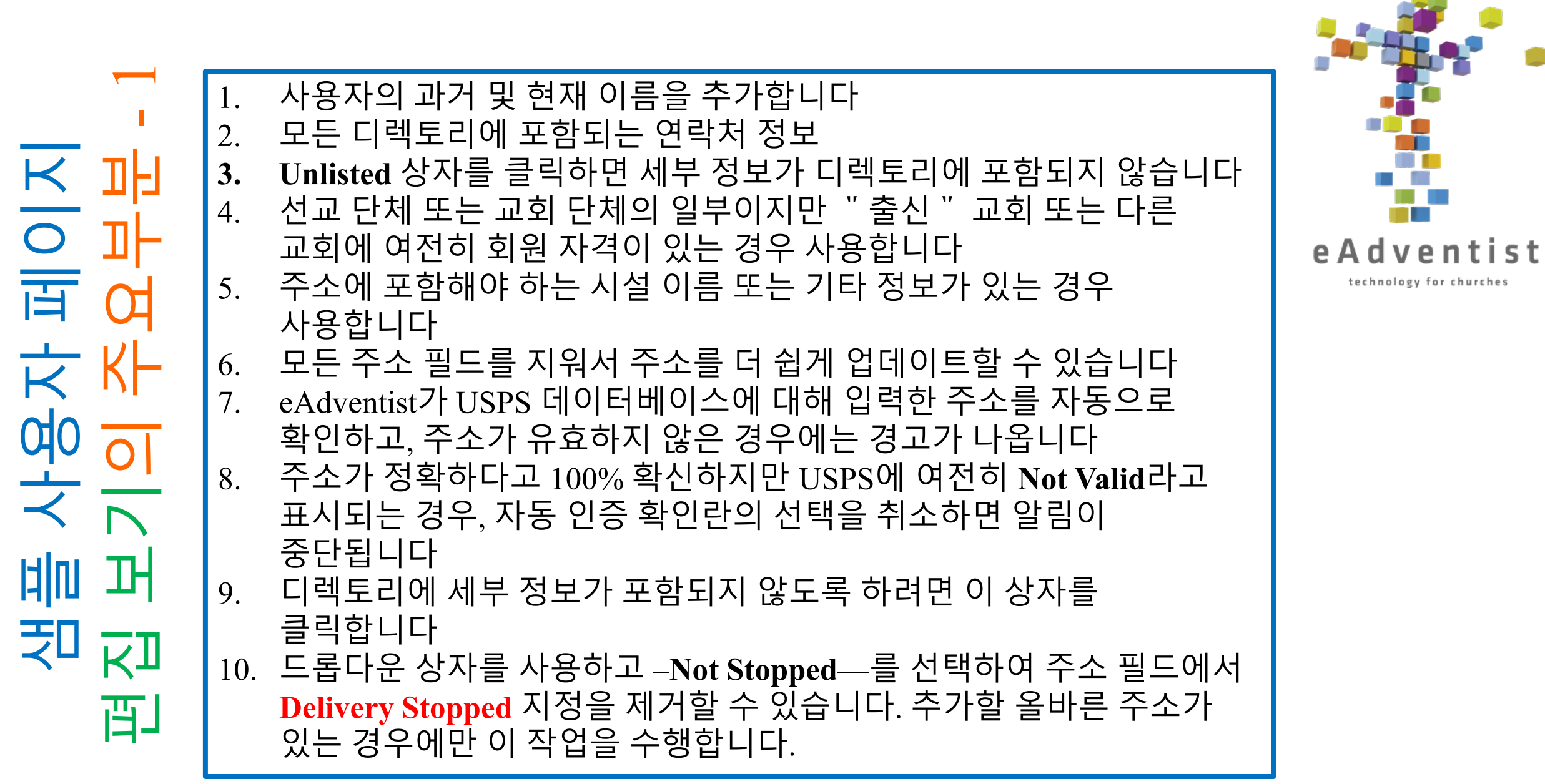

샘플 사용자 페이지

편집 보기의 주요부분 – 2  $\mathbf{\Omega}$ 샘플 사용자 페이지  $\overline{\mathsf{K}}$ 이<br>피 여0 패 习  $\overline{K}$ 凹

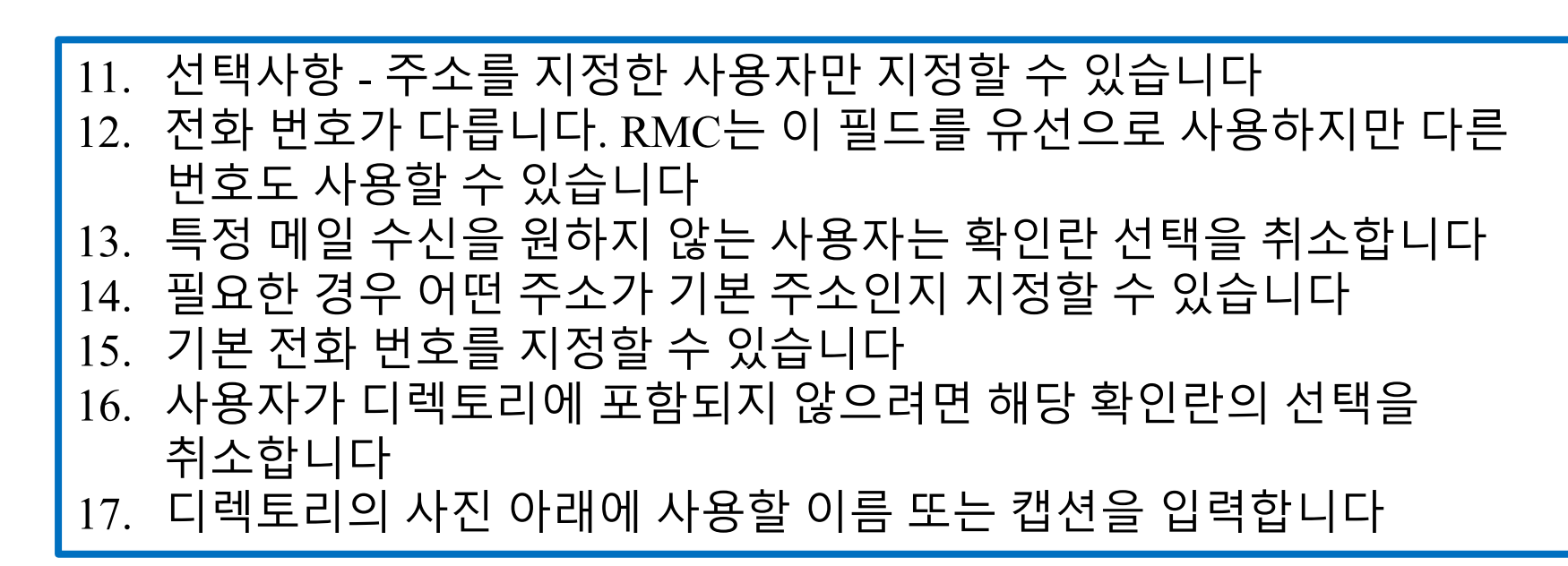

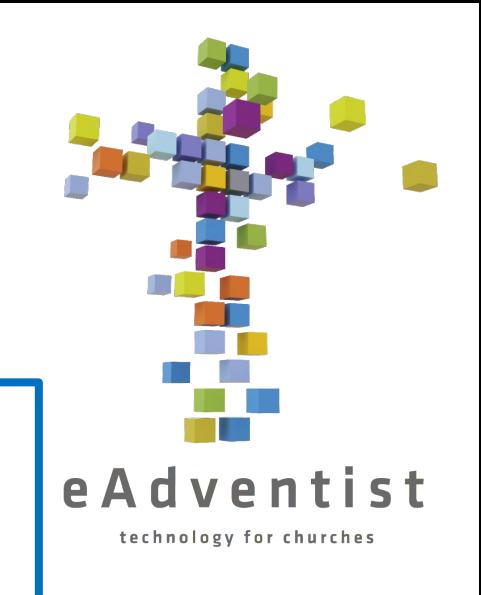

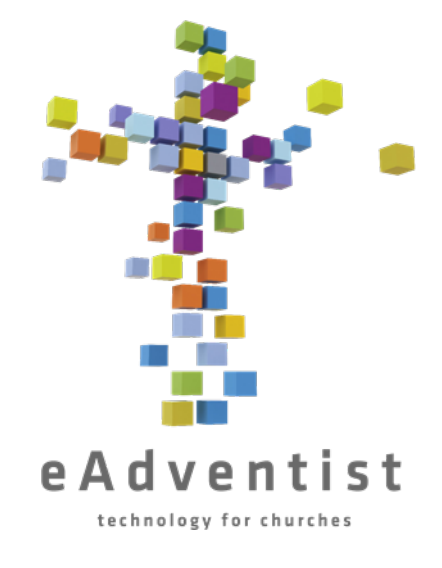

# 세례 또는 입교식의 기록

- 1. 아직 eAdventist에 없는 사용자를 비회원으로 추가합니다
- 2. 이미 eAdventist에 등록되어 있는 경우 해당 **PERSON** 페이지로 이동합니다
- 3. Change Status을 클릭하세요
- 4. 드롭다운 메뉴에서 **Baptism** 또는 **Profession of Faith**를 선택하세요
- 5. Save를 클릭하세요
- **6. Baptized by**를 받은 사람 필드: 세례를 준 목사의 이름을 입력합니다.
- **7. Event** 필드: 세례가 발생한 이벤트의 이름을 입력합니다(선택 사항: 캠프 또는 청년 집회 등이 될 수 있음)
- **8. Place** 필드: 세례의 위치를 입력합니다(선택사항)

### **BAPTISM INFORMATION**

팁*:* 목사님 또는 교회 이름 오른쪽에 있는 화살표를 클릭하면 해당 필드에 자동으로 입력됩니다 *(*그림 참조*)*

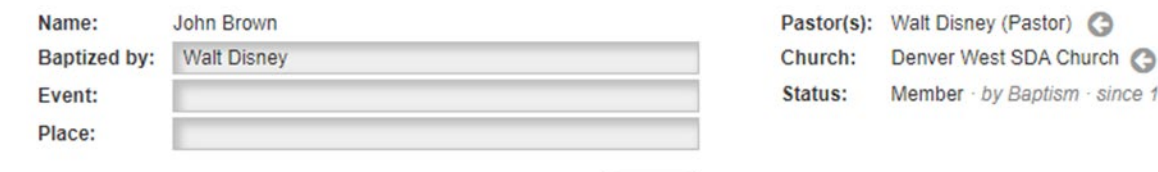

Save

(Pastor) (3)

y Baptism · since 11/25/1982

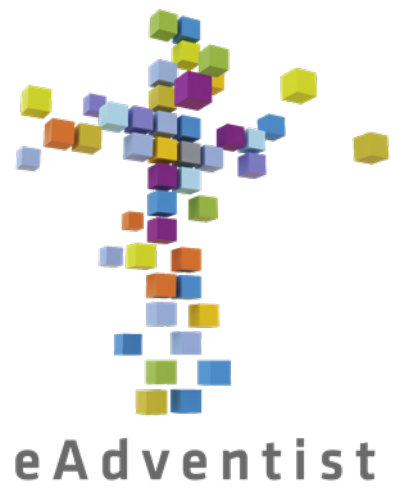

# 개인 또는 가족 정보 업데이트

technology for churches

- 1. 페이지의 왼쪽에 PEOPLE로 표시된 보라색 직사각형을 클릭합니다. 더 많은 옵션이 드롭다운됩니다 2. search를 선택합니다 **3. PERSON SEARCH** 페이지에서 이름(또는 이름의 처음 몇 글자)을 입력하고 Search를 클릭합니다
- 4. 이름이나 이름들이 나타나면 찾는 사람의 밑줄 친 이름을 클릭하면 **PERSON** 페이지로 이동합니다
- 5. Edit Person 버튼을 클릭합니다
- 6. 필요한 필드 업데이트 합니다
- 7. Save를 클릭합니다

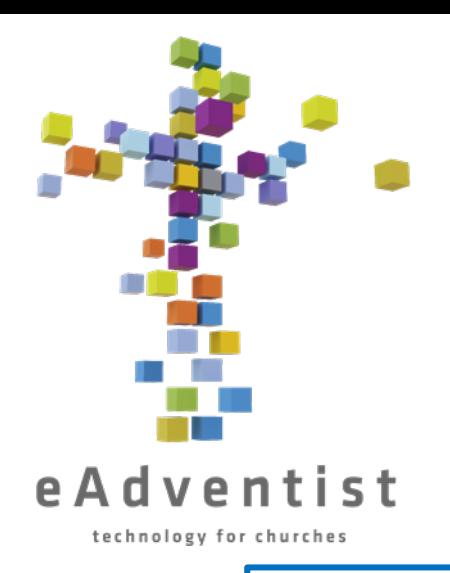

가족의 변경 (결혼, 이혼 등)

- **1. PERSON**의 페이지로 이동하세요
- 2. Change Family를 선택하세요
- **3. Create a new Family** 또는 **Join an existing Family**를 선택합니다
- 4. Save를 클릭하세요
- **5. Create a new Family**를 선택하면 사용자의 개인 정보(사용자 페이지의 회색 선 위에 있는 정보)가 새 파일로 이동하고 회색 선 아래에 있는 필드에는 아무것도 표시되지 않으며 새 파일이 기본 정보로 됩니다
- **6. Join an existing family**를 선택하면 사용자의 개인 정보(사용자 페이지의 회색 선 위에 있는 정보)가 새 파일로 이동하고, 해당 정보가 페이지 하단에 있는 가족 구성원 목록에 추가됩니다. 주소는 기존 가족의 주소와 동일합니다.

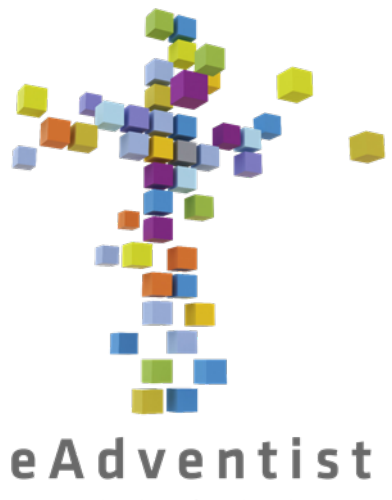

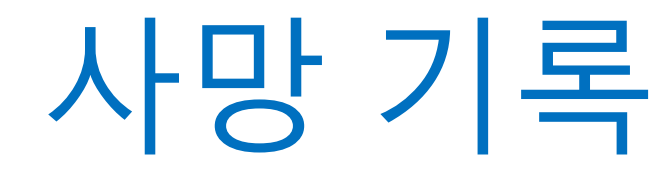

technology for churches

- **1. PERSON**의 페이지로 이동하세요
- 2. Change Status 클릭하세요
- 3. 드롭다운 메뉴에서 **Deceased**를 선택하세요
- 4. 드롭다운 오른쪽에 있는 빈 필드에 사망 날짜를 입력합니다
- 5. Save를 클릭하세요

참고: 회원의 사망만 기록할 수 있습니다. 비회원 기록은 사망 시 삭제되어야 합니다.

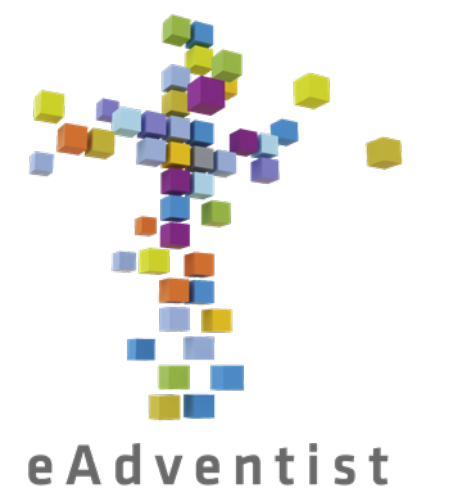

# 누락 및 삭제

#### technology for churches

- **1. PERSON**의 페이지로 이동하세요
- 2. Change Status 클릭하세요
- 3. 드롭다운 메뉴에서 **Missing(누락)** 또는 **Removed(삭제)**를 선택하세요
- 4. 교회 비즈니스 미팅 투표 날짜를 입력하여 드롭다운 오른쪽에 있는 빈 필드에 누락 또는 삭제로 기록하세요
- 5. Save를 클릭하세요

중요*!* 적절한 절차를 따르지 않으면 아무도 누락 또는 삭제로 기록하지 마십시오*!*  자세한 내용은 다음 페이지를 참조하십시오*.*

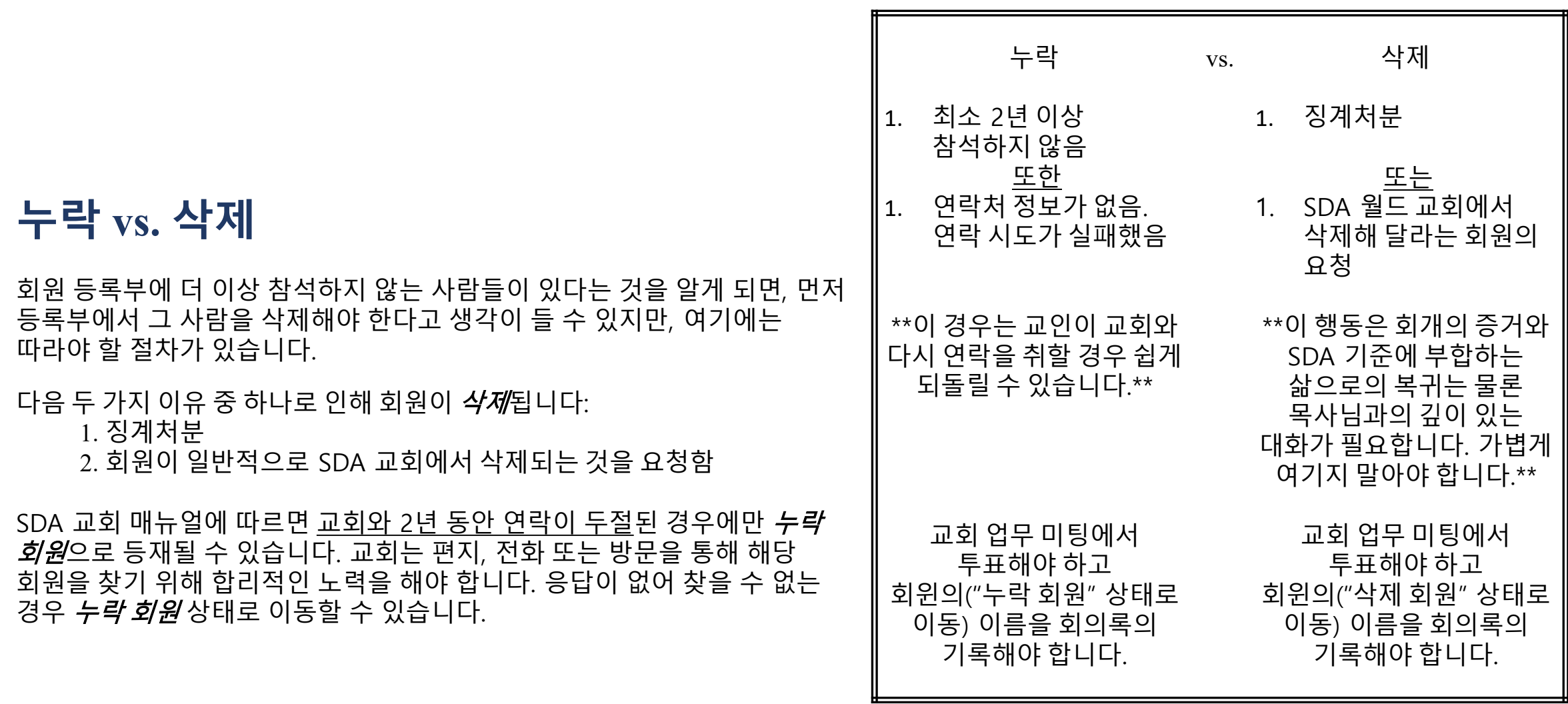

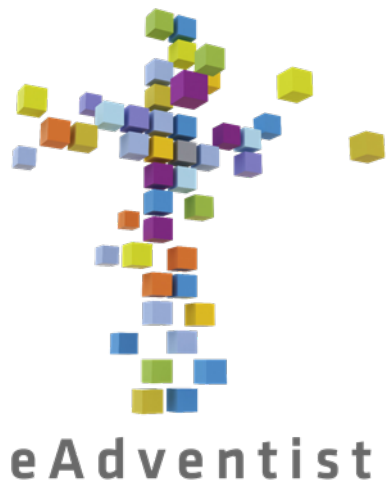

technology for churches

- **1. PERSON**의 페이지로 이동하세요
- 2. Change Status 클릭하세요
- **3. to Deleted on** 왼쪽에 있는 원을 클릭하세요

비회원 삭제

- 4. 날짜 입력하세요
- 5. Save를 클릭하세요

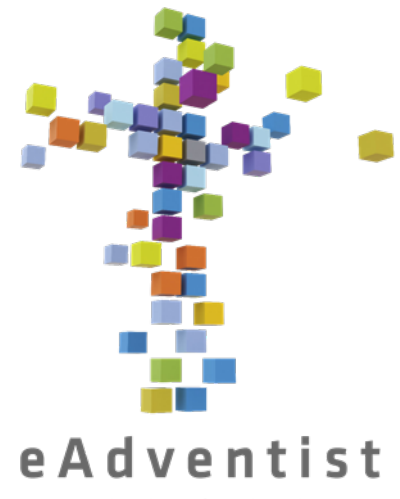

eAdventist에 사용자 추가

technology for churches

1. 페이지의 왼쪽에 PEOPLE로 표시된 보라색 직사각형을 클릭합니다. 더 많은 옵션이 드롭다운됩니다 2. 한 명만 추가하더라도 new family 선택합니다 3. 가능한 모든 정보를 입력하십시오. 자동으로 비회원으로 간주됩니다 4. Save를 클릭합니다

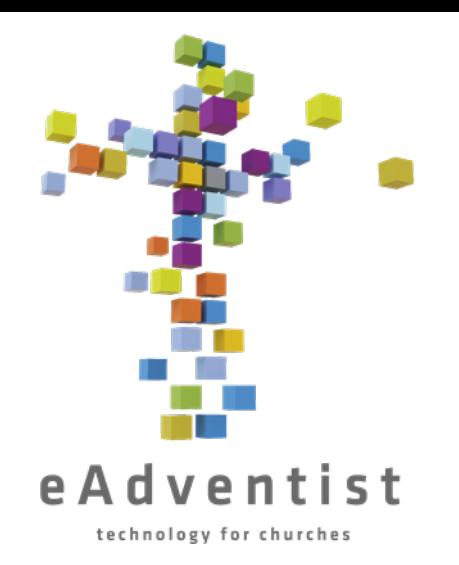

## 가족에 사용자 추가 (이미 eAdventist에 가입한 개인)

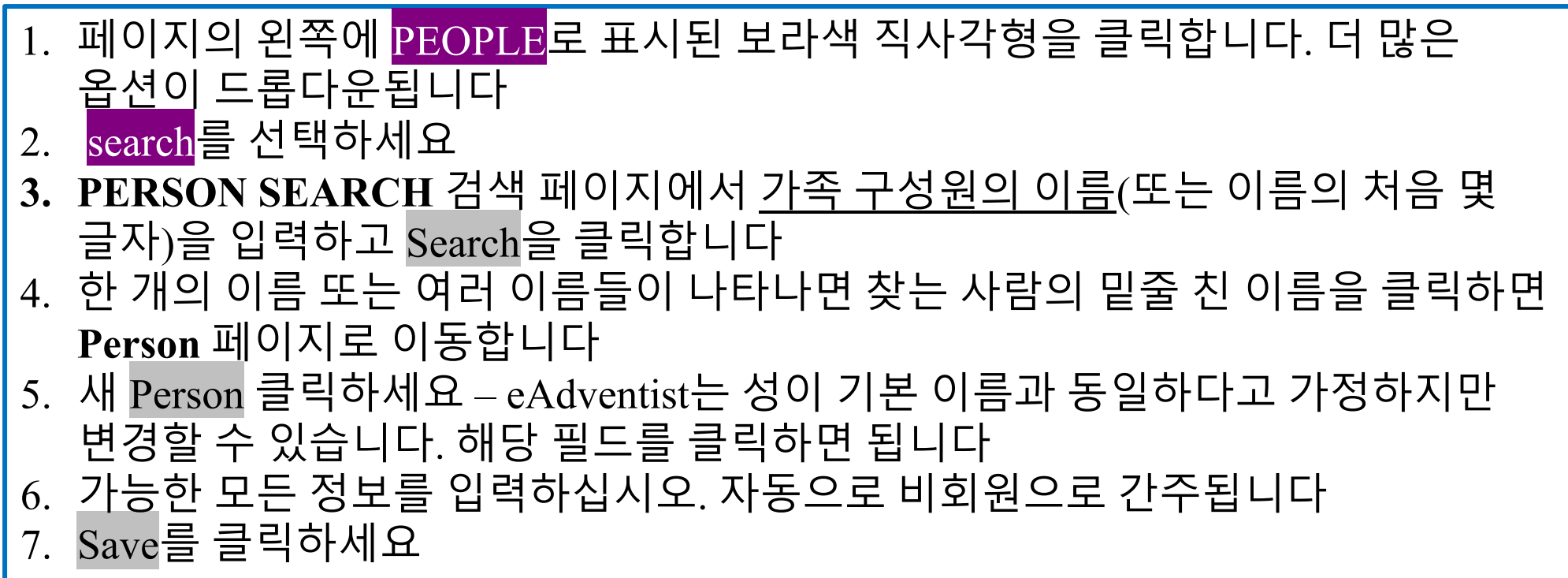

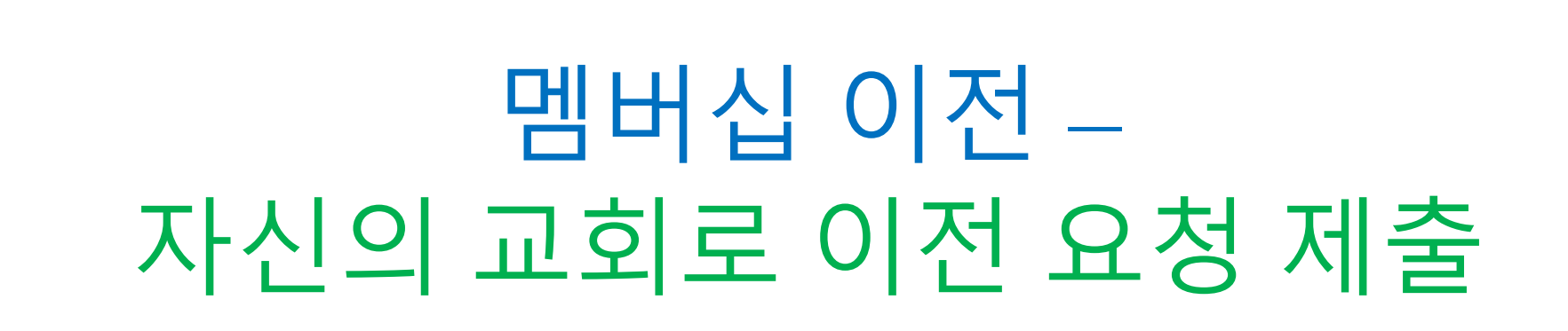

### eAdventist

- 1. 왼쪽에 <mark>PEOPLE</mark>로 표시된 보라색 직사각형을 클릭합니다. 더 많은 옵션이 드롭다운됩니다
- 2. transfer 선택합니다
- **3. TRANSFER** 페이지에서 Request transfer를 클릭합니다
- **4. REQUEST TRANSFER** 페이지에서 **To clerk of:** 필드 오른쪽에 있는 Select를 클릭합니다:
- **5. Search for:** 옆에 있는 필드에 회원의 출신 교회 이름을 입력합니다
- 6. Search를 클릭합니다
- 7. 올바른 교회 이름 왼쪽에 있는 원을 클릭합니다
- 8. Ok를 클릭합니다
- 9. 드롭다운 상자를 사용하여 **To join:** 필드에서 교회를 클릭합니다:
- 10.회원 정보를 입력합니다 **Middle name(미들네임)**, **suffix** 및 **birth date(생년월일)**은 필수사항은 아니지만 올바른 회원을 이송하는 데 도움이 됩니다 11.Save를 클릭합니다 22

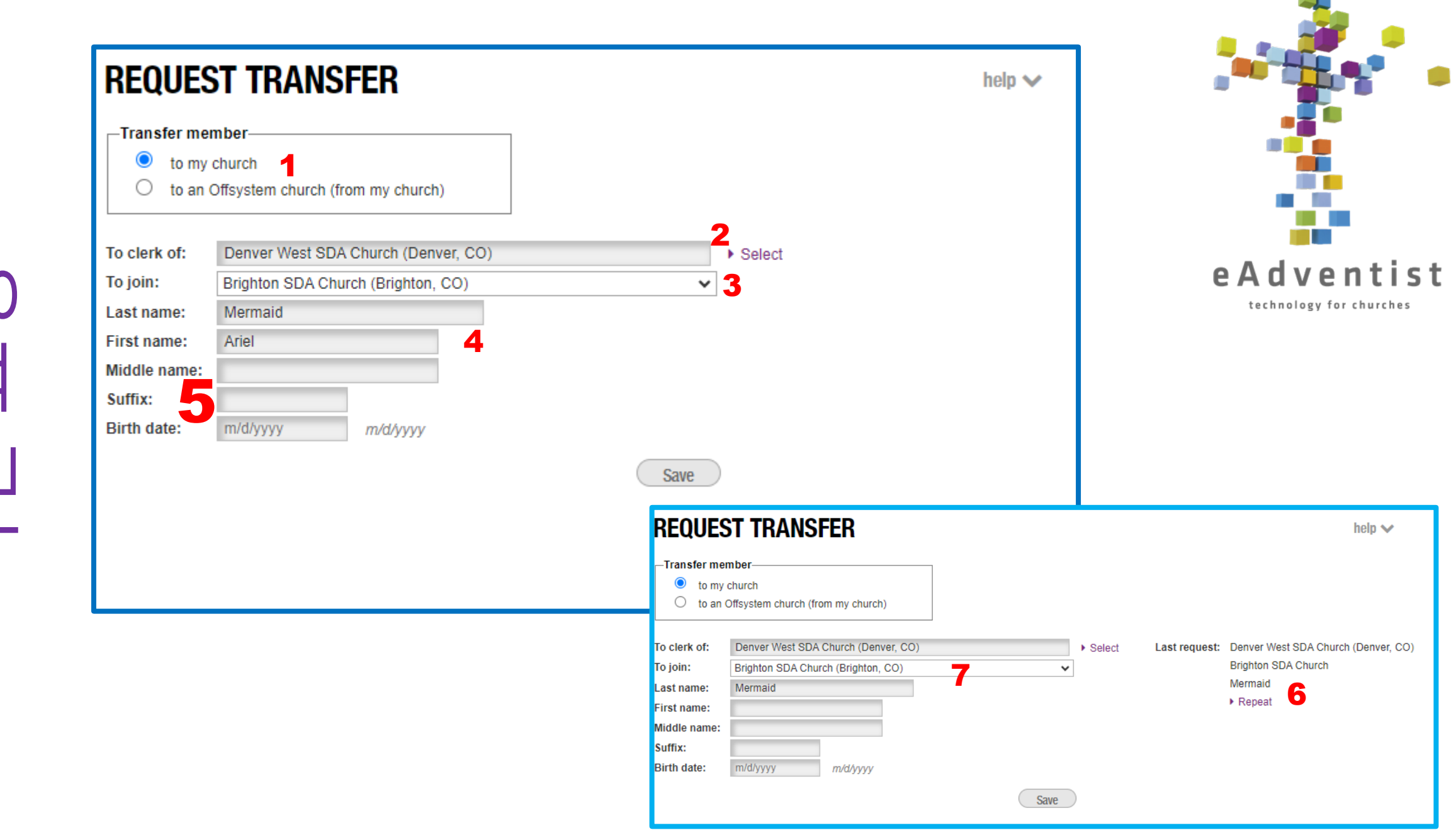

이전 요청

이전 조<br>여 키

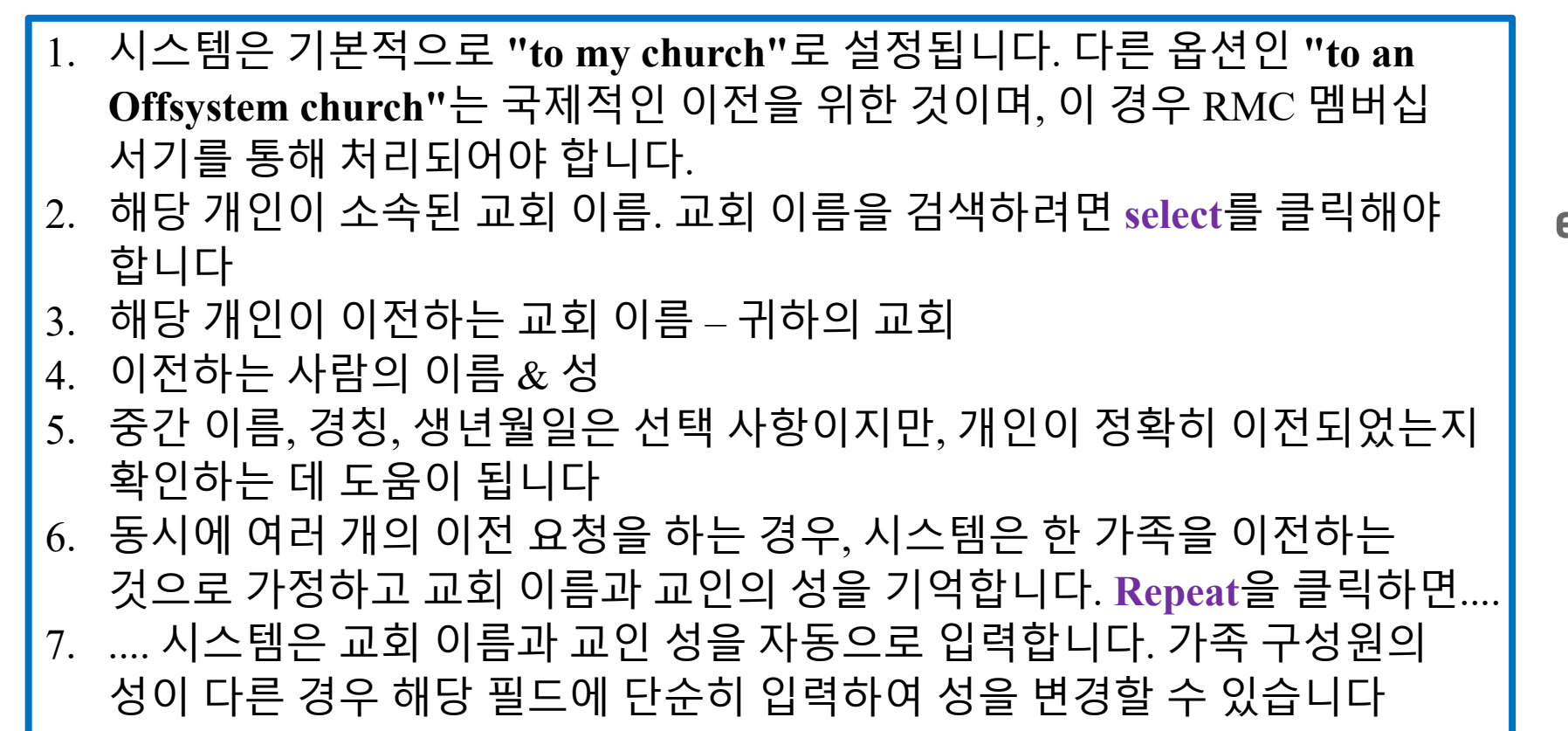

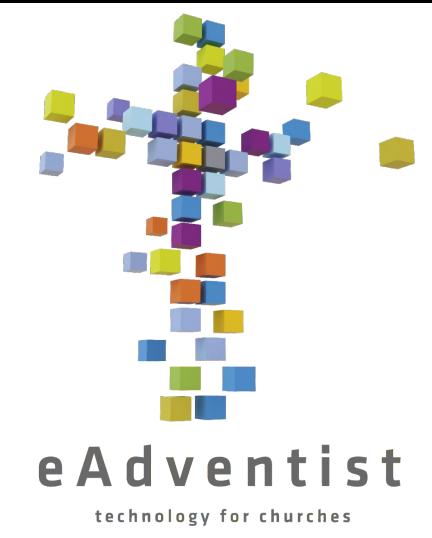

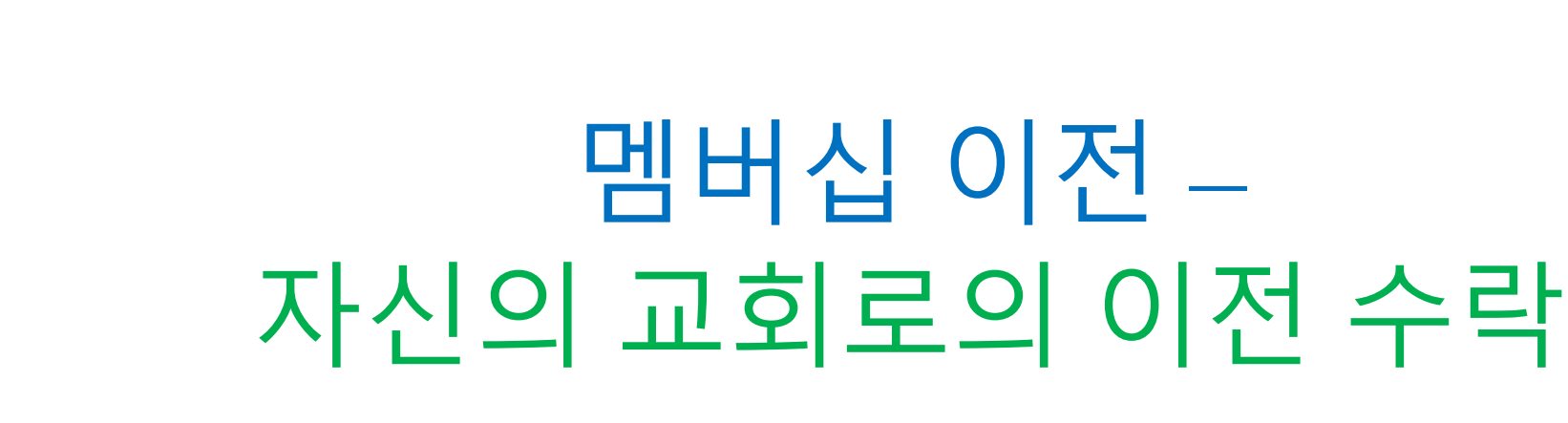

### eAdventist

technology for churches

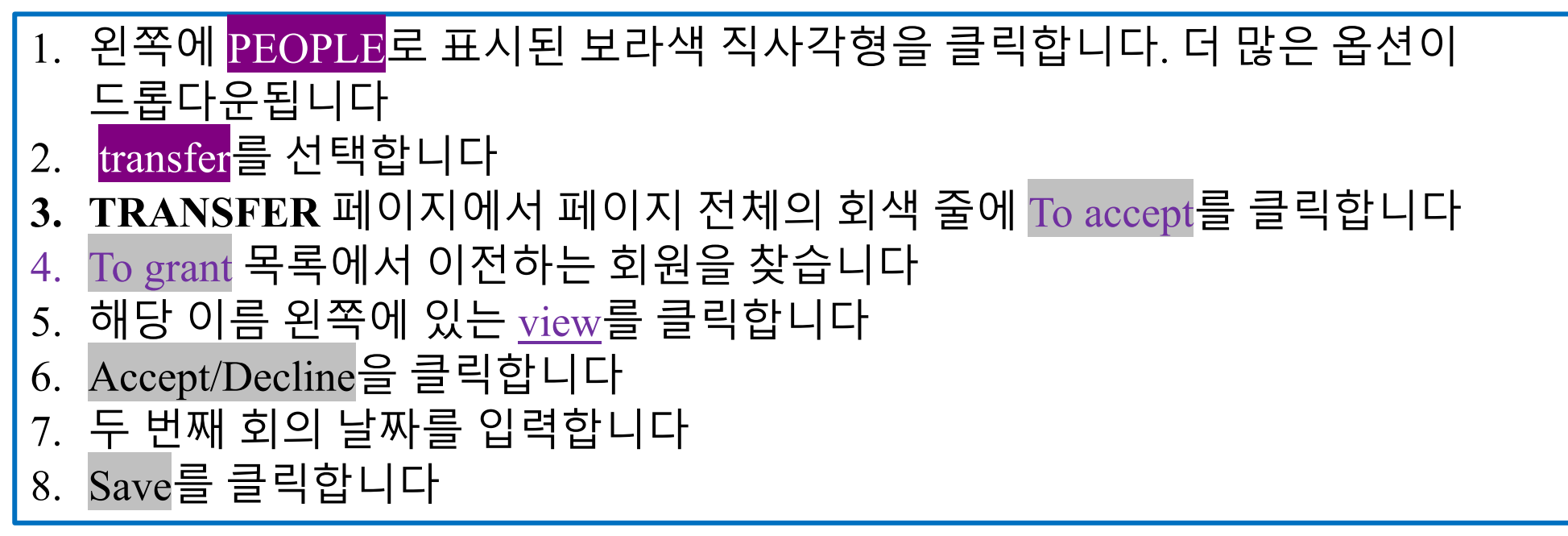

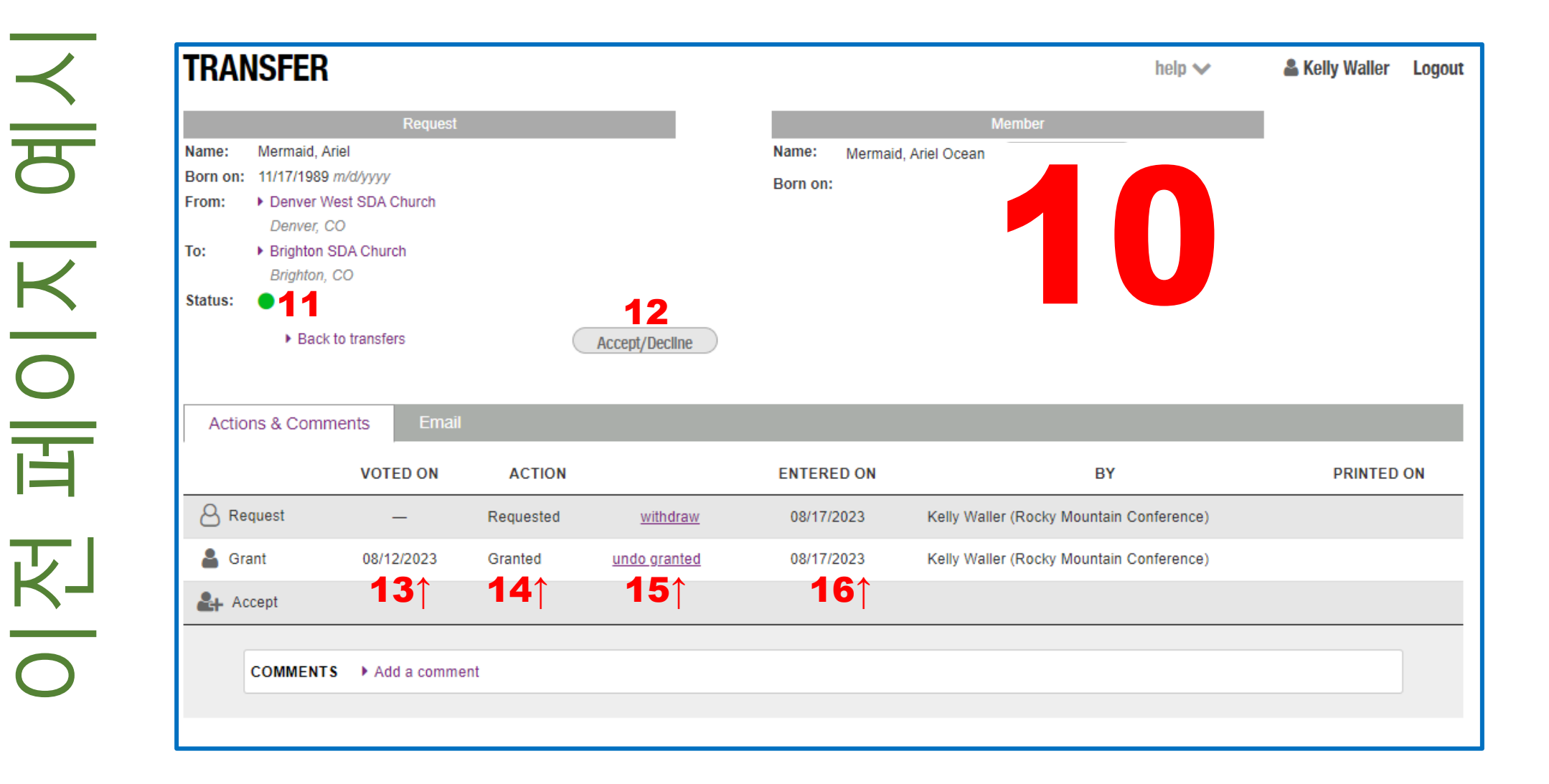

 이전 -수락하기 키이전 페이지 페이지  $\frac{1}{\sqrt{2}}$ 

10. eAdventist에 있는 교인 정보 11.점이 녹색이면 추가로 해야 할 일이 있다는 뜻입니다. 만약 노란색/주황색이면 다른 사람(다른 교회)이 조처할 때까지 진행할 수 없음을 뜻합니다. 12.이전을 수락하거나 거부하려면 클릭합니다. 투표 날짜가 필요합니다 13.이전을 수락 또는 거부할지 투표한 날짜 14.취해진 조치(이전이 거부되는 경우는 매우 드뭅니다) 15.조치를 취소하려면 클릭합니다(이전을 승인한 사람 또는 그들의 현 교회 서기만 취소할 수 있습니다!) 16.조치가 eAdventist에 입력된 날짜

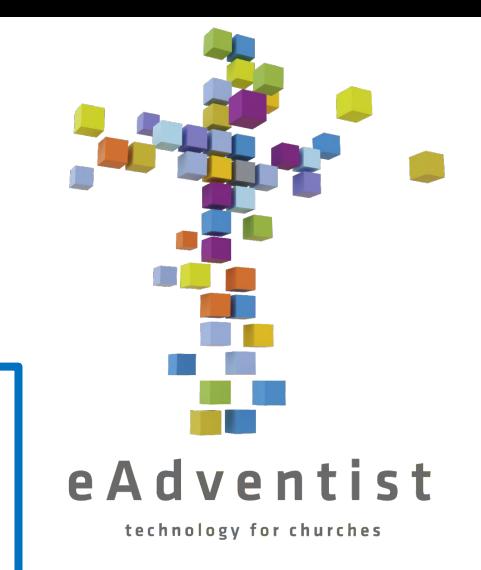

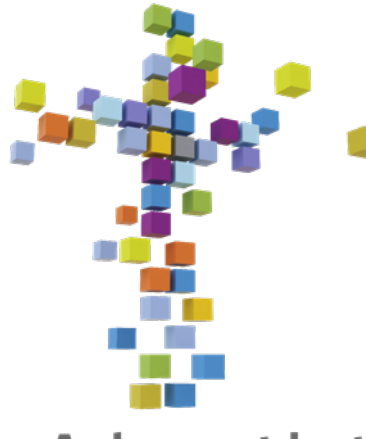

## 멤버십 이전 – 자신의 교회에서 이전 승인

### eAdventist

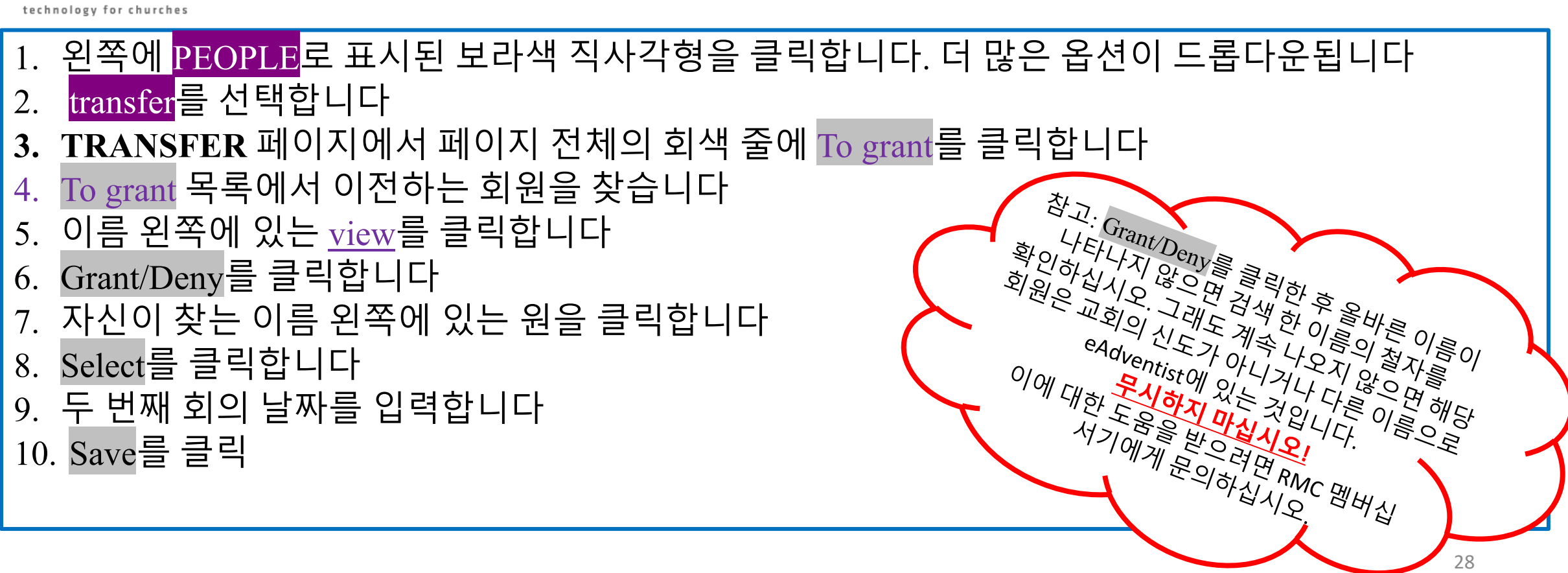
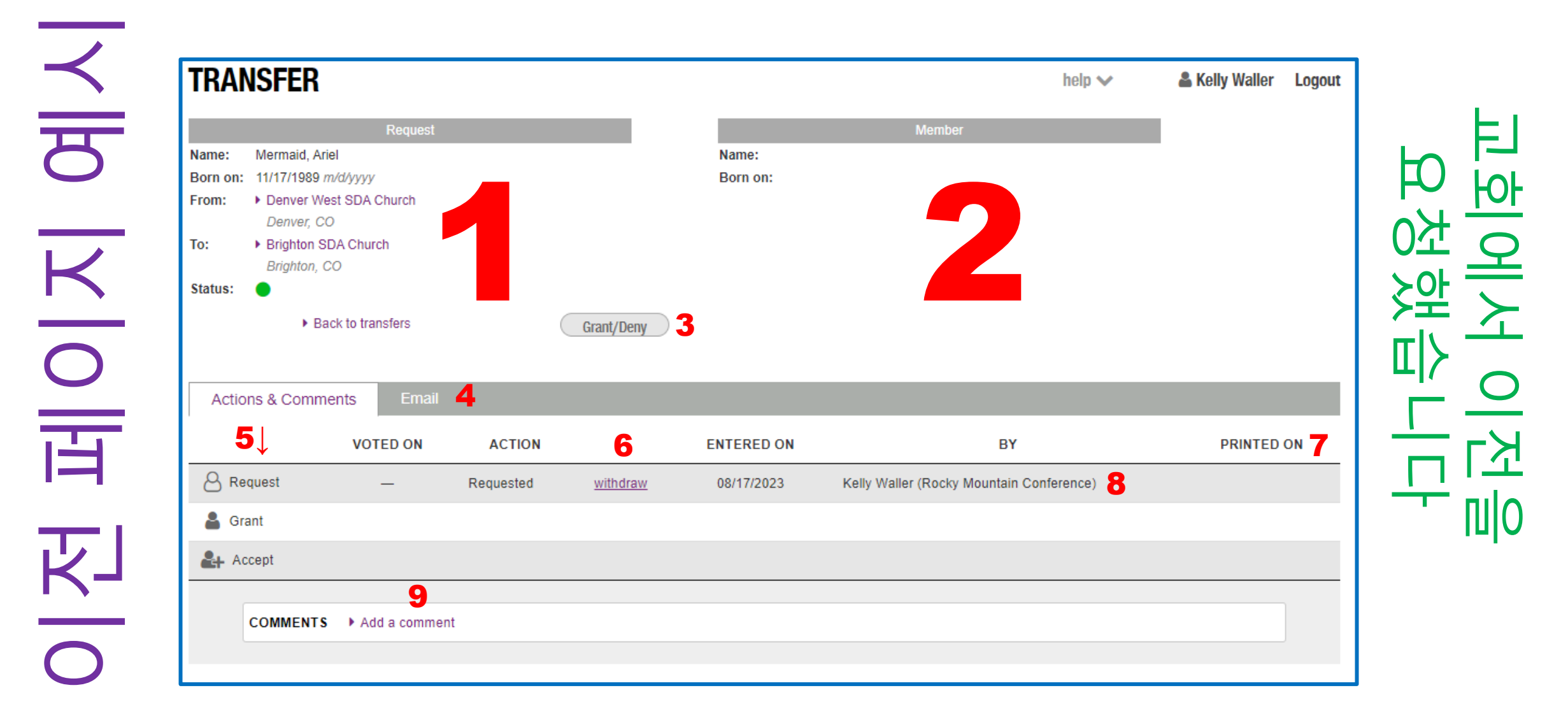

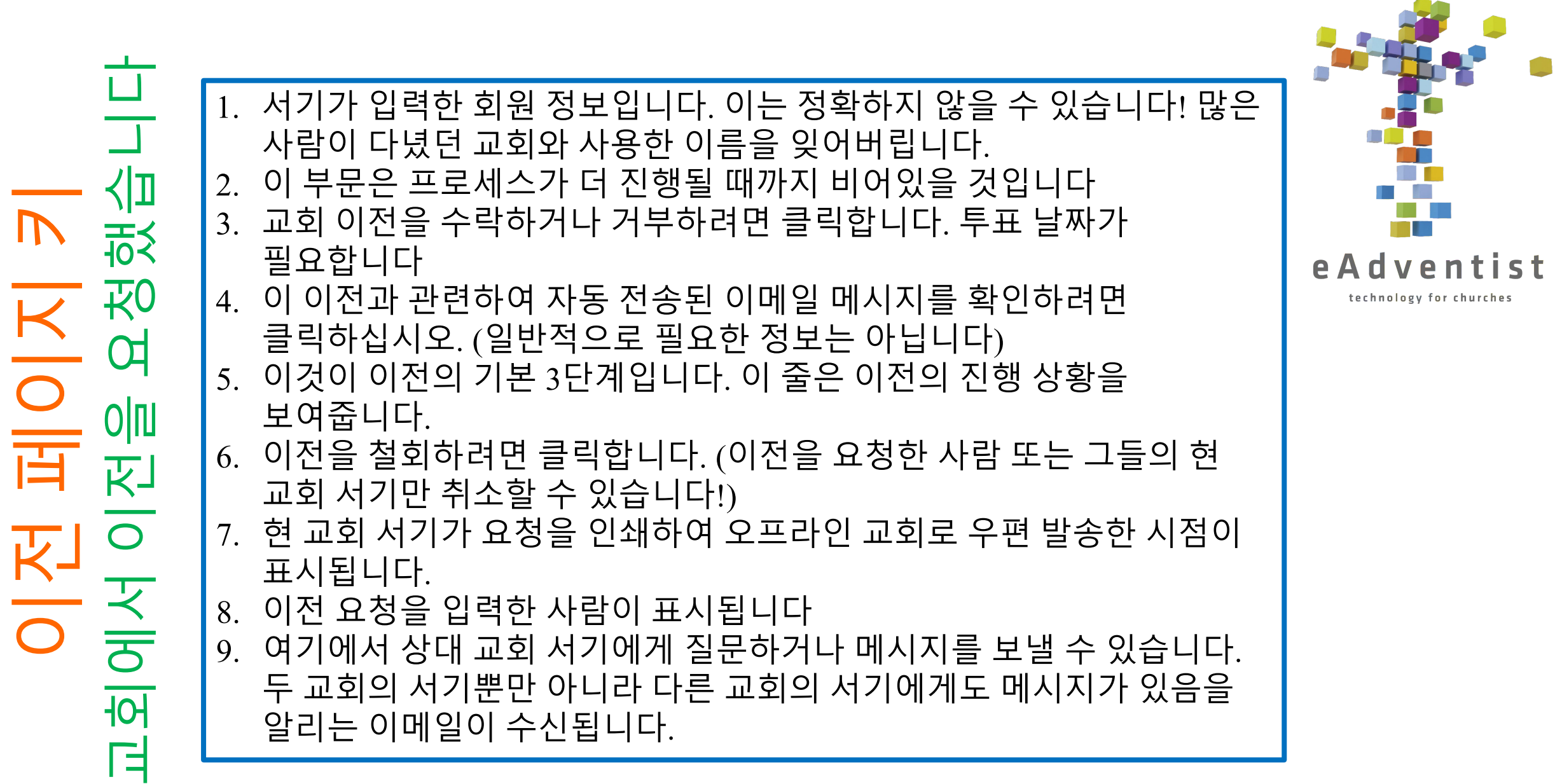

 $\overline{\phantom{a}}$ 

#### 단계

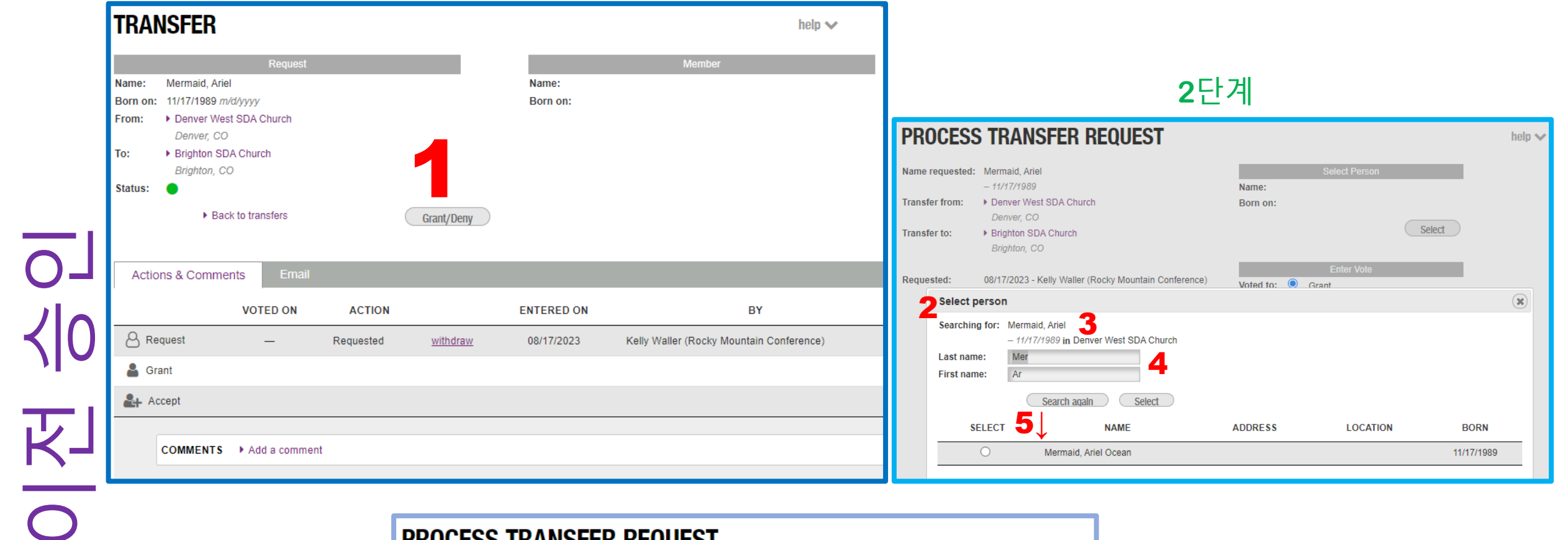

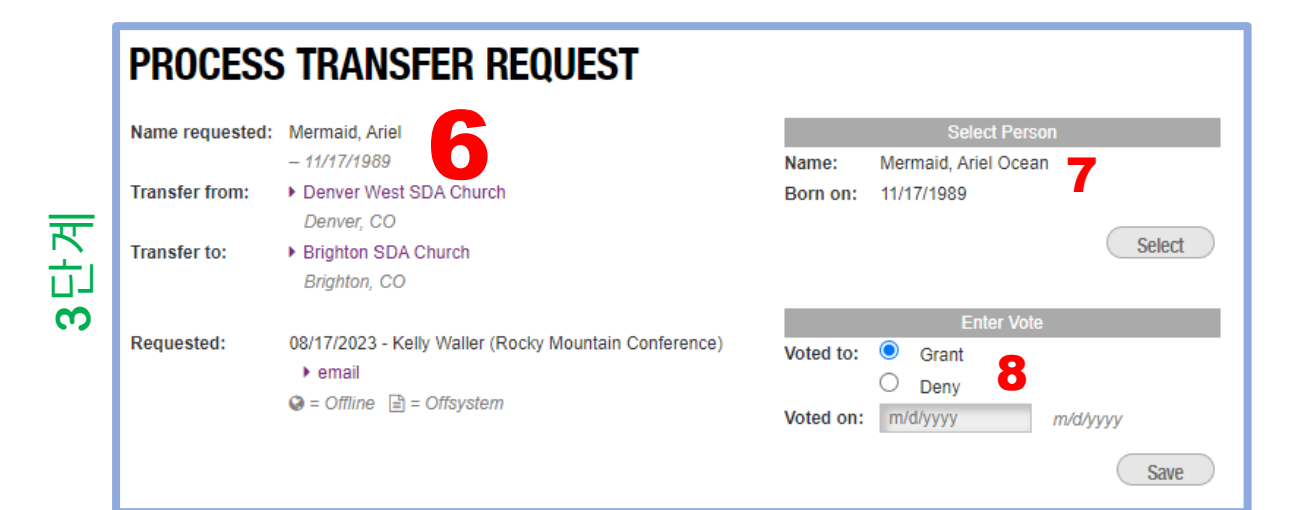

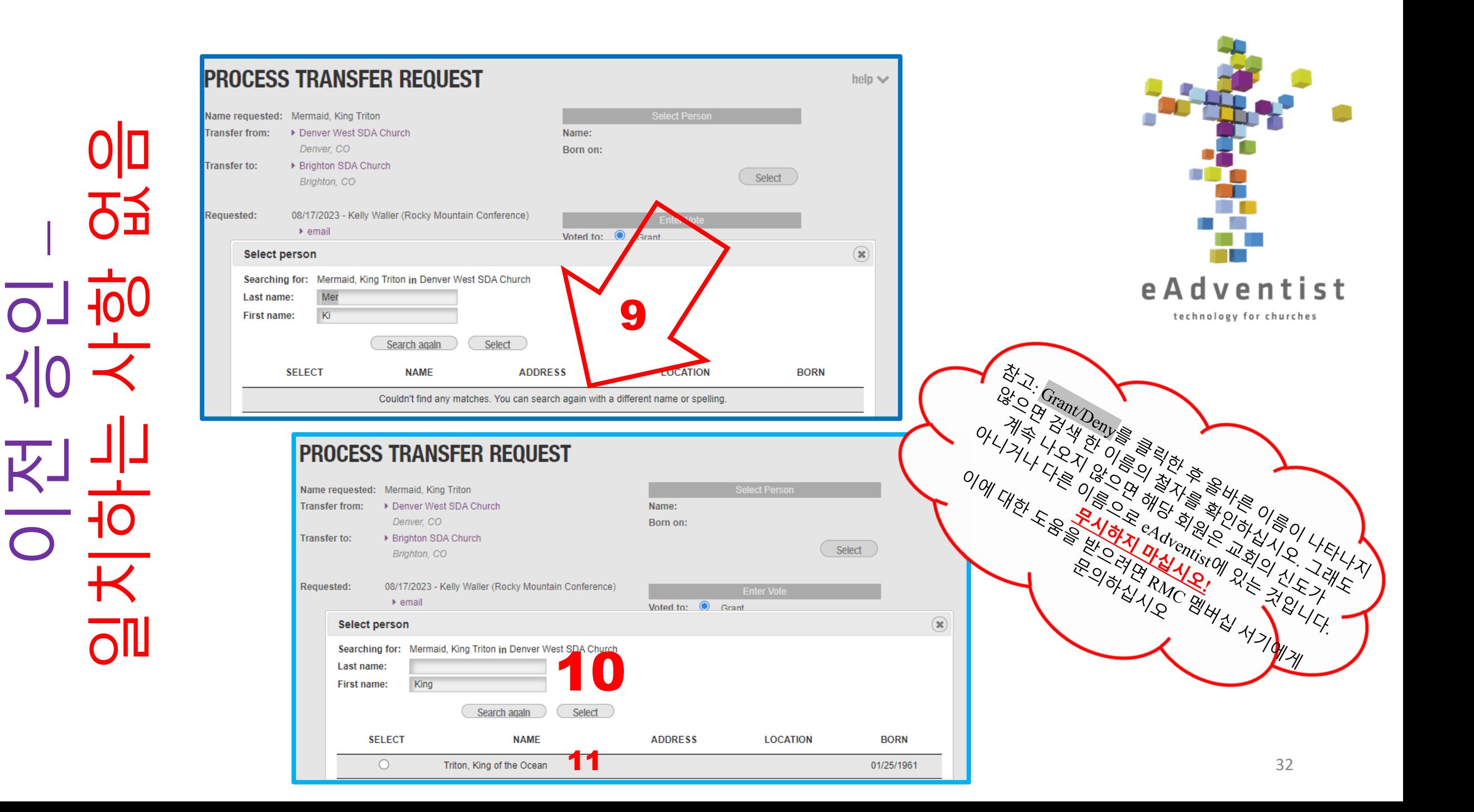

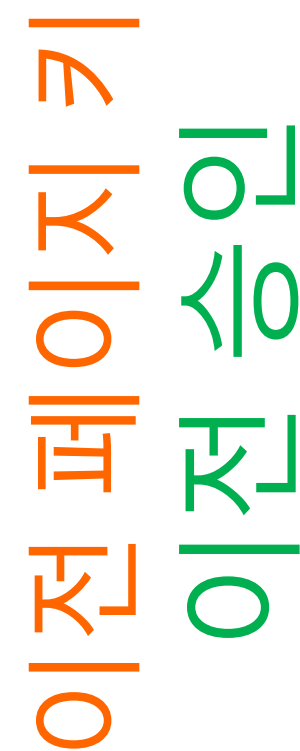

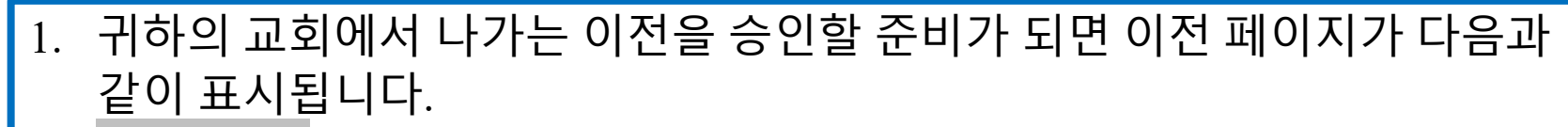

- 2. Grant/Deny를 클릭하면 이 창이 나타납니다
- 3. 신청 서기가 입력한 교인 이름
- 4. 시스템이 검색하는 항목. 이름 전체가 아니라 처음 몇 글자만 검색한다는 점에 유의하세요
- 5. 검색 기준을 충족하는 이름이 여기에 표시됩니다.
- 6. 교인을 선택하면 이 창이 나타납니다. 요청하는 서기가 입력한 정보가 표시됩니다
- 7. 공식 기록인 eAdventist에 있는 교인 정보. 앞으로 이름이 표시되는 방식은 다음과 같습니다
- 8. 투표 날짜를 입력합니다
- 9. 시스템에서 제공된 정보로 교인을 찾을 수 없는 경우 이 창이 나타납니다 10. 입력한 정보를 변경합니다. 이름을 다양하게 변경하여 표시되는 내용을
	- 확인하세요
- 11. 교인 정보는 공식 기록인 eAdventist에 있는 그대로입니다. 앞으로 이름이 표시되는 방식은 다음과 같습니다

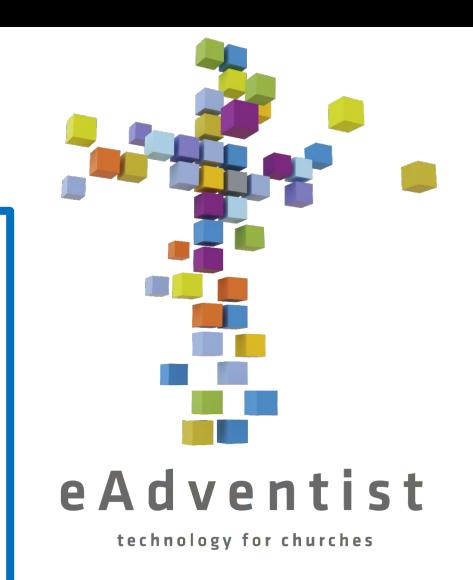

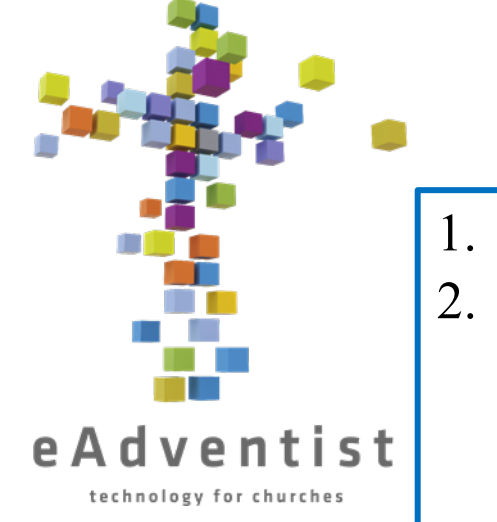

### 멤버십 이전 – 국제 이전

- 1. eAdventist에 사용자를 비회원으로 추가하기
- 2. 이전 신청자에게 다음 중 하나가 있는지 물어봅니다:
	- a) 이전 교회에서 이전을 승인하는 편지
	- b) 세례 증명서
	- c) 이전 교회에서 전화하거나 이메일을 보낼 수 있는 특정 사람
- 만약 이전하는 사람이 편지나 세례 증명서를 가지고 있지 않다면, 그들은 이전 교회의 목사, 점원, 또는 장로로부터 서면 (이메일 또는 편지)을 받아야 합니다.
- 3. 증명서, 편지 또는 이메일이 있으면 RMC 멤버십 서기에게 사본을 보내십시오. 서기는 이를 처리하여 eAdventist에 입력합니다.
- 4. 이전이 승인되었다는 알림을 받게 되며, 다른 이전과 마찬가지로 이전을 진행합니다.

국제 교회에서 이전하는 것이나, 아무 문서가 없는 사람:

- 1. eAdventist에 사용자를 비회원으로 추가하기
- 2. RMC 회원 서기에게 이메일을 보내면 회담 단계에서 처리됩니다. 국제 교회에 연락할 수 없으면 집행위원회를 통해 이전를 의결해야 하기 때문에 몇 개월이 걸릴 것입니다.  $_{34}$

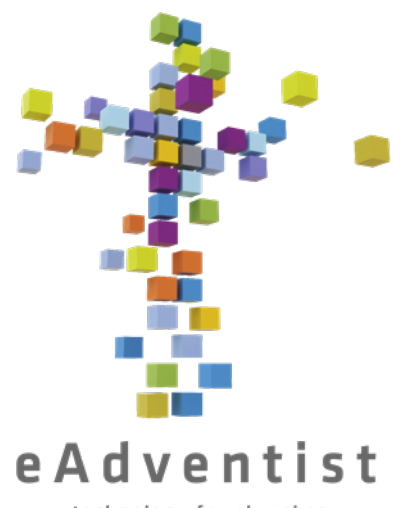

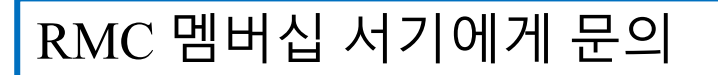

멤버십 이전 –

비회원 이동

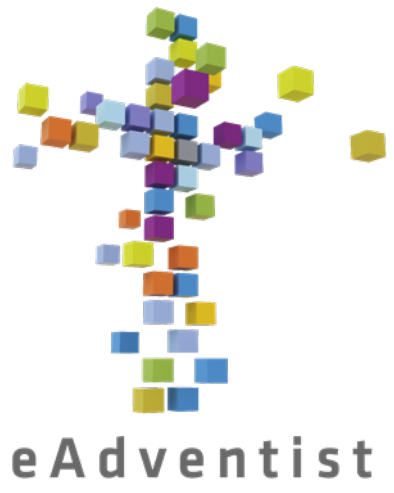

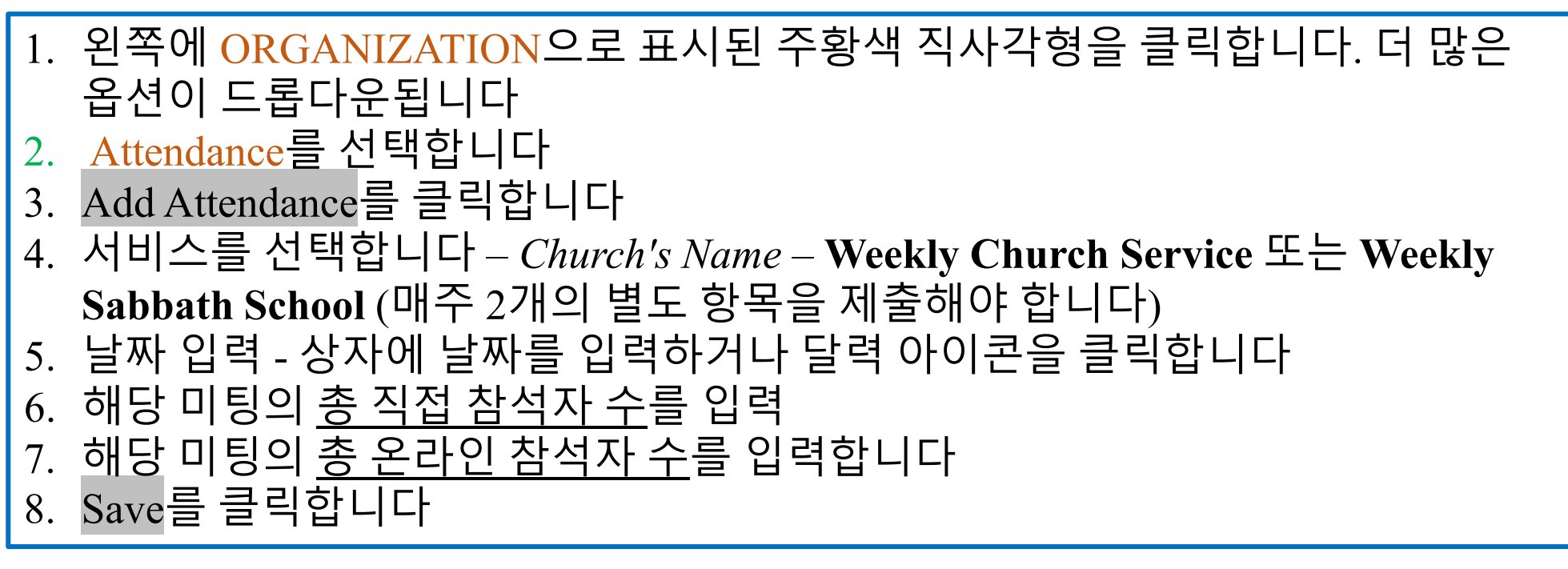

출석 제출

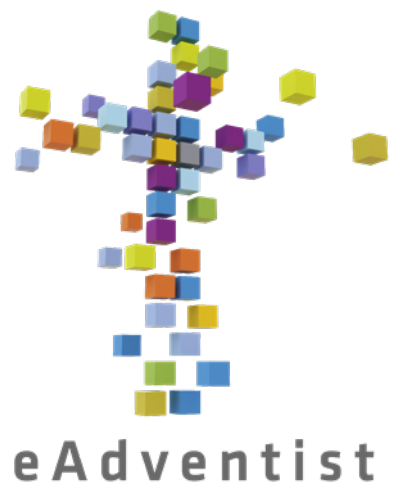

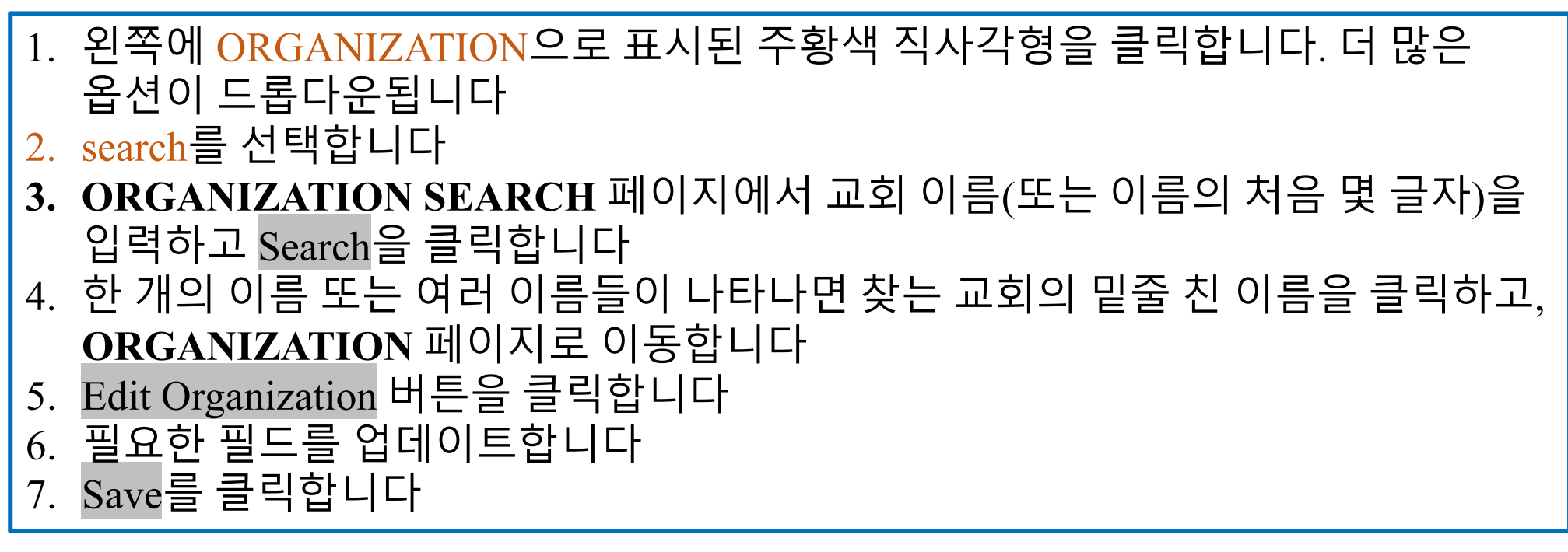

조직 정보

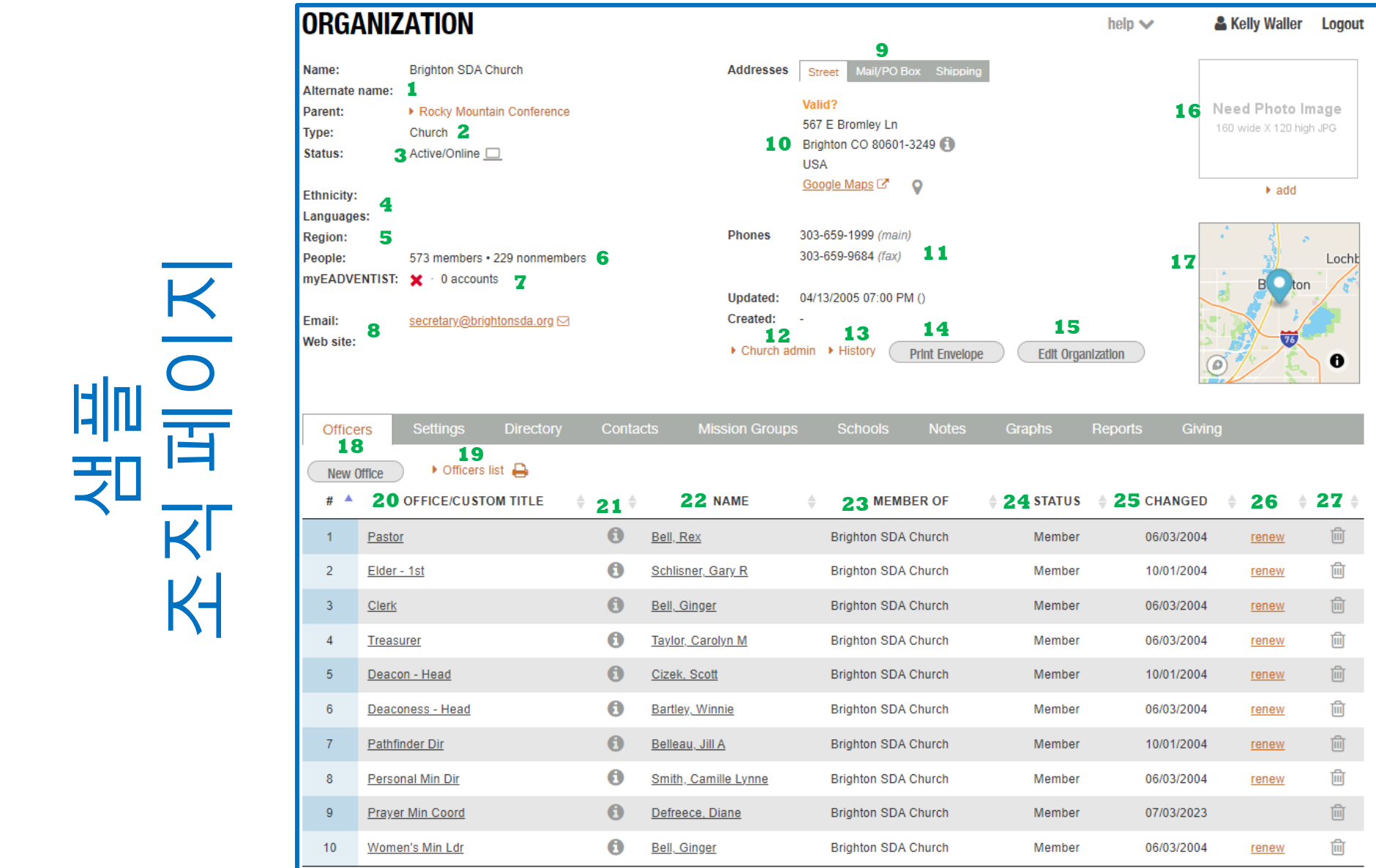

조직 페이지

 $K<sub>1</sub>$ 

& Kelly Waller Logout

help  $\smile$ 

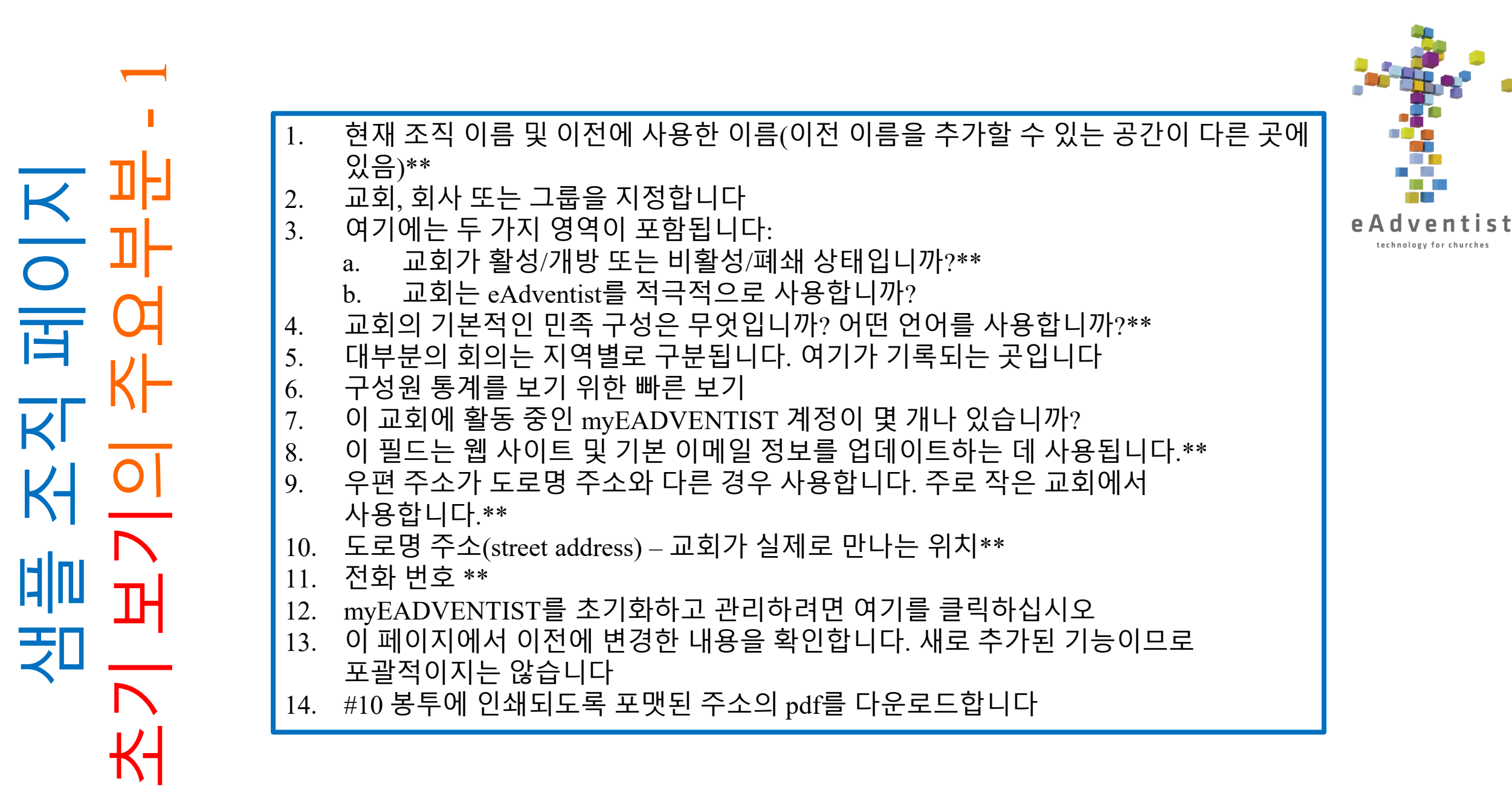

계<br>국민

조직 페이지

百

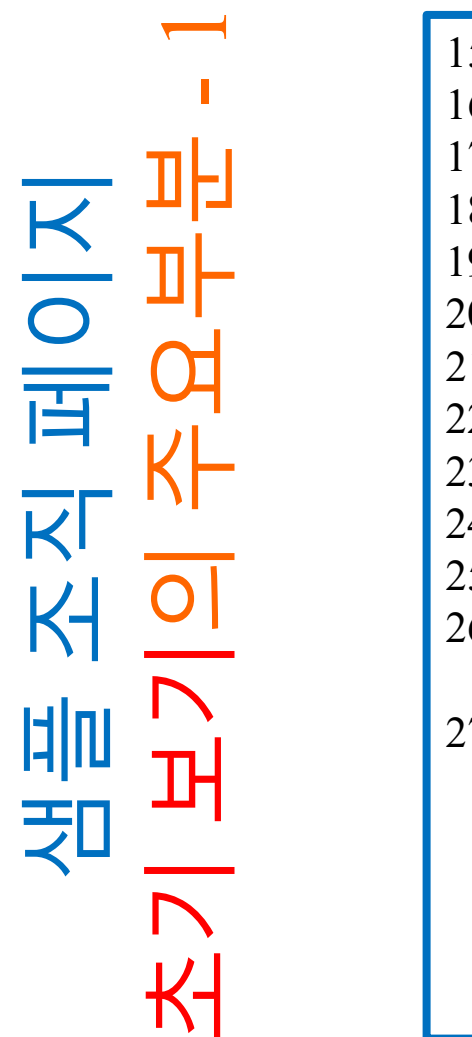

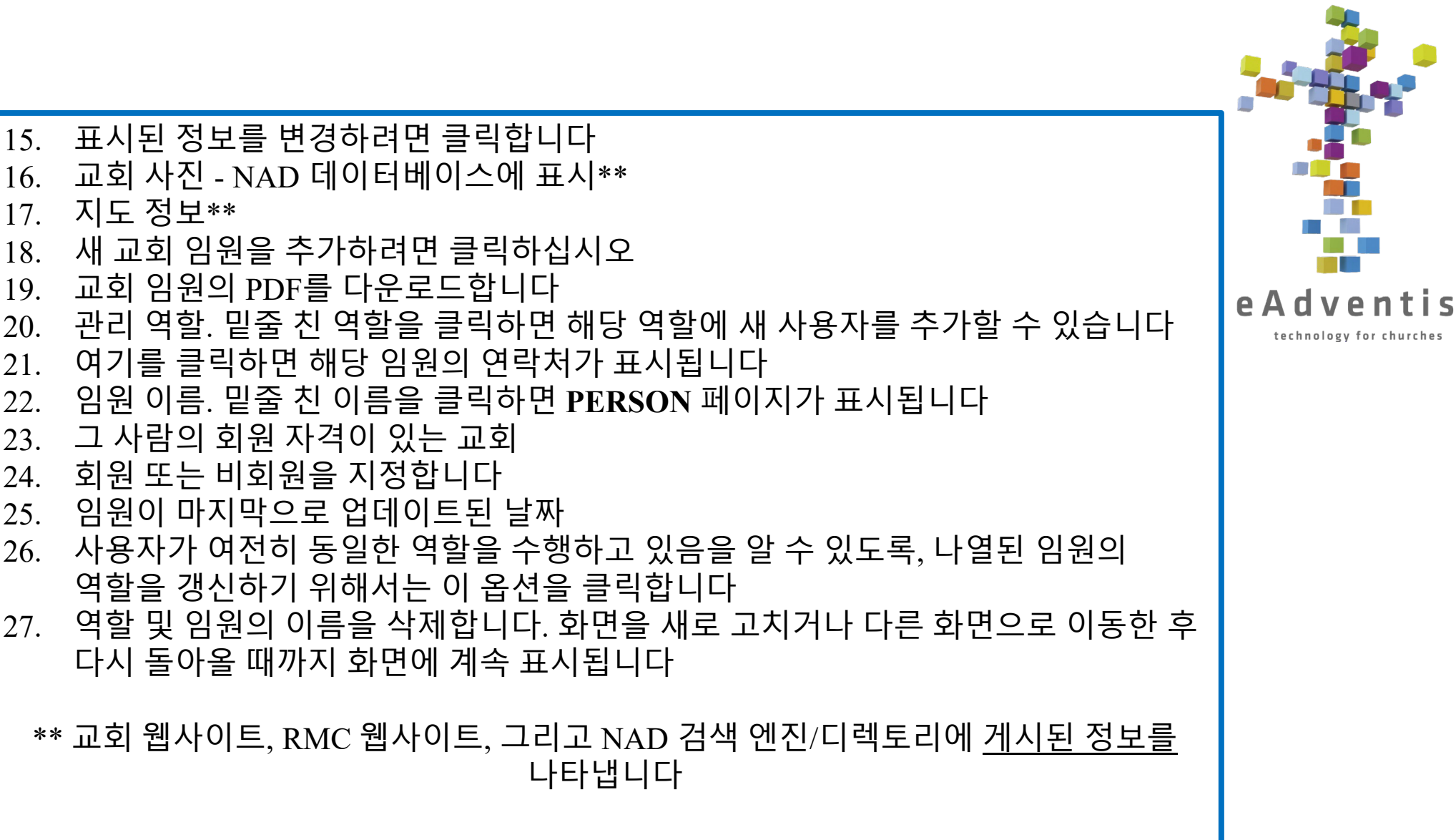

st

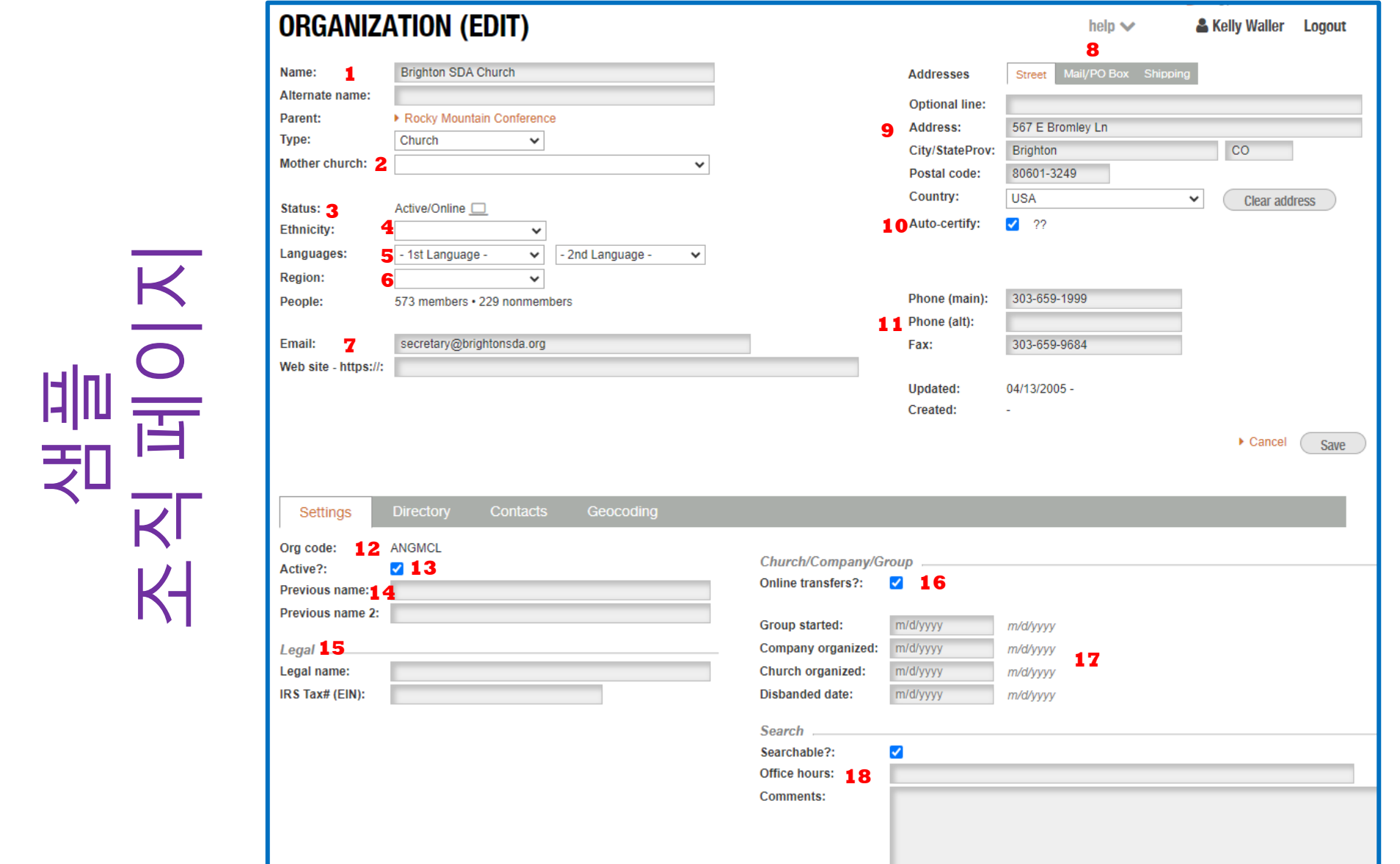

조직 페이지

편집 보기 -  $\overline{\phantom{0}}$ 

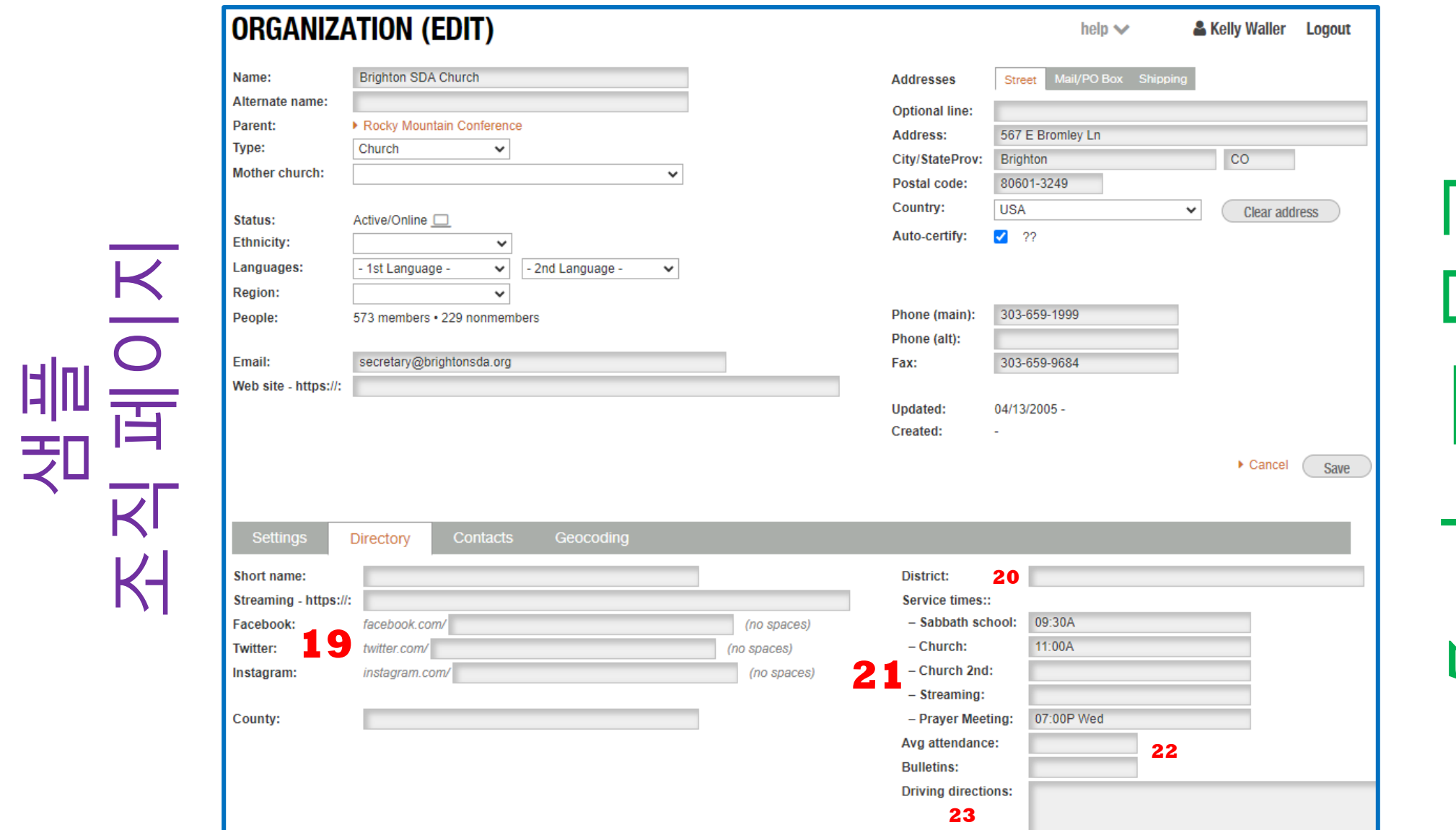

편집 보기 -  $\overline{\mathsf{C}}$ 

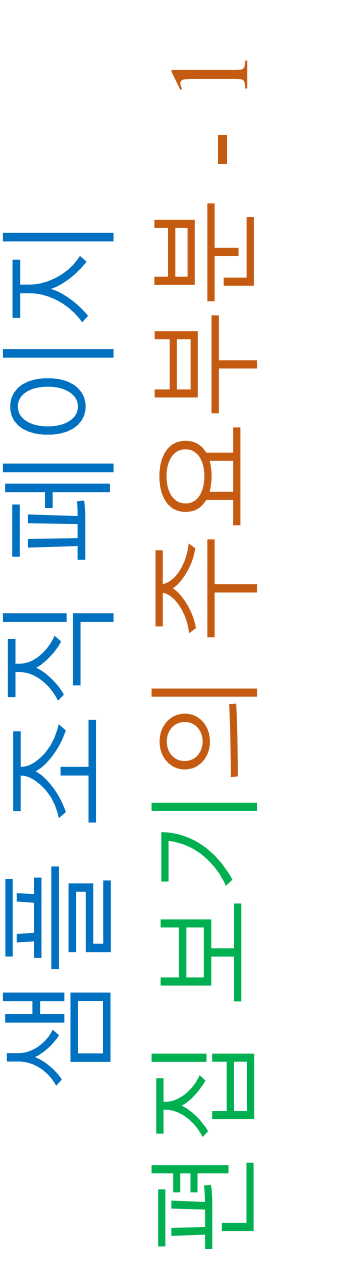

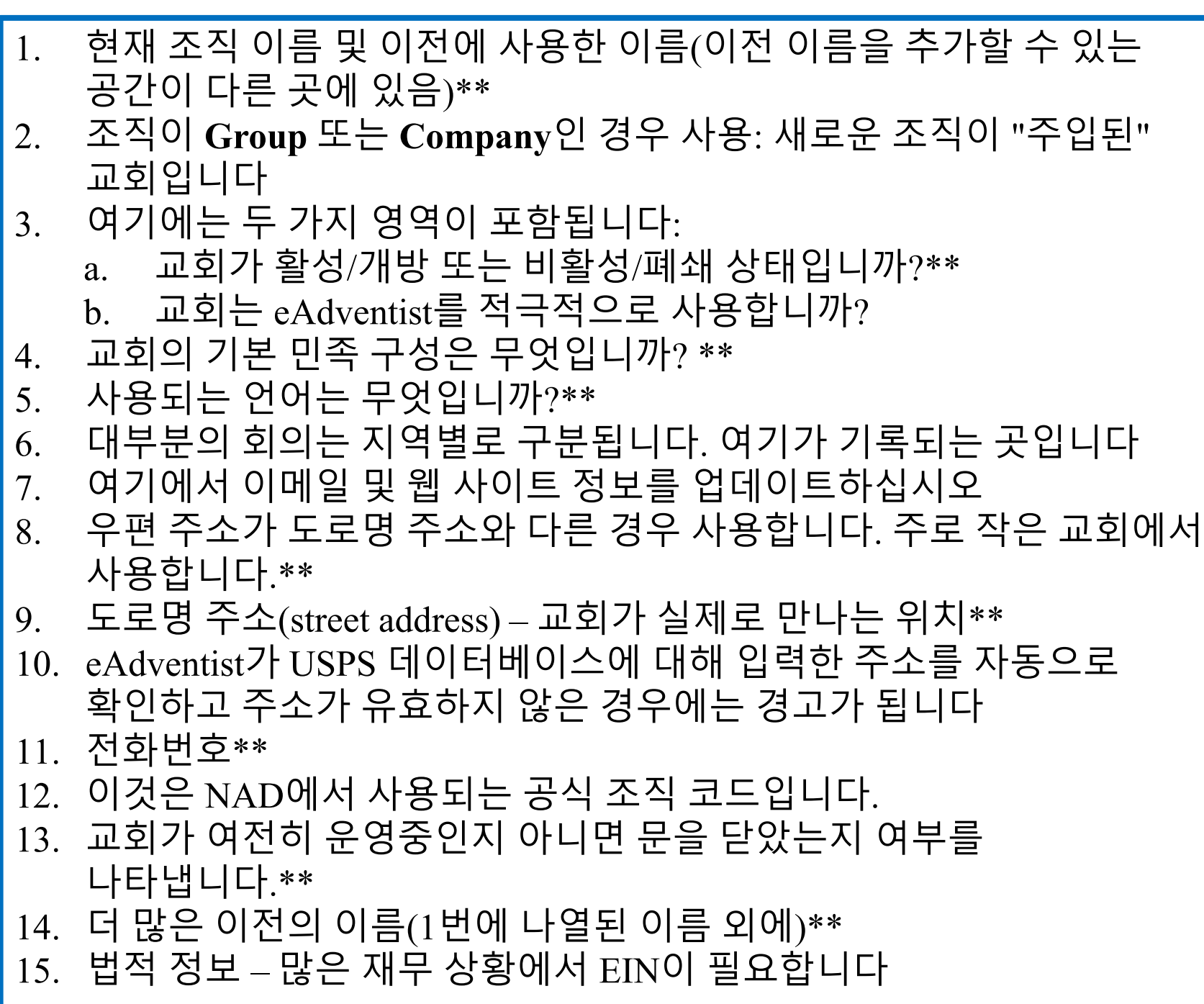

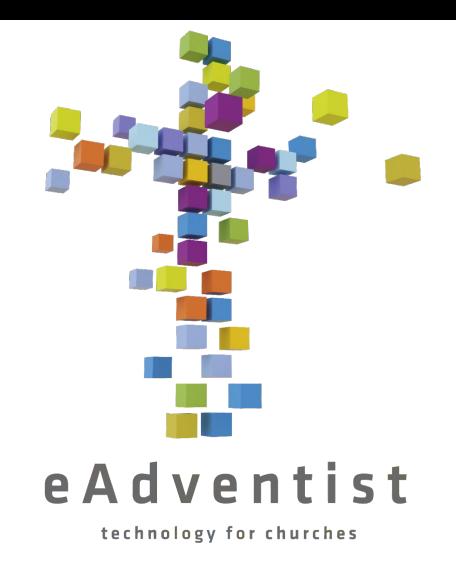

편집 보기의 주요부분 – 1 & 2  $\mathbf{\Omega}$  $\infty$ 샘플 조직 페이지  $\boldsymbol{\mathsf{K}}$  $\overline{\bigcirc}$ **JH** 曺  $\overline{\mathsf{K}}$ 퍼  $\overline{K}$ 酊

16. 교회가 eAdventist 를 통해 회원 이전에 가입했는지 여부 또는 교회가 모든 것을 RMC 회원 서기에게 전송하여 처리하는지 여부 17. 조직의 관련 날짜 18. 교회 사무실이 일반에 공개되는 시간\*\* 19. 모든 소셜 미디어 주소\*\* 20. 헌신적인 목사가 없는 교회의 경우; 이것은 목사가 담당하는 지역의 이름입니다 21. 서비스 시간 및 정보\*\* 22. 기본 정보 23. 지역 주요 고속도로에서 교회로 가는 방법에 대한 서면 안내\*\* \*\* 교회 웹사이트, RMC 웹사이트, 그리고 NAD 검색 엔진 /디렉토리 에 게시된 정보를 나타냅니다

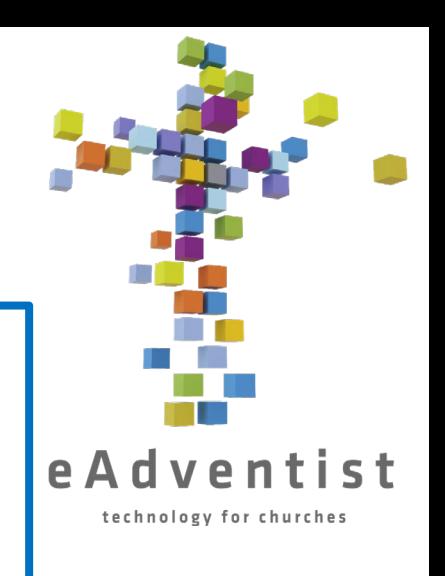

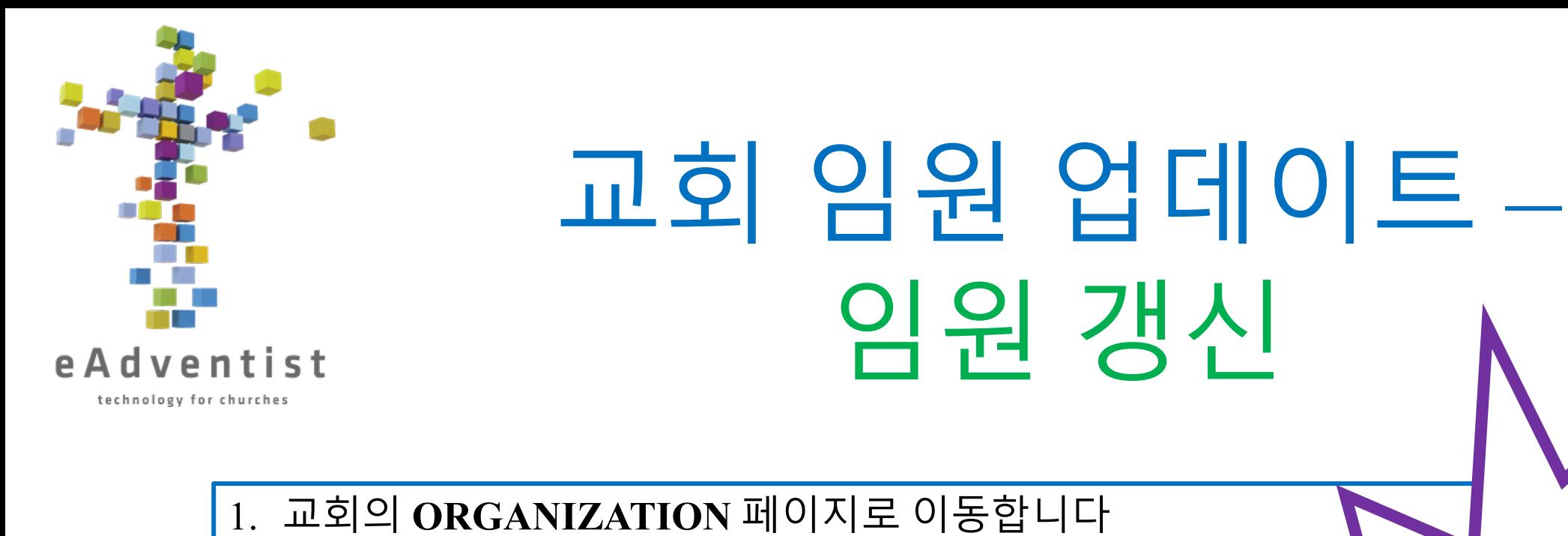

2. 맨 오른쪽에 있는 각 장교의 정보 라인에 renew가 있습니다

임원 갱신

3. renew를 클릭합니다

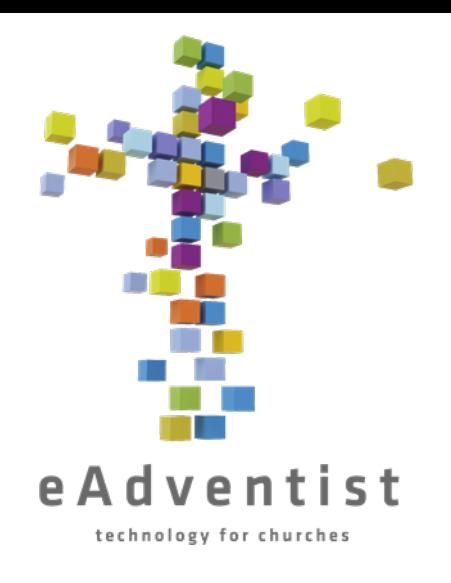

# 교회 임원 업데이트 – 임원 재할당

- 1. 교회의 **ORGANIZATION** 페이지로 이동합니다
- 2. 사용자 이름이 아닌 재할당할 **Office**를 클릭합니다
- **3. Select Person**을 눌러 사용자를 선택합니다
- **4. Last name** 및 **First name** 필드에 정보를 입력하거나 몇 글자만 입력합니다
- 5. 해당되는 이름 왼쪽에 있는 원을 클릭합니다
- 6. Select를 클릭합니다
- 7. Save를 클릭합니다

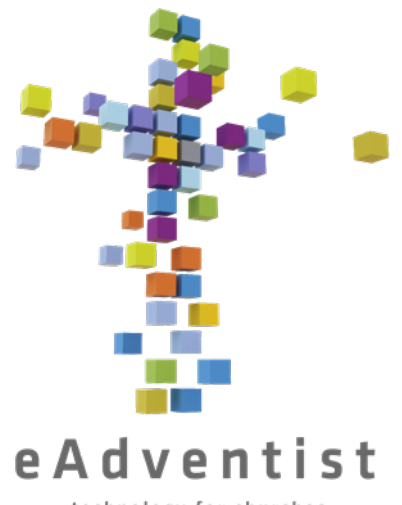

- 1. 교회의 **ORGANIZATION** 페이지로 이동합니다
- 2. New Office를 클릭합니다
- 3. 드롭다운 상자에서 **Office Title**을 선택합니다
- 4. 올바른 제목을 클릭합니다
- 5. Select Person을 눌러 사용자를 선택합니다
- **6. Last name** 및 **First name** 필드에 정보를 입력하거나 몇 글자만 입력합니다

교회 임원 업데이트 –

새 임원 추가

- 7. 해당되는 이름 왼쪽에 있는 원을 클릭합니다
- 8. Select를 클릭합니다
- 9. Save를 클릭합니다

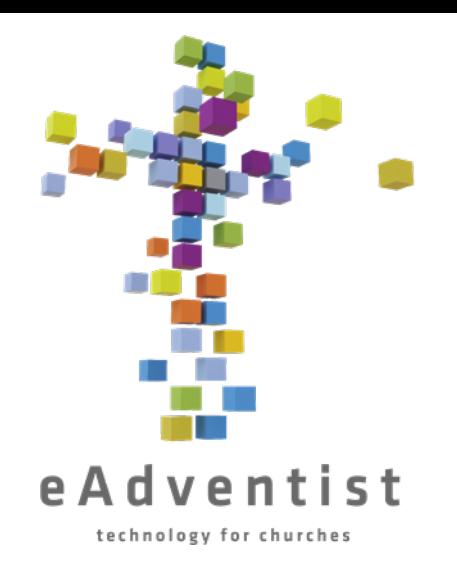

# 교회 임원 업데이트 – 임원 삭제

- 1. 교회의 **Organization** 페이지로 이동합니다
- 2. 맨 오른쪽에 있는 각 임원의 정보 라인에 휴지통 아이콘이 있습니다
- 3. 아이콘을 클릭합니다

참고: 페이지를 새로 고치거나 페이지에서 벗어나 다시 돌아올 때까지 이름과 사무실이 사라지지 않습니다

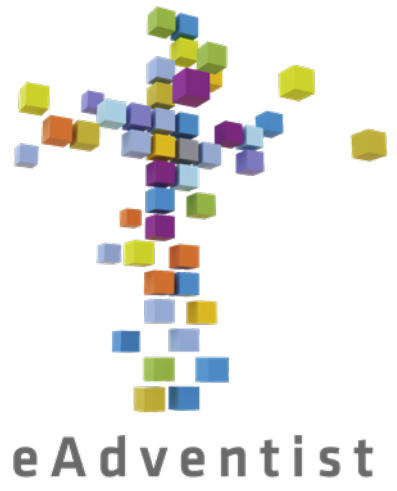

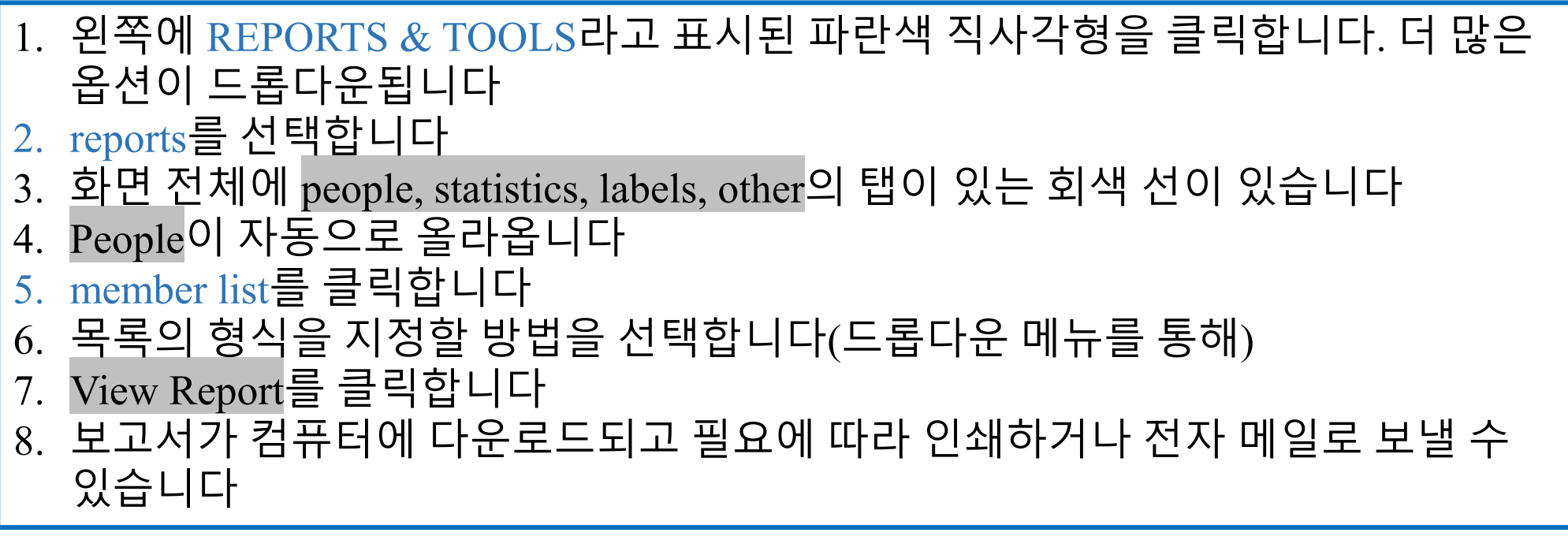

회원 목록 인쇄

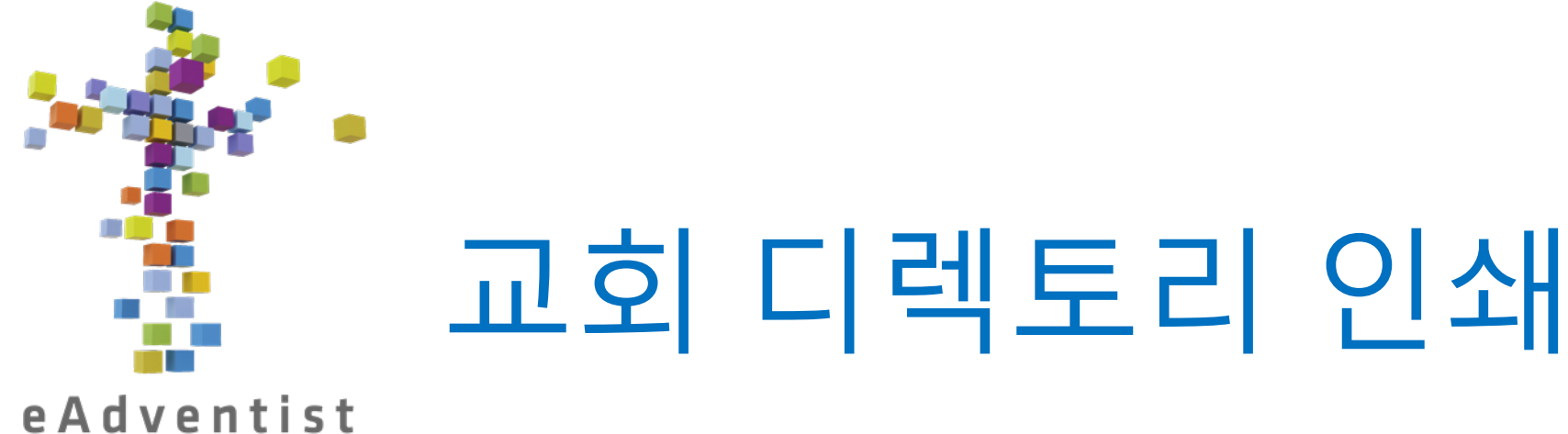

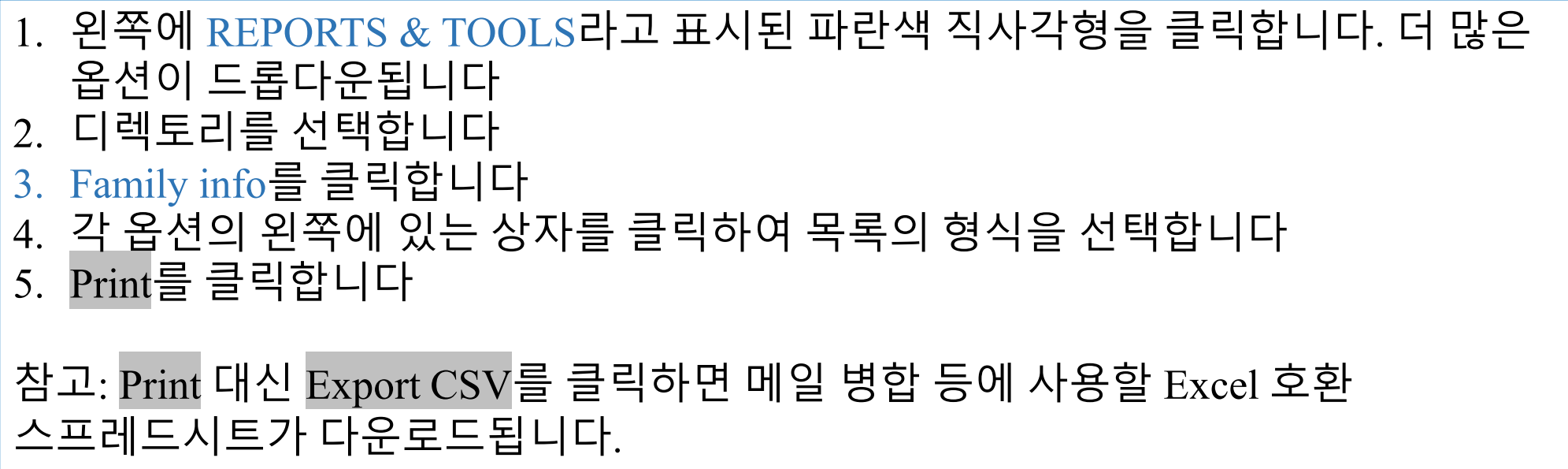

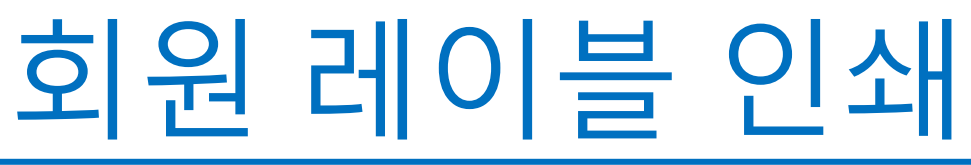

- 1. 왼쪽에 REPORTS & TOOLS라고 표시된 파란색 직사각형을 클릭합니다. 더 많은 옵션이 드롭다운됩니다
- 2. reports를 선택합니다
- 3. 화면 전체에 people, statistics, labels, other의 탭이 있는 회색 선이 있습니다
- 4. People이 자동으로 올라옵니다
- 5. Labels를 클릭합니다
- **6. Church** 제목 아래에 있는 Person Labels를 클릭합니다
- 7. 목록의 형식을 지정할 방법을 선택합니다(드롭다운 메뉴를 통해)
- 8. Print Labels를 클릭합니다
- 9. 보고서가 컴퓨터에 다운로드되고 필요에 따라 인쇄하거나 이메일로 보낼 수 있습니다

#### 주의:

- 가족당 하나의 레이블을 원하는 경우 **recipient** 옆에 있는 드롭다운 메뉴에서 **one per family**를 선택합니다:
- Print Labels 대신 Export CSV를 클릭하면 Excel 호환 정보 스프레드시트가 다운로드되어 메일 병합 등에 사용될 수 있습니다.
- pdf는 Avery 레이블 5160에 맞게 포맷되어 있거나 **Label type**에서 다른 형식을 선택할 수 있습니다

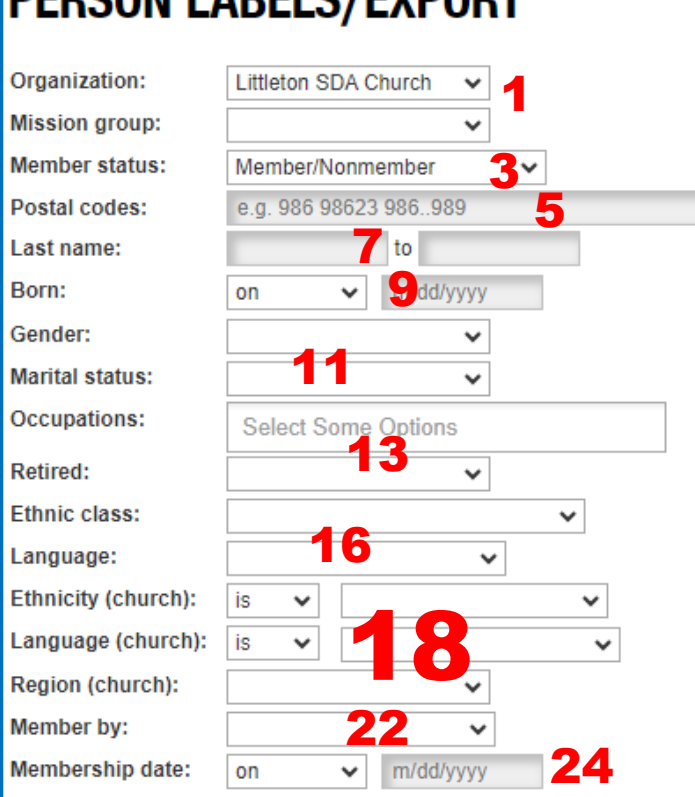

#### **DEDCAN LAREL C/EVDADT**

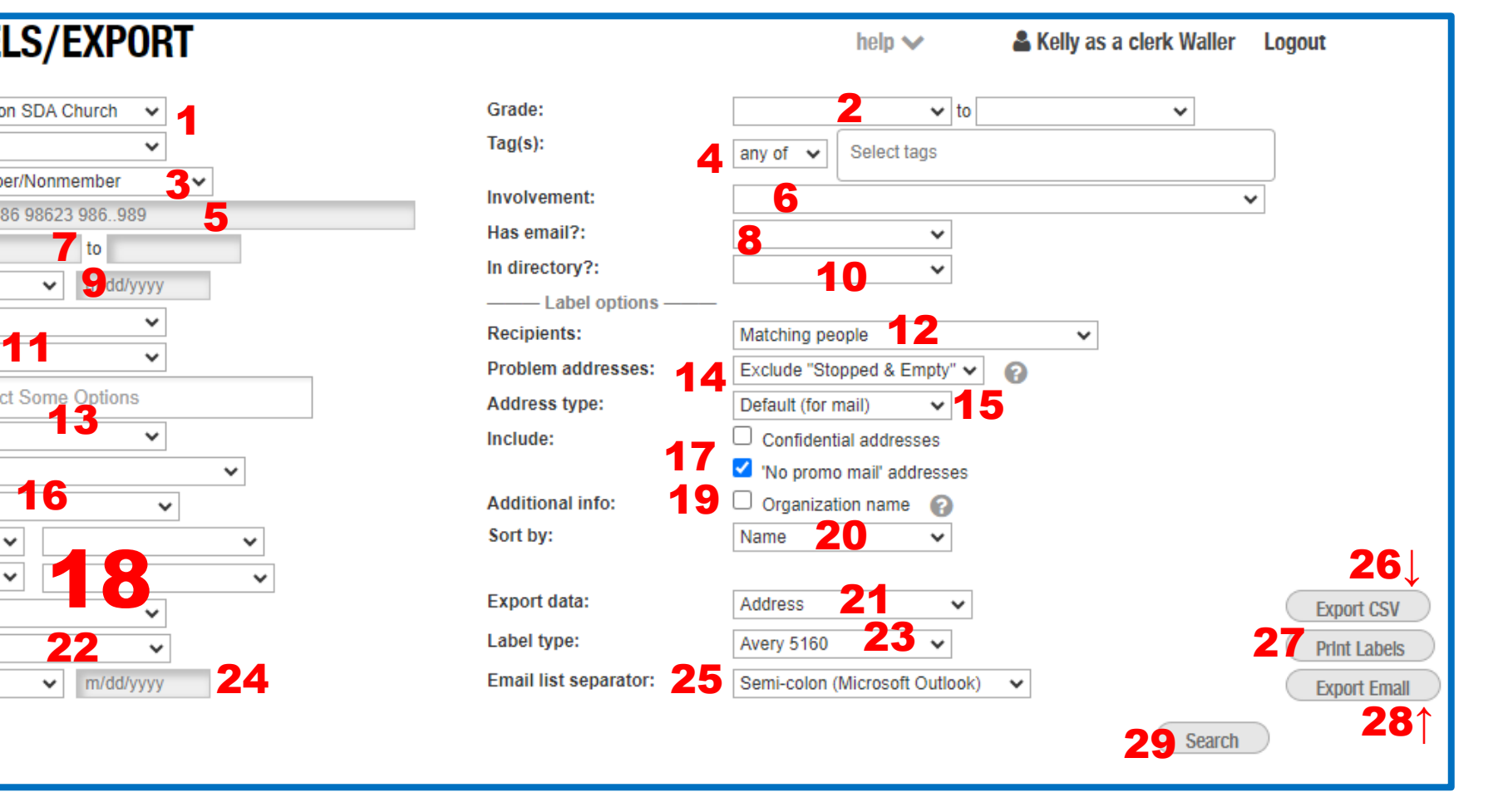

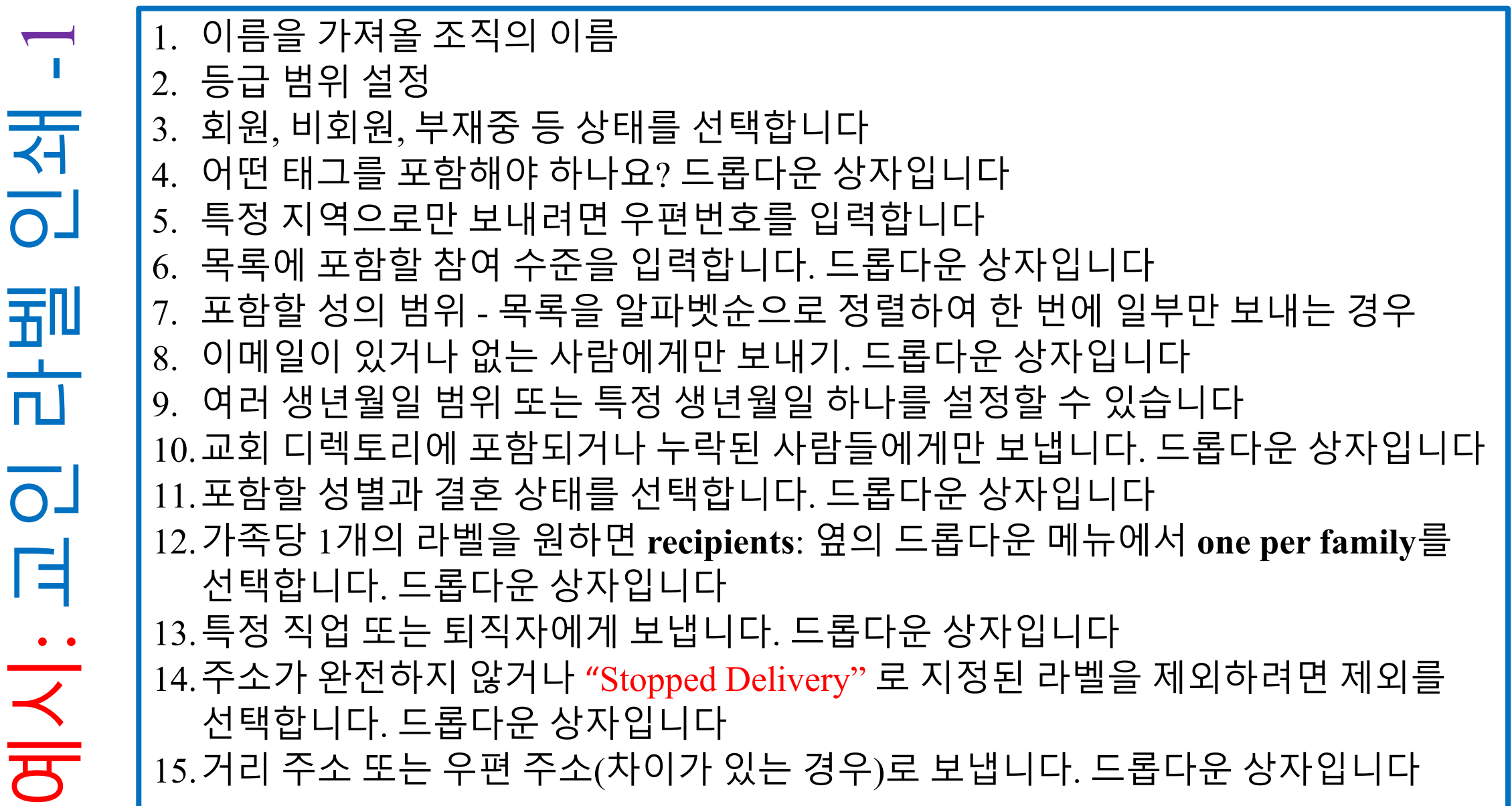

이전 페이지

키

 $\sum$ 刁 교인 라벨 인쇄 키이전 페이지 围  $\circ$   $\frac{1}{n!}$ . . 시

16.인종 및/또는 언어에 기반한 포커스 목록입니다. 드롭다운 상자입니다 **17.Confidential Address** 또는 프로모션 메일을 원하지 않는 주소를 포함하시나요? 기밀 주소는 기밀 주소인 이유가 있으므로 사용에 주의가 필요합니다*!* 18.주로 컨퍼런스 수준에서 사용되며, 교회의 언어와 인종을 기준으로 교인을 포함하도록 선택합니다. 드롭다운 상자입니다 **19.Organization** (교회) 이름을 포함해야 하나요? 20.목록을 어떻게 정렬하기를 원하나요? 드롭다운 상자입니다 21.어떤 데이터를 내보내야 하나요? 드롭다운 상자입니다 22.세례와 신앙고백을 통해 교인이 된 사람별로 목록을 정의합니다. 드롭다운 상자입니다 23.PDF에 어떤 스타일의 라벨 형식을 지정해야 하나요? 드롭다운 상자입니다 24.교인이 된 시기를 기준으로 목록을 좁힙니다. 드롭다운 상자입니다 25.이메일 주소 목록의 서식을 지정하는 방법입니다. 드롭다운 상자입니다 26.스프레드시트로 데이터 내보내기 27.인쇄할 수 있도록 PDF를 컴퓨터에 다운로드 28.이메일에 삽입할 준비가 된 이메일 주소 목록 만들기 29.내려받기 전에 조건에 맞는 교인 목록을 화면에 표시합니다

54

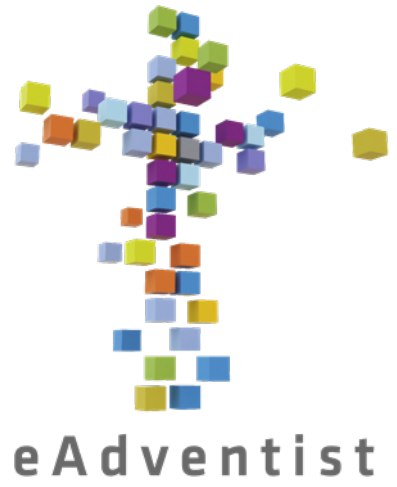

통계 보고서 인쇄

technology for churches

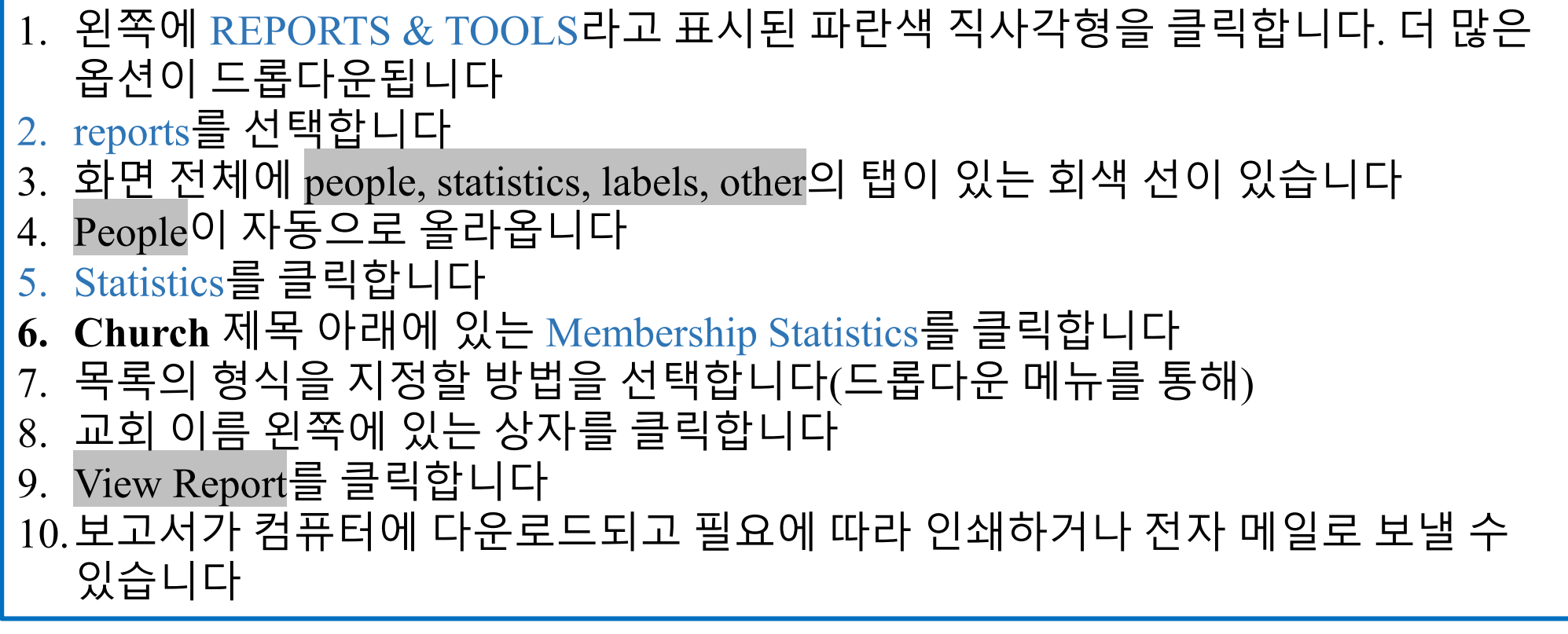

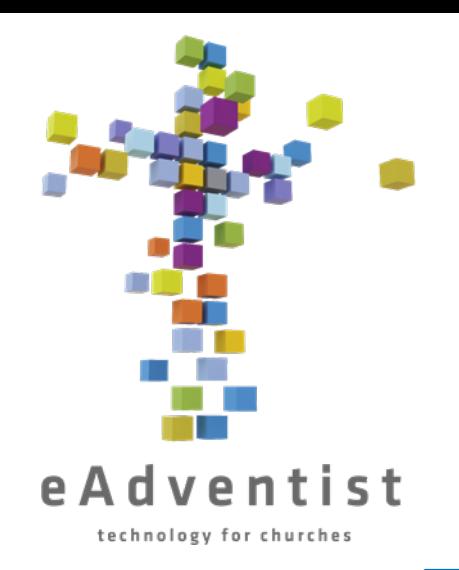

## myEADVENTIST 앱 설정하기, 1

- 1. 페이지 왼쪽의 **ADMIN**이라고 표시된 회색 직사각형을 클릭합니다. 더 많은 옵션이 드롭다운 됩니다.
- 2. 교회를 선택합니다. (**churches**)
- **3. CHURCH ADMIN** 페이지로 이동합니다
- **4. Settings** 아래에 myEADVENTIST 앱에 대한 옵션이 표시됩니다
- **5. Enable** 옆의 확인란을 클릭하여 myEADVENTIST를 사용하도록 설정합니다
- 6. 허용할 **Features**를 선택합니다. **Church directory**는 교인이 선택한 경우 교인의 연락처 정보를 공유할 수 있도록 허용합니다. **Profile update**를 통해 교인은 자신의 연락처 정보를 업데이트할 수 있습니다
- 7. Save를 클릭합니다

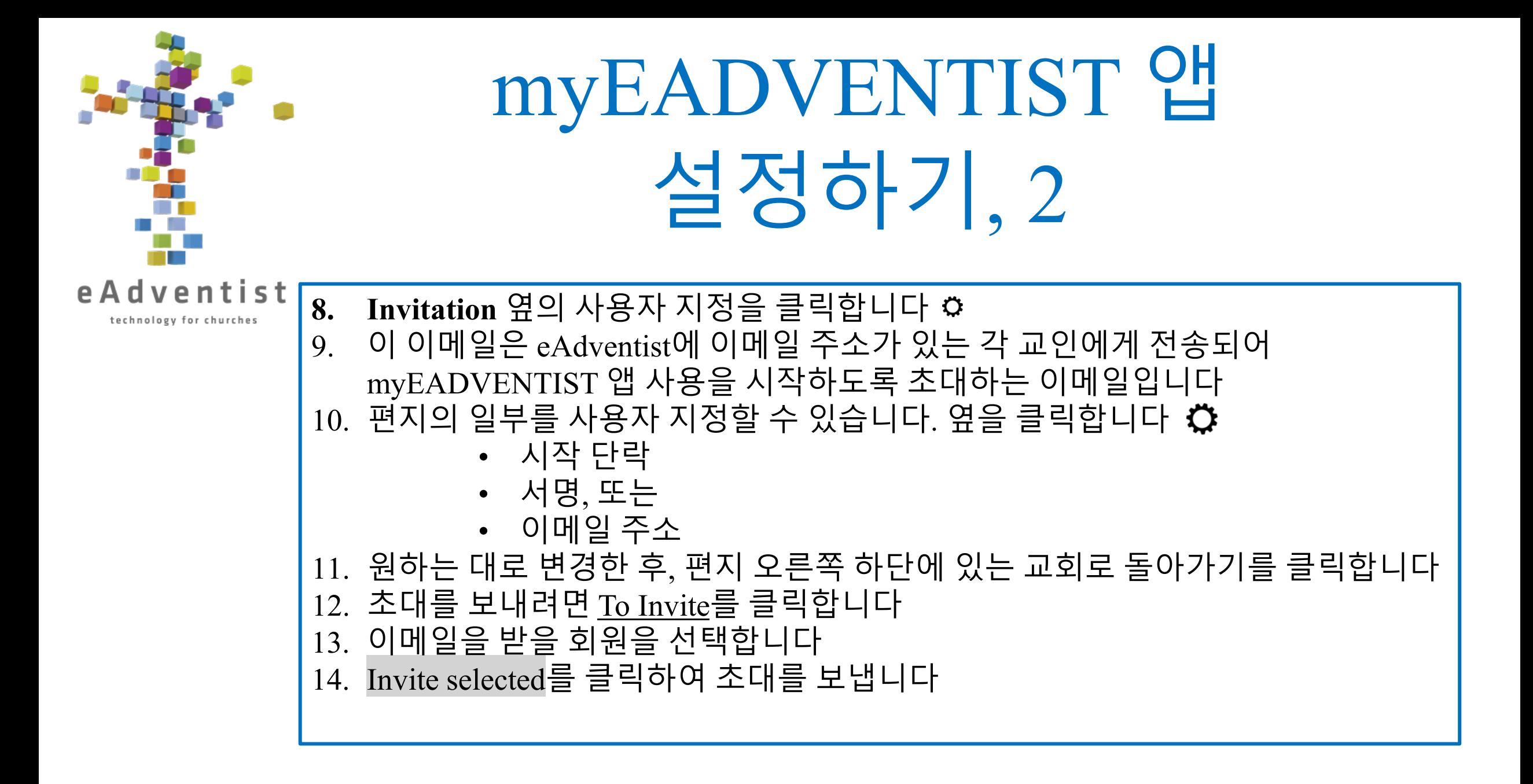

### 태그 만들기 & 사람 태그하기

1. 페이지 왼쪽에 있는 PEOPLE 이라고 표시된 보라색 사각형을 클릭합니다. 더 많은 옵션이 드롭다운 됩니다

Tags ; 선택하기 New Tag 클릭

- 3. 태그의 이름을 추가하고; Save를 클릭합니다
- 4. 이 태그에 사람을 추가하려면 각 사람의 **PERSON** 페이지로 이동합니다
- 5. 페이지를 양분하는 회색 선의 오른쪽에서 Tags 탭을 클릭합니다
- 6. 화면 오른쪽의 회색 선 아래에 있는 드롭다운 상자에서 태그를 선택합니다
- 7. Add를 클릭합니다.

#### **또는 여러 사람을 빠르게 추가하려면..............**

- **1. Advanced Search** 페이지에서 태그에 대한 검색 옵션을 입력하거나 Search를 클릭하여 교인 목록을 확인합니다
- 2. 새 태그에 추가할 각 이름 왼쪽에 있는 작은 상자를 클릭합니다.
- 3. 이름 목록 위에 이 그림이 나타납니다 <
- 4. 사진 왼쪽에 있는 태그 아이콘을 클릭하면, 사용 가능한 태그의 드롭다운 상자가 표시됩니다
- 5. 적절한 태그를 클릭합니다. 사진이 사라지고; 해당 교인에게 태그가 추가됩니다

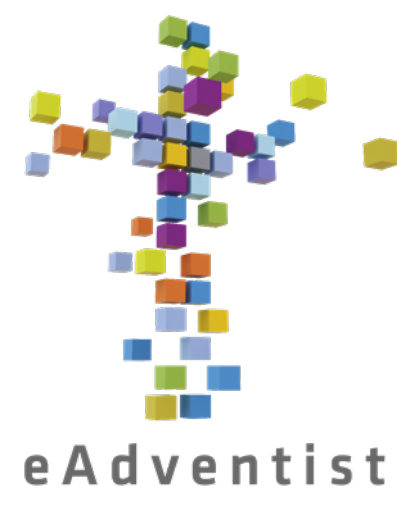

태그 목록에 액세스하기

technology for churches

1. 페이지 왼쪽에 있는 PEOPLE이라고 표시된 보라색 사각형을 클릭합니다. 더 많은 옵션이 드롭다운 됩니다 Tags를 선택합니다 3. 액세스 권한이 있는 태그가 여기에 나열됩니다 4. 액세스하려는 태그의 밑줄이 그어진 이름을 클릭합니다 5. 이 태그가 있는 교인의 목록이 표시됩니다. 여기에서 라벨을 인쇄하고, 데이터를 내보내고, 교인의 연락처 정보 목록을 인쇄할 수 있습니다

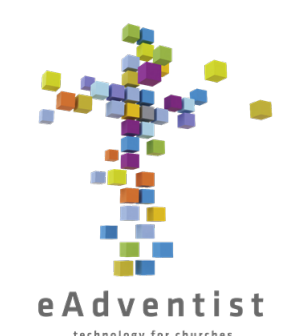

## 이메일 & 문자 메시지 목록 목록 설정하기

1. 페이지 왼쪽에 있는 REPORTS & TOOLS라고 표시된 파란색 사각형을 클릭합니다. 더 많은 옵션이 드롭다운 됩니다

messaging lists를 선택합니다

- 3. New list를 클릭합니다
- 4. 목록의 이름을 지정하고 설명을 추가합니다. 같은 이름일 수 있습니다
- 5. 교회 구성원 또는 임원 등 수신자를 선택합니다
- 6. 필요한 경우 **From name**과 **From email**을 편집합니다
- 7. Save를 클릭합니다.
- 8. 페이지 오른쪽에 있는 **Audience**라는 제목의 상자에서 People 제목 위의 Add subscribers를 클릭합니다
- 9. 이메일 주소, 휴대폰 번호 또는 두 가지 모두를 eAdventist에 등록한 사람들의 목록이 표시됩니다
- 10. 목록에 사람을 추가하려면 이름 오른쪽에 있는 +를 클릭합니다. 이제 목록에 추가됩니다
- **11. Audience** 상자의 People 제목 아래에서 밑줄이 그어진 Subscribers를 클릭하여 목록에 있는 사람들을 확인합니다
- 12. 목록에서 누군가를 제거하려면 이름 오른쪽에 있는 x를 클릭합니다
- 13. 관심사/연락처를 추가하려면 Contacts 제목 아래의 옵션을 사용하여 8~12단계를 따릅니다

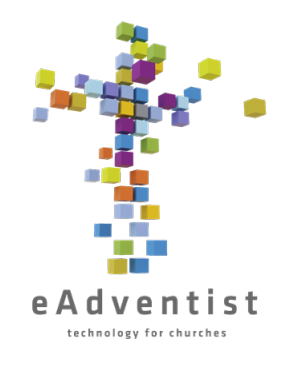

### 이메일 & 문자 메시지 목록 리스트 사용 & 이메일 보내기

1. 페이지 왼쪽에 있는 REPORTS & TOOLS 라고 표시된 파란색 사각형을 클릭하고; messaging lists를 선택합니다 2. 교회가 소유한 모든 리스트가 표시됩니다. 밑줄이 그어진 이름이 액세스 권한이 있는 목록입니다 3. 필요한 목록을 클릭합니다 4. 페이지 하단의 기본 탭은 @ 이메일입니다. 그 옆에 있는 숫자는 발송된 메시지 수를 나타냅니다 5. New Email을 클릭하여 새 이메일 메시지를 작성합니다 **6. Description**은 이메일 목록에 표시될 제목입니다 **7. Subject**를 입력하고 이메일의 **Title**과 **Body**를 사용자 지정한 후; Save를 클릭합니다 8. 이메일과 수신자를 검토합니다. 페이지 하단에 이메일 주소를 입력하여 테스트 이메일을 전송하고 전송하려는 이메일인지 확인할 수 있습니다 9. Send를 클릭하면; 작은 창이 나타나 원하는 대상에게 전송되는지 확인합니다 10. Send It을 클릭합니다 11. 이메일 메시지 목록에서 받는 사람 아래의 번호를 클릭하면 이메일이 누구에게 전달되었는지 확인할 수 있습니다. 또한 누가 메시지를 열었는지도 표시됩니다

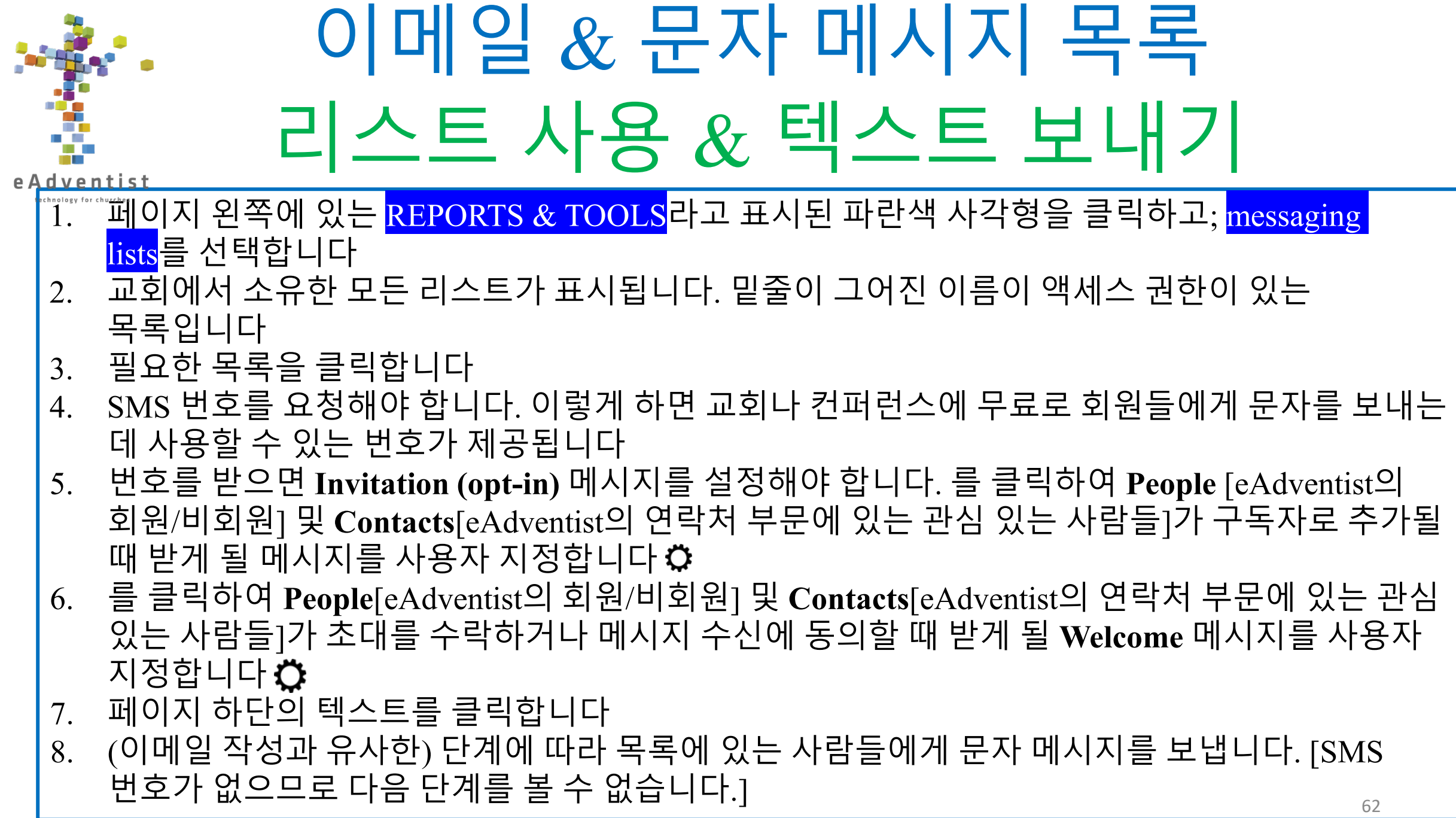

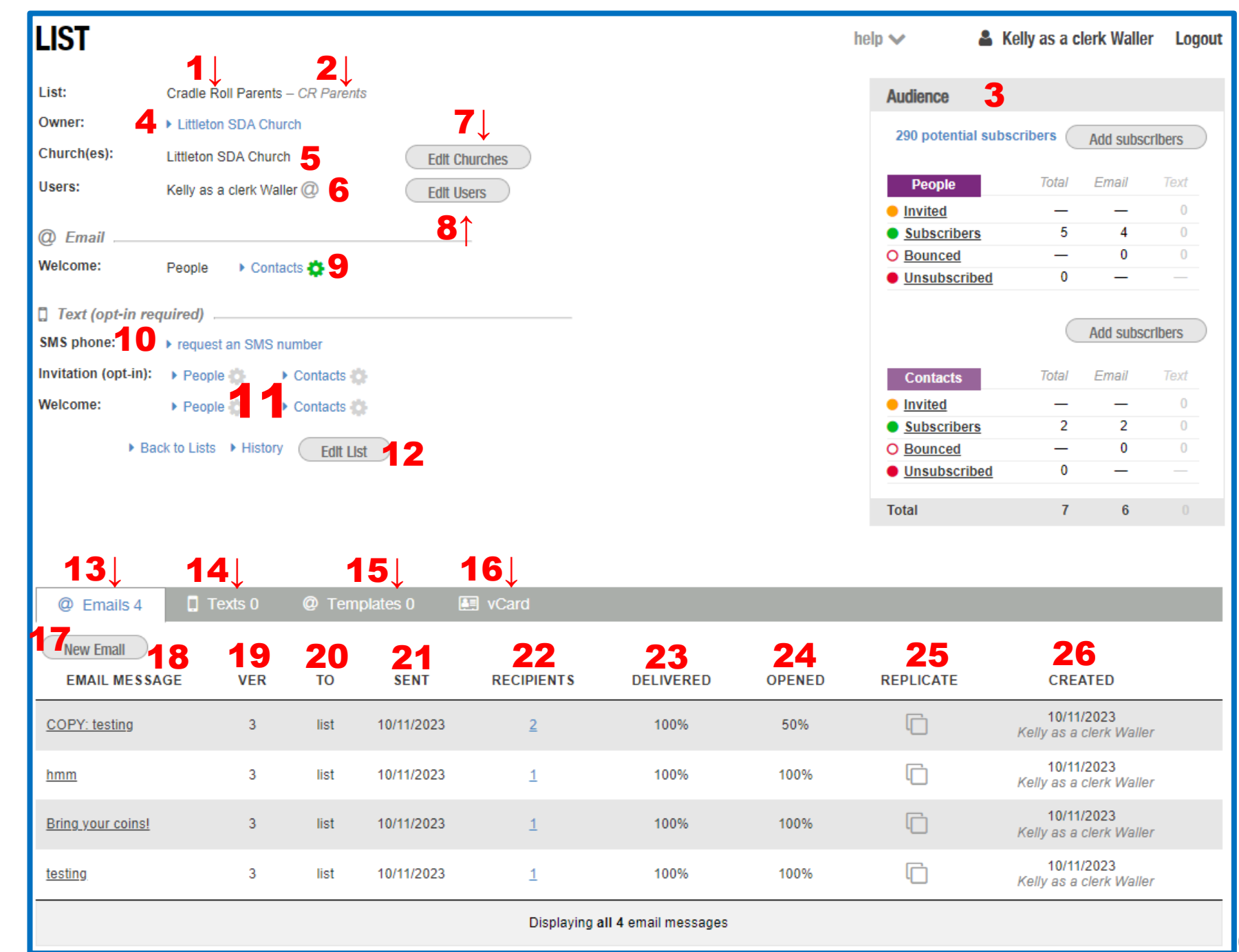

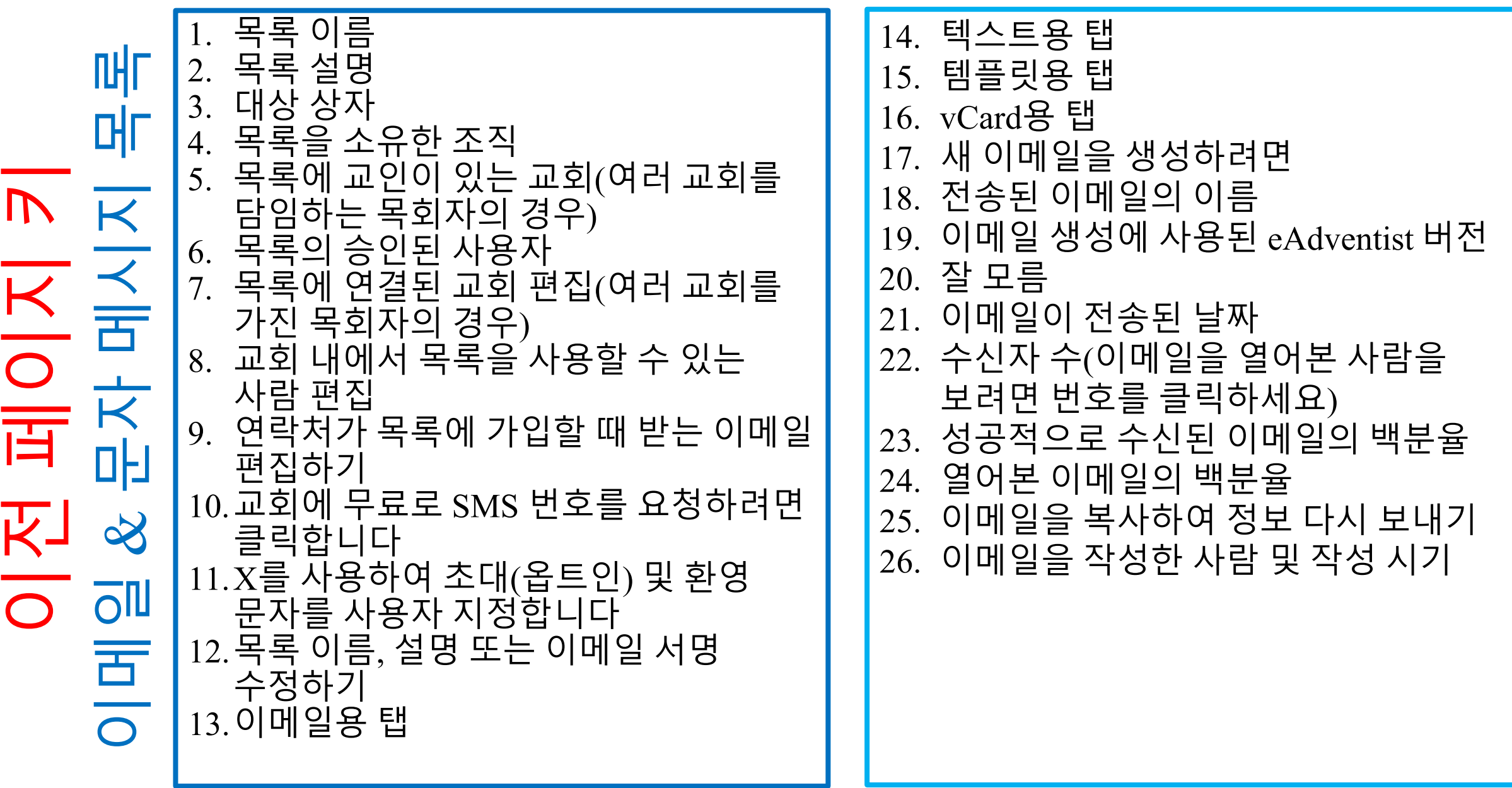
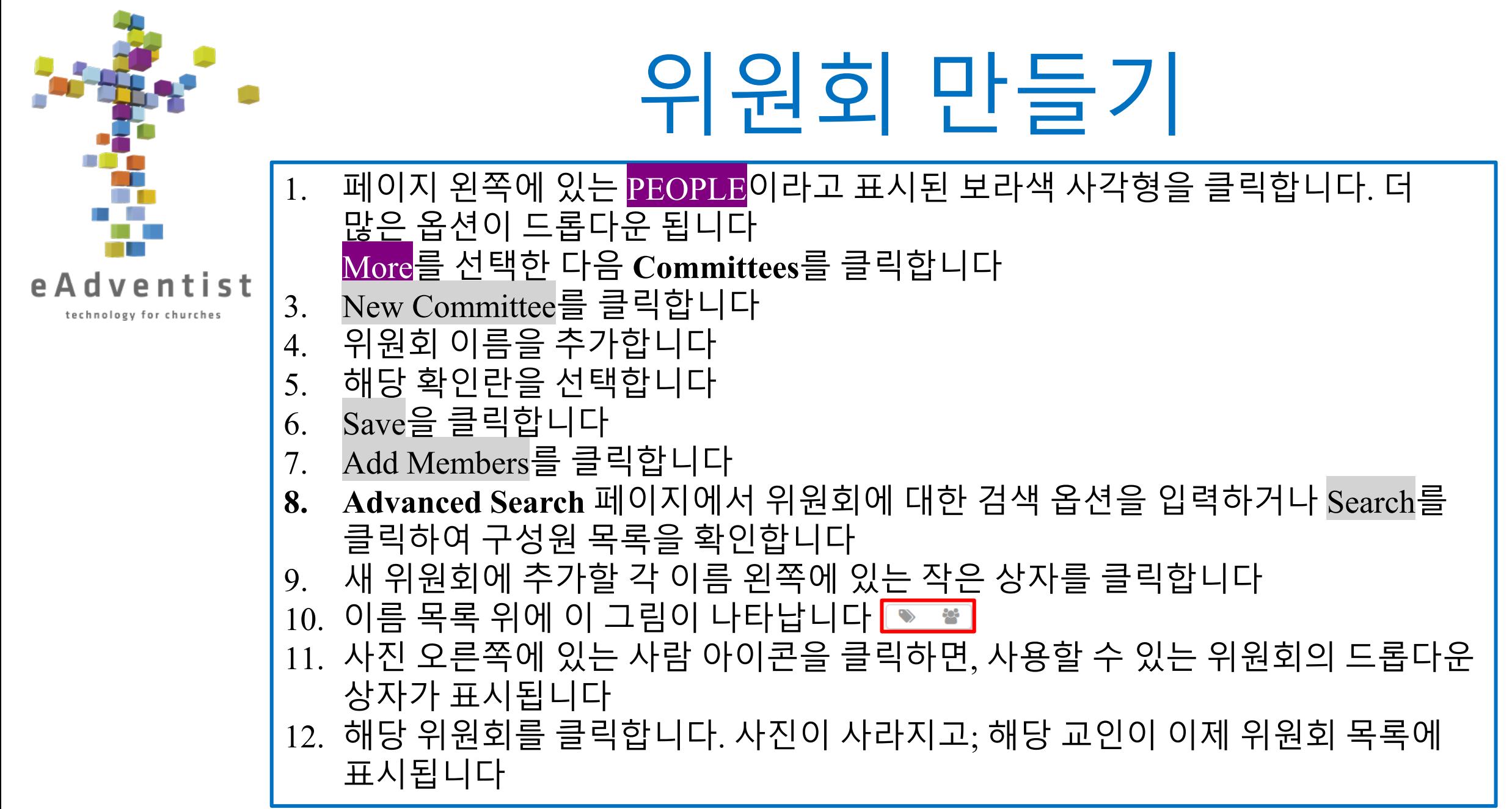

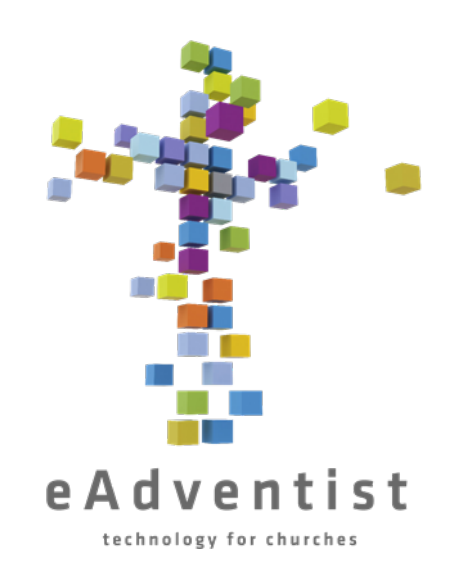

위원회 액세스하기

페이지 왼쪽에 있는 PEOPLE이라고 표시된 보라색 사각형을 클릭합니다. 더 많은 옵션이 드롭다운 됩니다 2. More를 선택한 다음 **Committees**를 클릭합니다 3. 액세스 권한이 있는 위원회가 여기에 나열됩니다 4. 액세스하려는 위원회의 밑줄 친 이름을 클릭합니다 5. 해당 위원회의 구성원 목록이 표시됩니다. 여기에서 라벨을 인쇄하고, 데이터를 내보내고, 교인의 연락처 정보 목록을 인쇄하고, 교인을 추가하거나 삭제할 수 있습니다

위원회 페이지 예시 위원회 페이지 예시

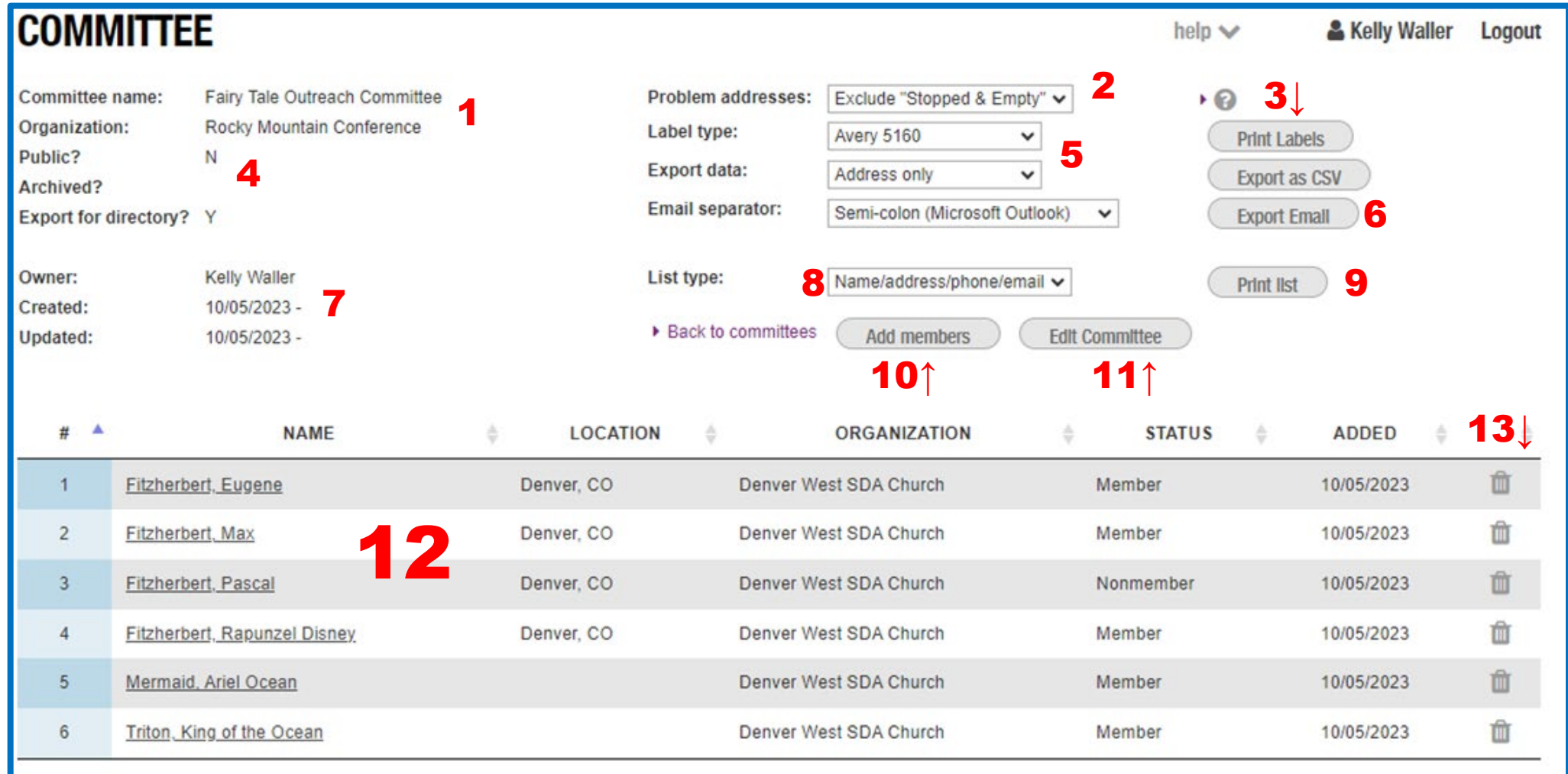

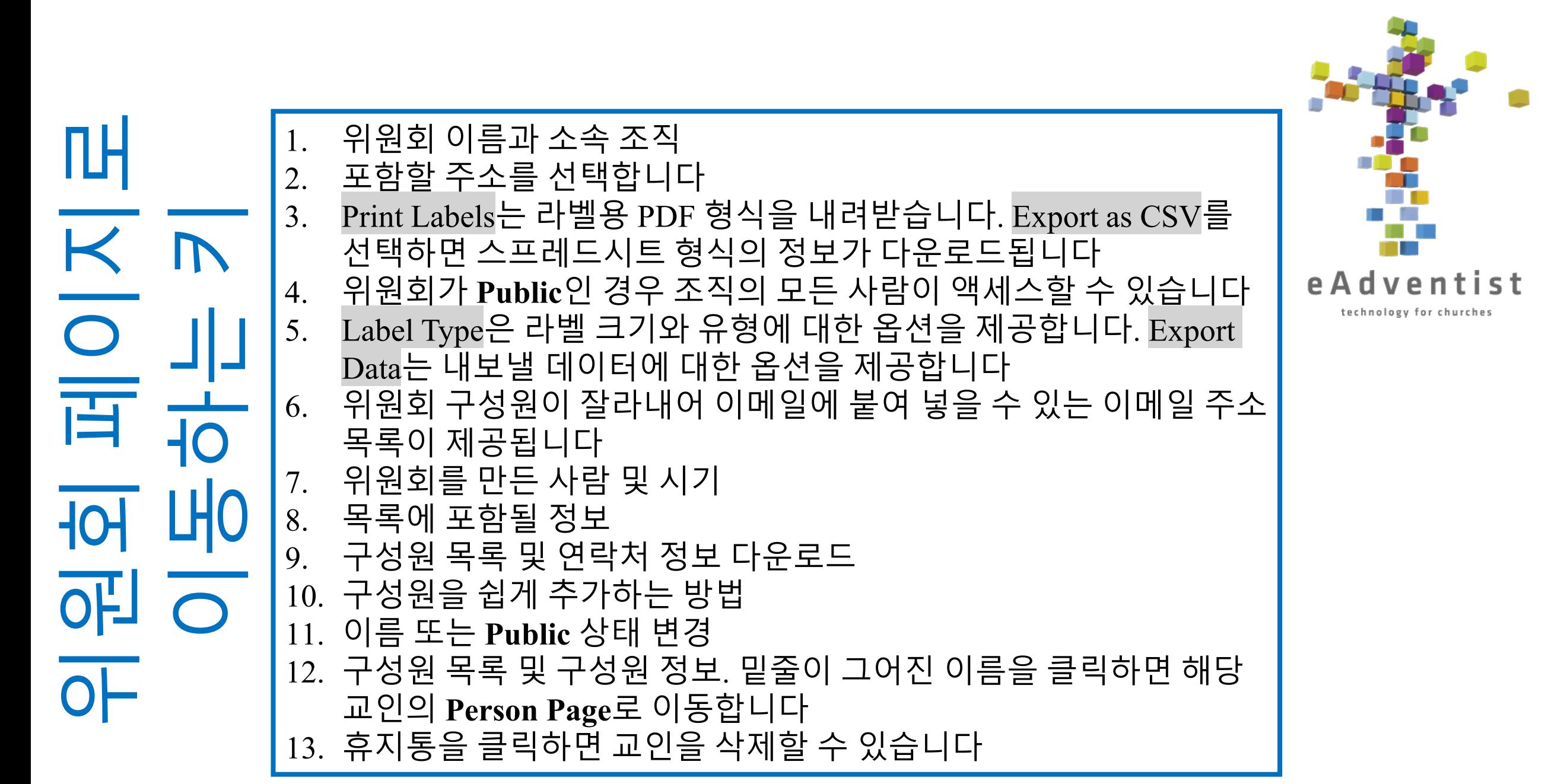

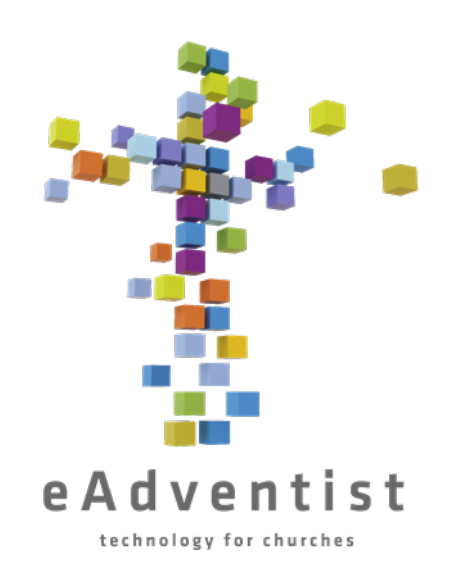

관심사/연락처

교회, 프로그램 및/또는 성경 공부에 관심이 있는 비회원을 eAdventist에서 추적할 수 있습니다. 이러한 정보는 완전히 별도의 섹션에 있으며 *교인 번호에는 영향을 미치지 않습니다*.

1. 페이지 왼쪽의 CONTACTS라고 표시된 연보라색 사각형을 클릭합니다 New Contact 를 선택하여 사람의 정보를 추가합니다 3. 연락처가 생성되면 Save를 클릭합니다

## **NEW CONTACT**

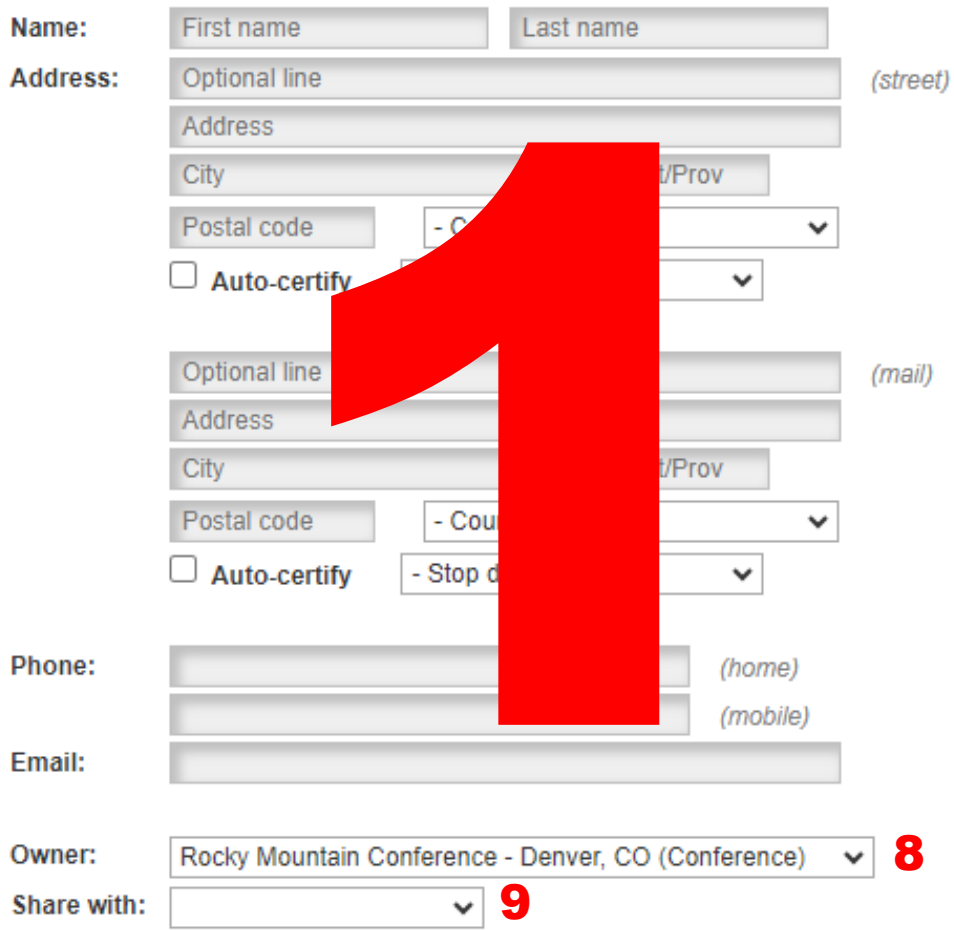

8

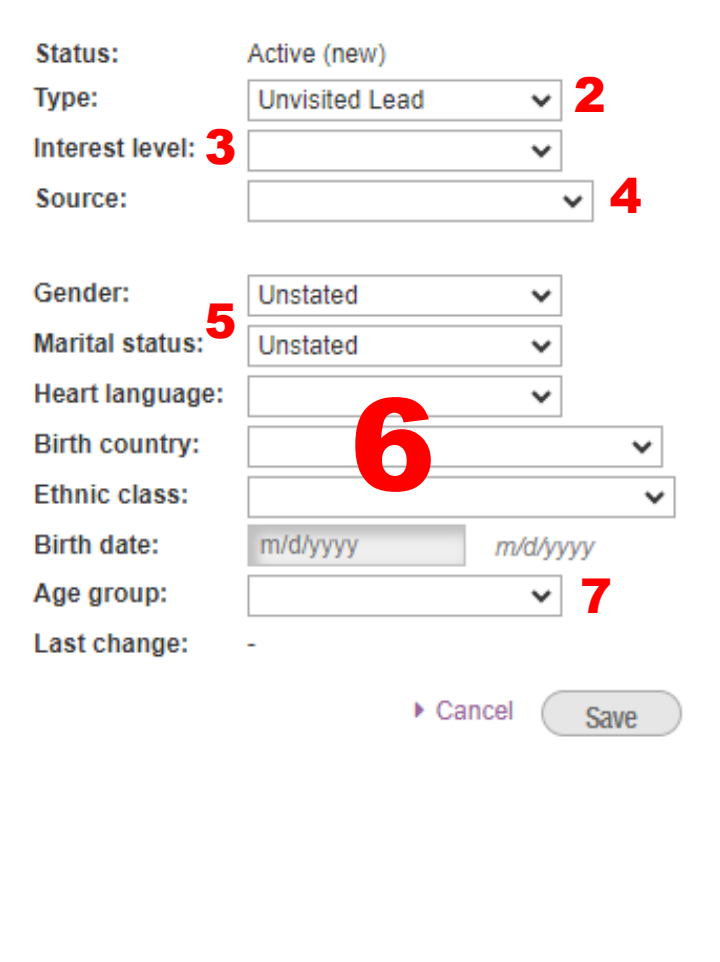

help  $\vee$ 

天王 大山 四十八  $\overline{\mathsf{K}}$  $\overline{\text{O}}$  $\overline{\mathbb{R}}$ 이전 페이지 키 K<br>10<br>天<br>天 स्प 百 下  $\overline{\bigcirc}$  $\mathbf{\perp}$ 새

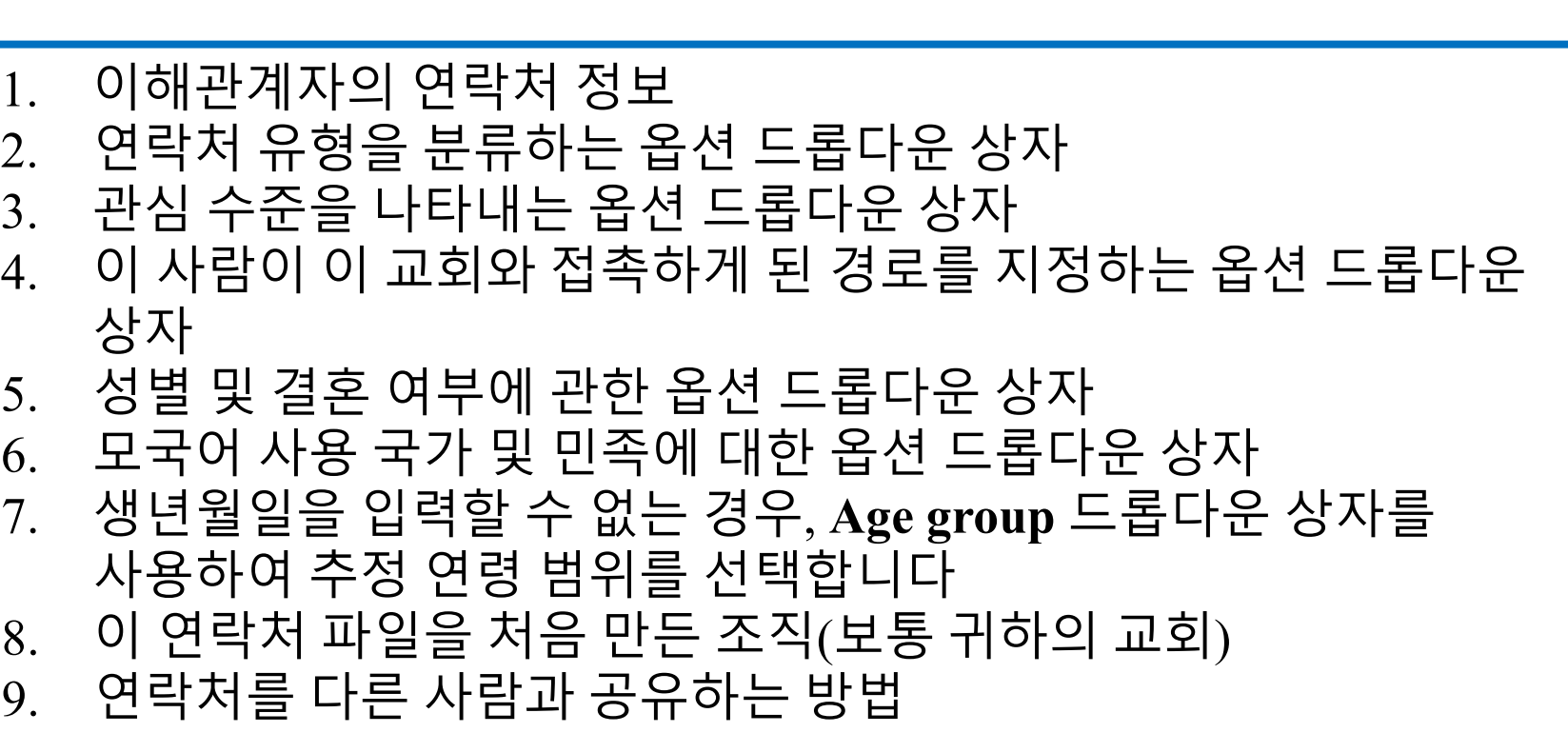

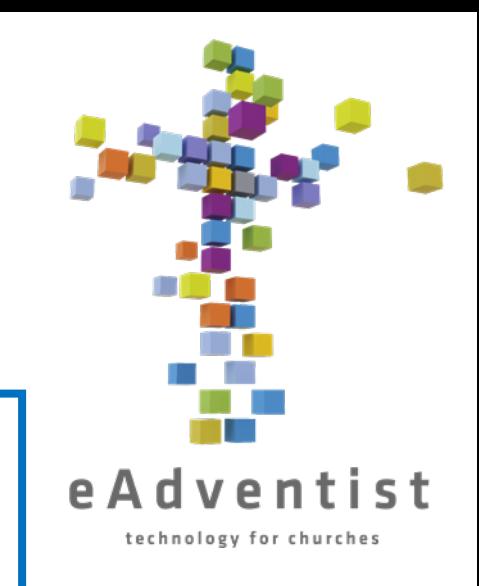

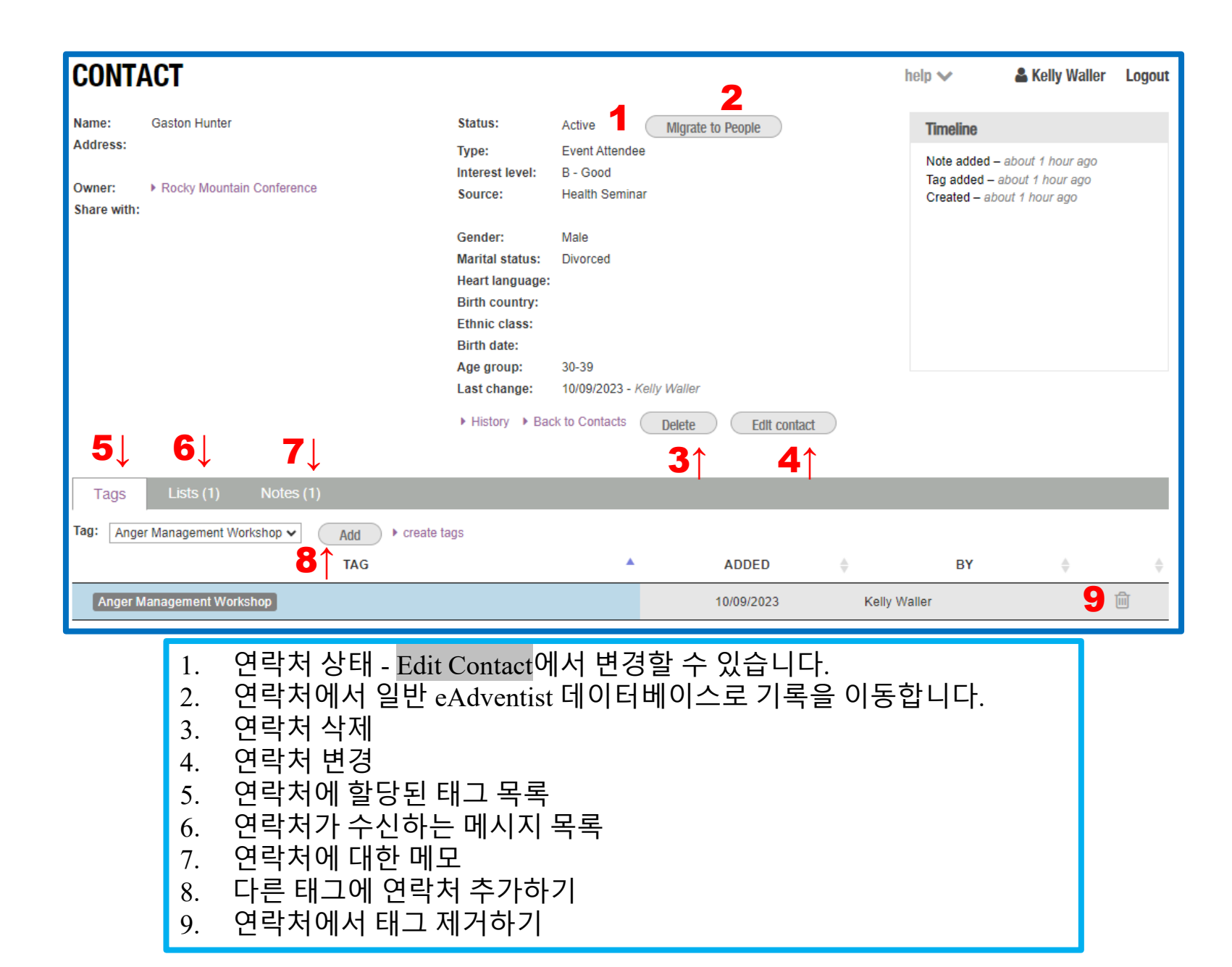

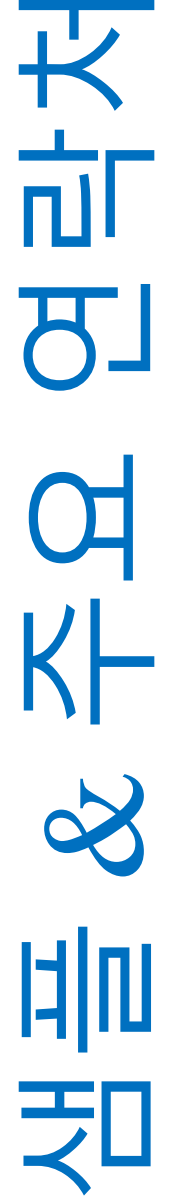

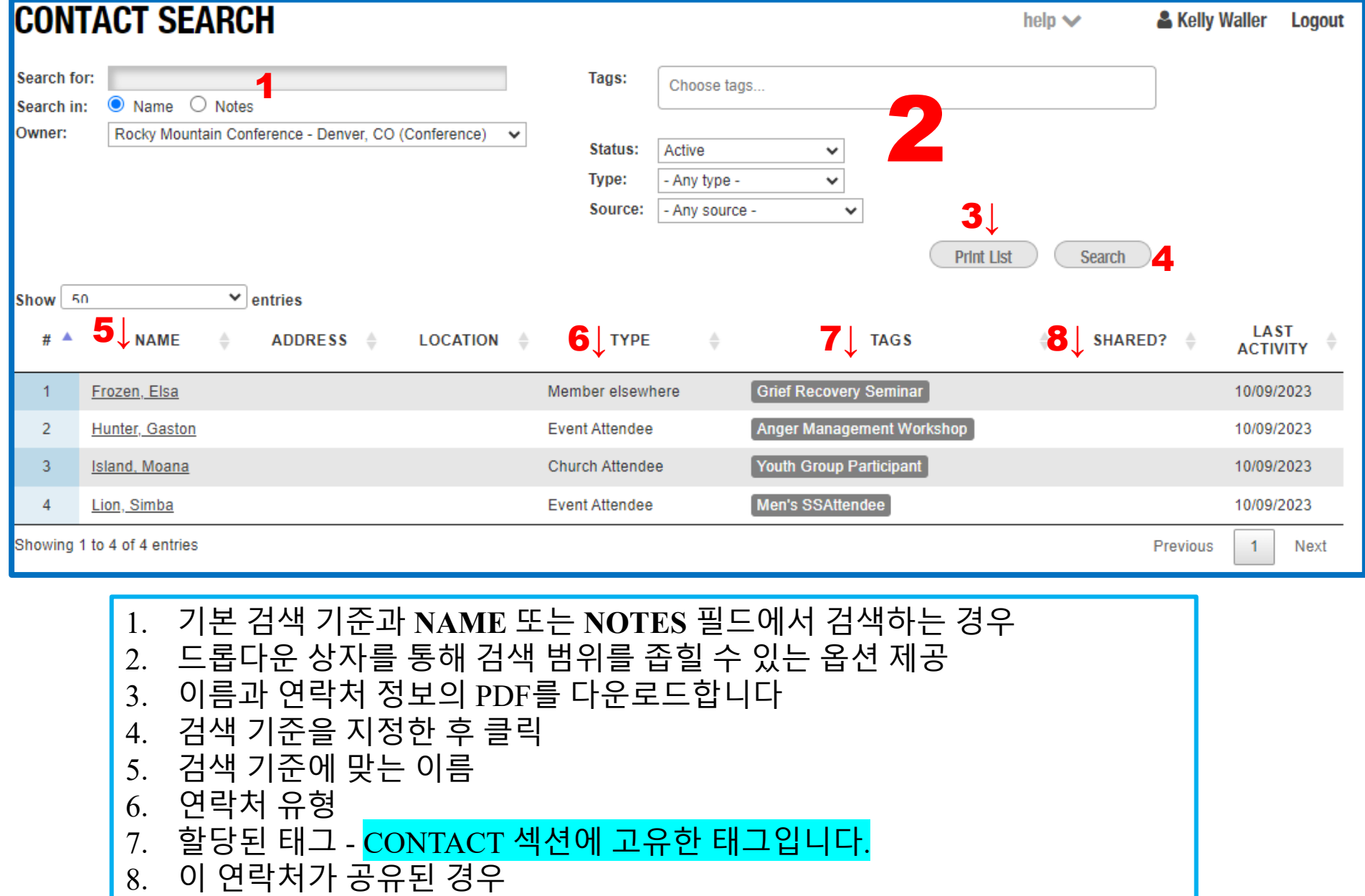

1. 기본 검색 기준과 **NAME** 또는 **NOTES** 필드에서 검색하는 경우 2. 드롭다운 상자를 통해 검색 범위를 좁힐 수 있는 옵션 제공 3. 이름과 연락처 정보의 PDF 를 다운로드합니다 4. 검색 기준을 지정한 후 클릭 5. 검색 기준에 맞는 이름 6. 연락처 유형 7. 할당된 태그 - CONTACT 섹션에 고유한 태그입니다 . 8. 이 연락처가 공유된 경우

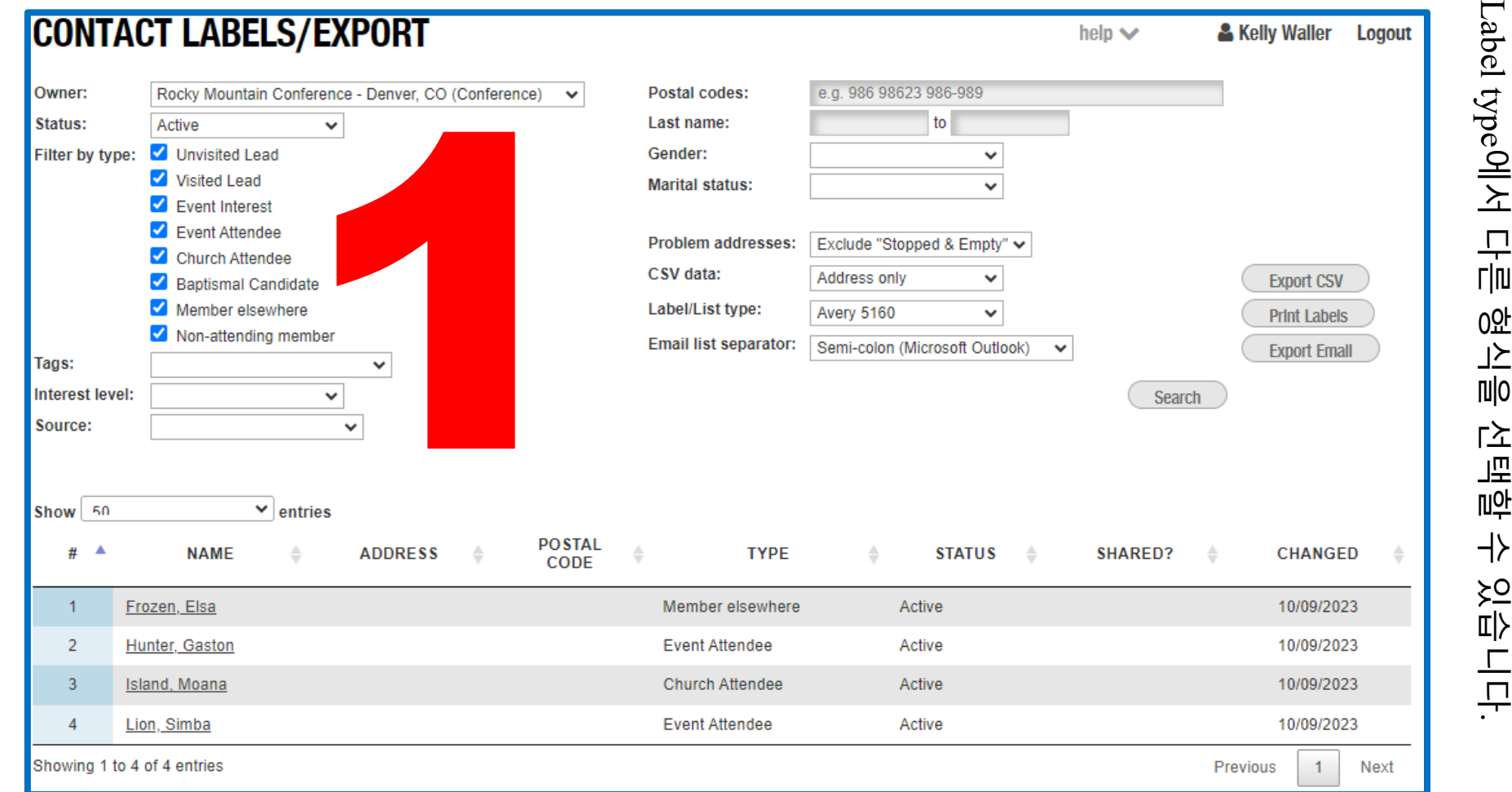

1. 필터를 사용하여 관심 연락처를 포함 /제외하세요. 이 페이지는 **Member Labels** 인쇄와 같은 방식으로 작동합니다

•

Print Labels

담매<br>도에드<br>구애

수영

다운로드됩니다

•

PDF

지기<br>기<br>이과

Avery

다.<br>매

5160

오

<br>가<br>국

지정되거나

.

수

>으<br>디디

Excel

한

스프레드시트

대신

Export CSV

를

클릭하면

모<br>매

구<br>이주<br>9주<br>9주

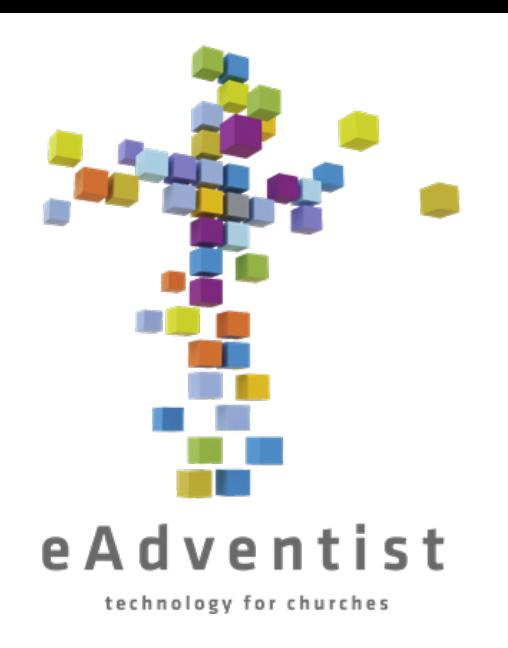

## 2023년 10월 현재, Kelly Waller 가 RMC 서기입니다.

kellyw@rmcsda.org 또는 303-282-3635로 연락할 수 있습니다 RMC 사무실은 금요일은 쉽니다.

서기님에게 –

이 내용들이 교회 기록을 정리하는 데 도움이 되었기를 바랍니다!

또한 컨퍼런스 웹 사이트 – <https://www.rmcsda.org/departments/membership-clerks/> 에 도움이 될 수 있는 "How-To" 비디오가 있습니다.

일하시다 보면 특정한 도움이 필요할 때도 있습니다. 바로 그 때 제가 도와드리겠습니다! 도움이 필요할 때 언제든지 전화하거나 이메일을 보내주세요. 여러분과 함께 일하게 되어 기쁩니다.

간단한 질문이 있으면 전화를 주시면 즉시 도움을 드릴 수 있습니다. 더 자세한 도움이나 교육이 필요하시면 연락주세요. 그러면 직접 또는 전화, 줌 등을 통해 만나서 도움을 드릴 시간을 정할 수 있습니다.

여러분의 성직에 감사합니다! ~ Kelly